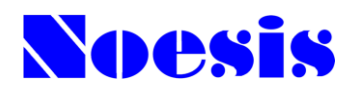

2021年4月介護報酬改定対応 2022年4月医療報酬改定対応

# 訪問看護ステーション事業者システム

# CareMother シリーズ ケ ア マ ザ ー

# Version 23.09.20

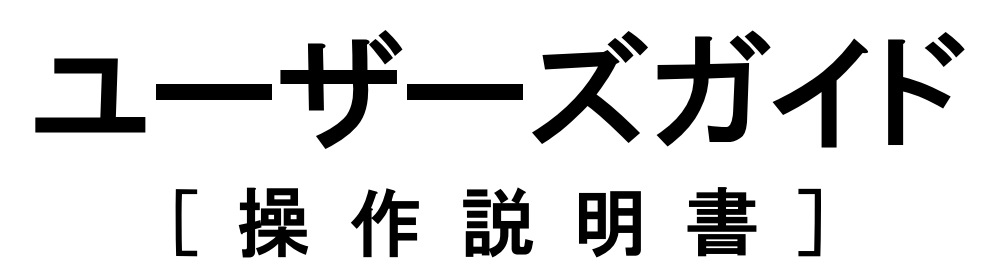

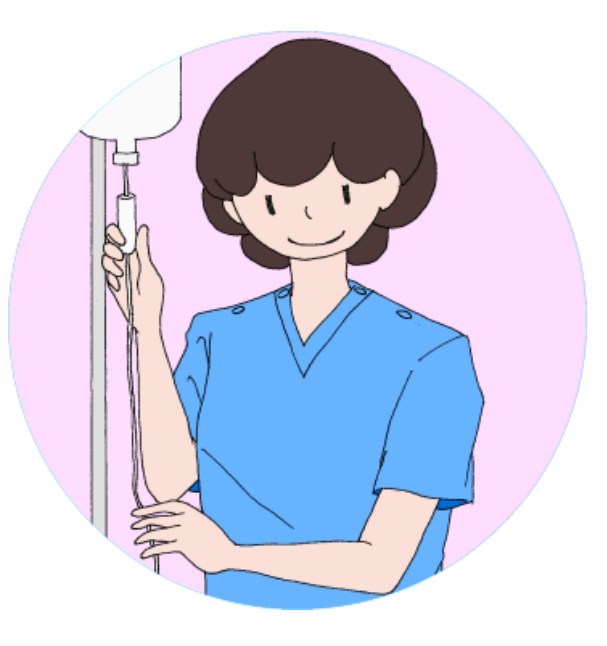

# 株式会社ノエシス

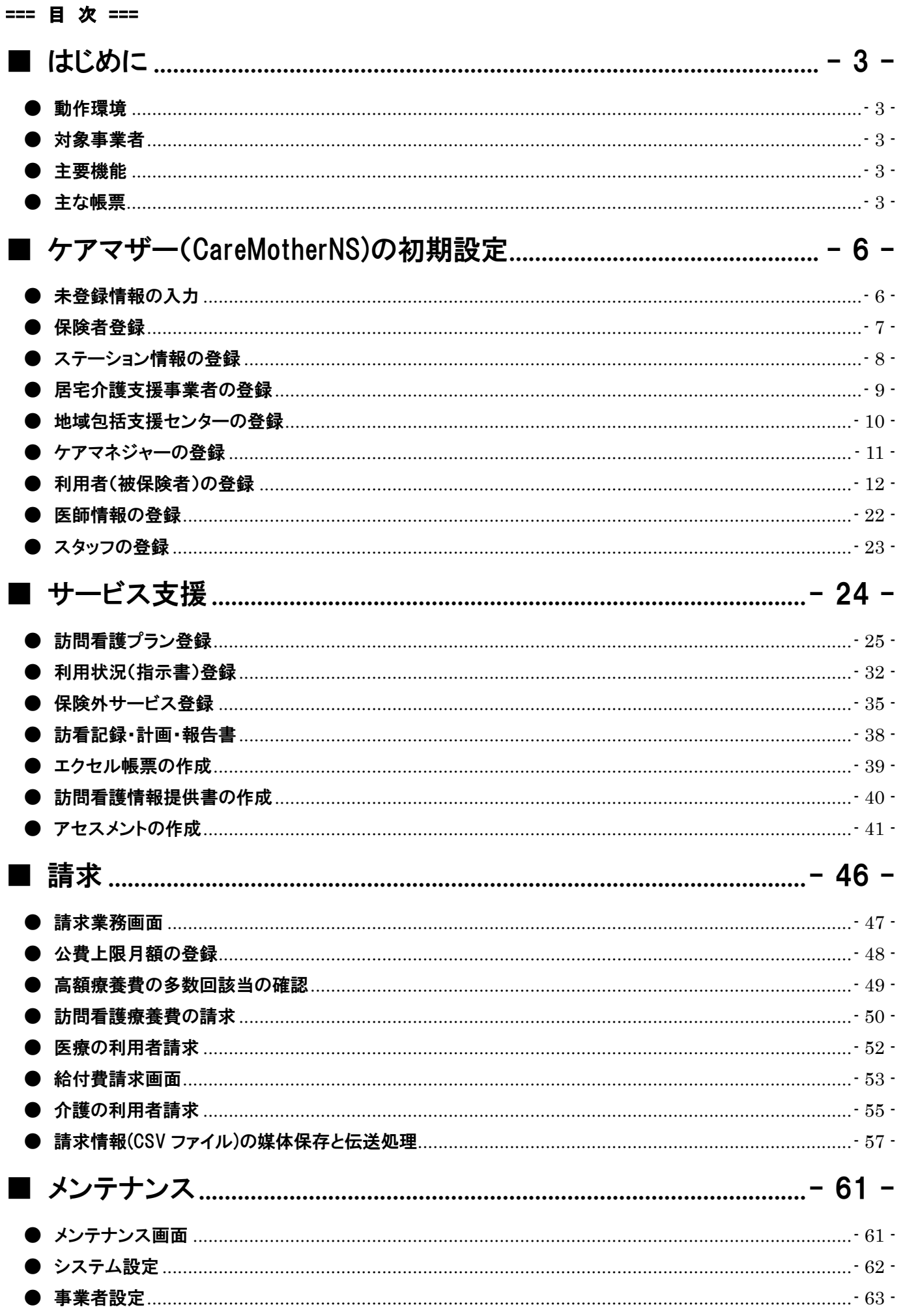

# CareMotherNS ユーザーズガイド

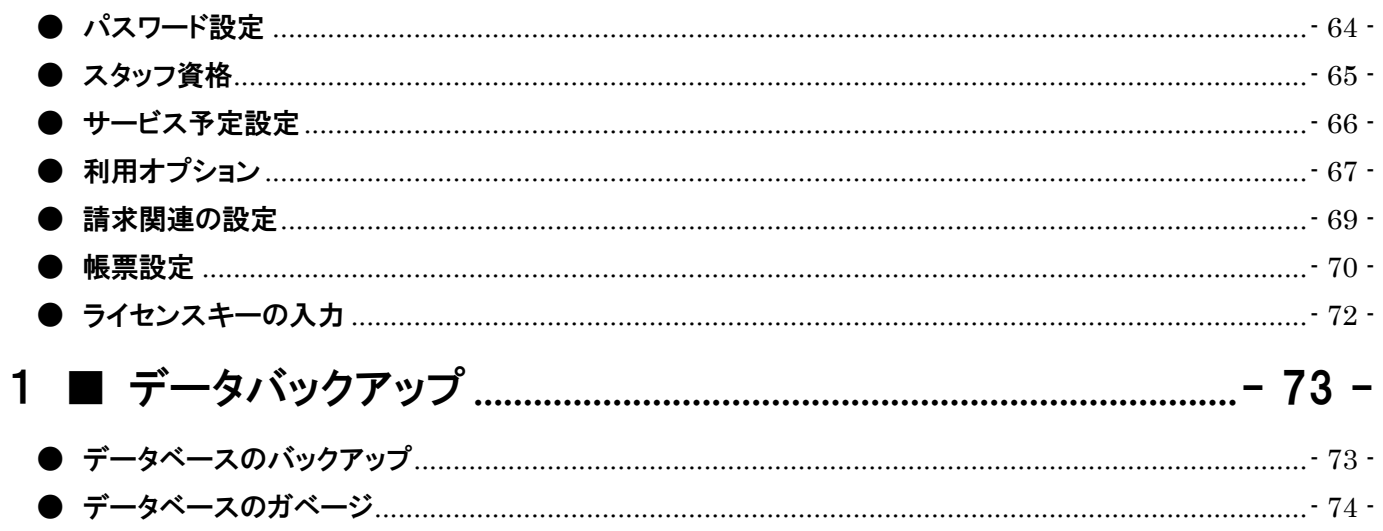

#### <span id="page-3-0"></span>■ はじめに

この度は、訪問看護ステーション事業者システム ケアマザー(CareMotherNS)をご利用いただきありがとうございます。こ の文書は、ケアマザー(CareMotherNS)の機能及びご利用のための使用方法を説明したものです。

#### <span id="page-3-1"></span>● 動作環境

ケアマザー(CareMotherNS)をご利用になるには、お使いのコンピュータにケアマザーをインストールしていただく必要が あります。動作環境は以下のとおりです。

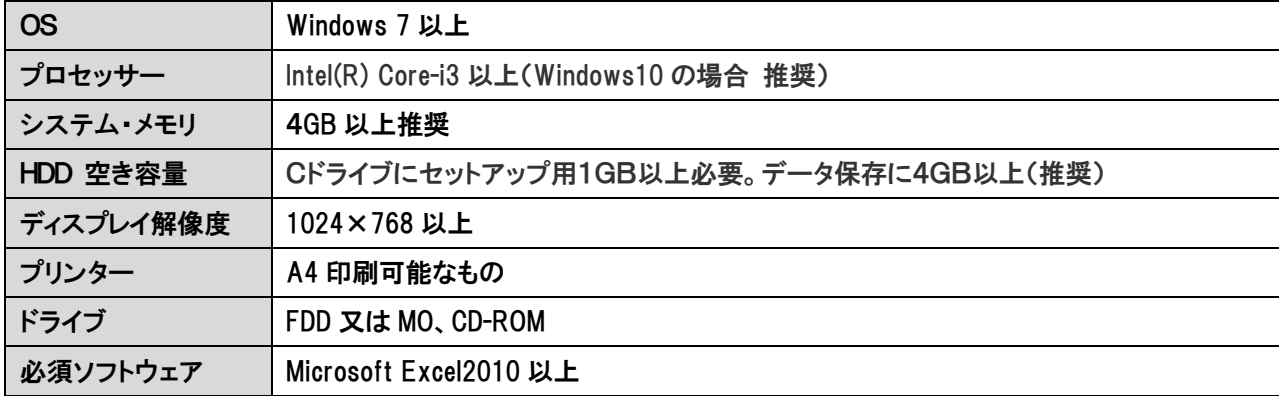

Microsoft は米国 Microsoft 社の登録商標です。 **Intel は米国 Intel 社の登録商標です。** Windows は米国 Microsoft 社の登録商標です。

#### <span id="page-3-2"></span>● 対象事業者

このシステムは、訪問看護ステーション事業者を対象に開発されたものです。

#### <span id="page-3-3"></span>● 主要機能

このシステムは、以下の機能を有します。

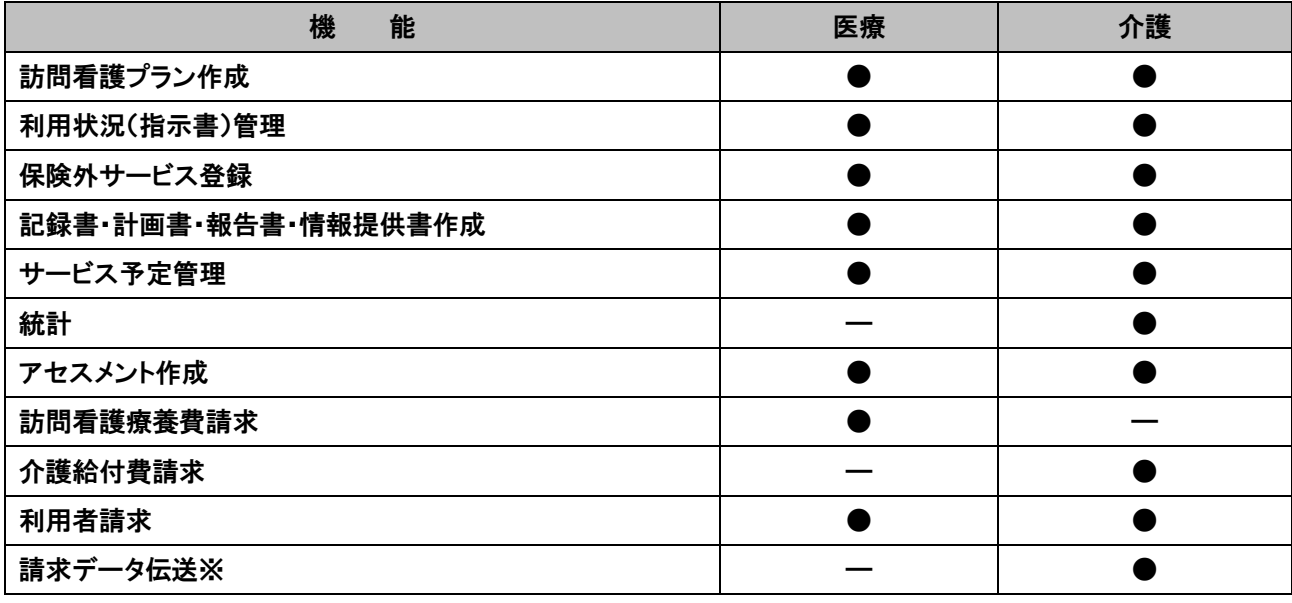

※国保連への請求データ伝送には別途、国保連の伝送ソフトウェアか、弊社の代行サービス契約が必要です

#### <span id="page-3-4"></span>● 主な帳票

このシステムの提供する主な帳票類は以下のとおりです。

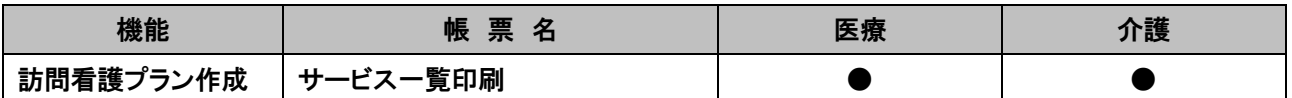

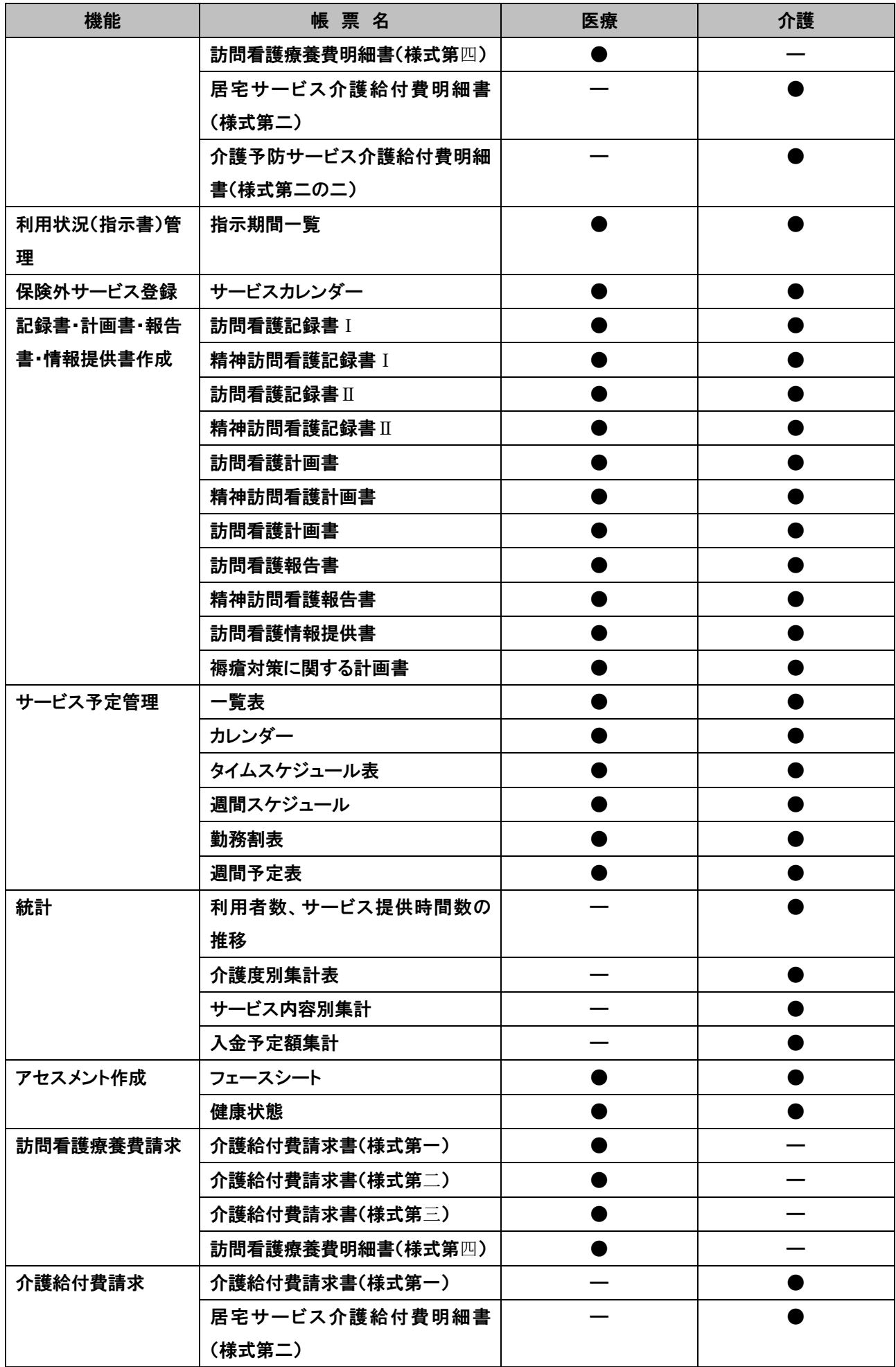

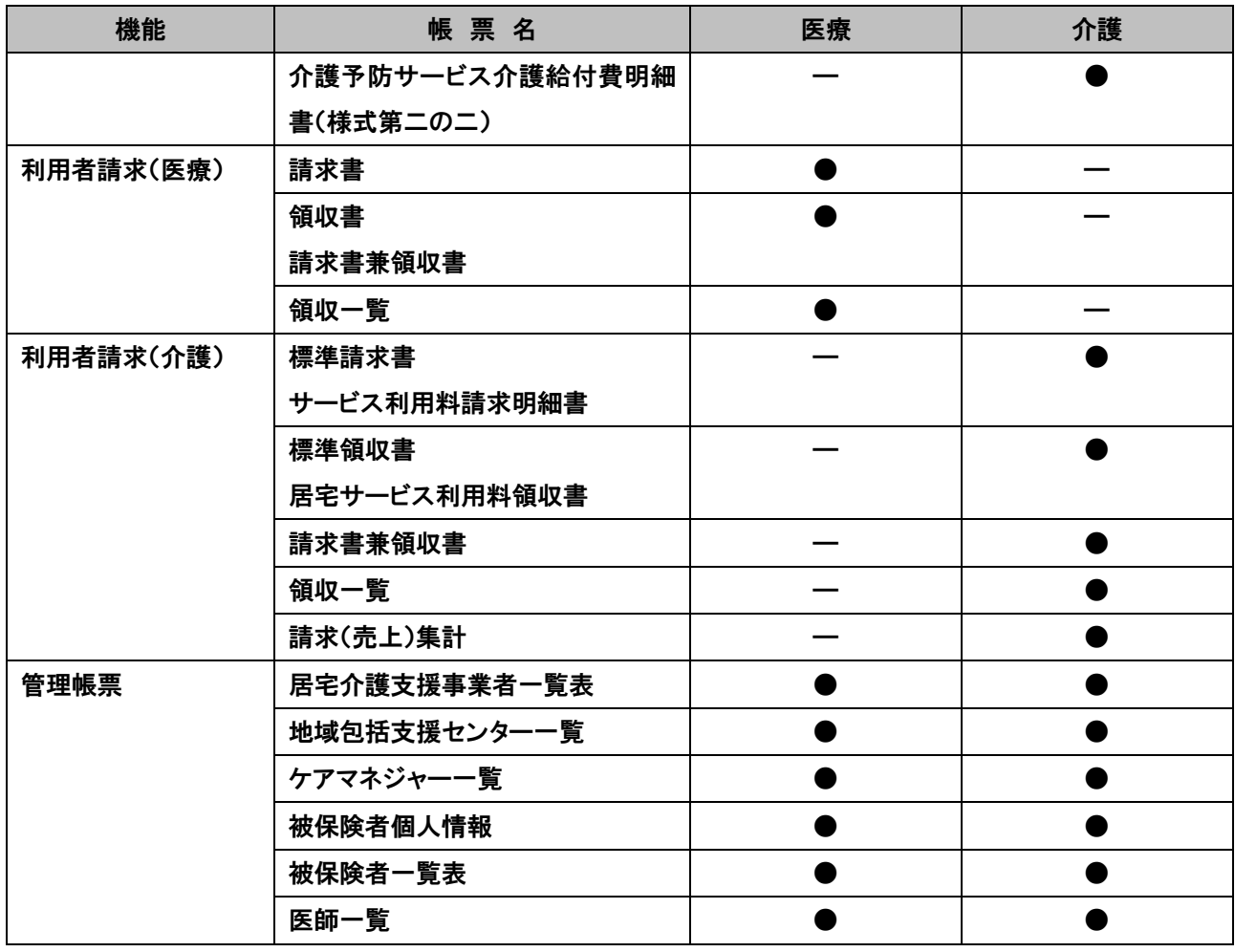

# <span id="page-6-0"></span>■ ケアマザー(CareMotherNS)の初期設定

ケアマザー(CareMotherNS)を始めてお使いの場合、基本情報の登録が必要です。この章では、基本情報の登録方法に ついて説明しています。

### <span id="page-6-1"></span>● 未登録情報の入力

i

未登録情報が存在している場合は、対象となるデータのボタンが点滅しています。これらのデータを入力後、ご使用にな れます。

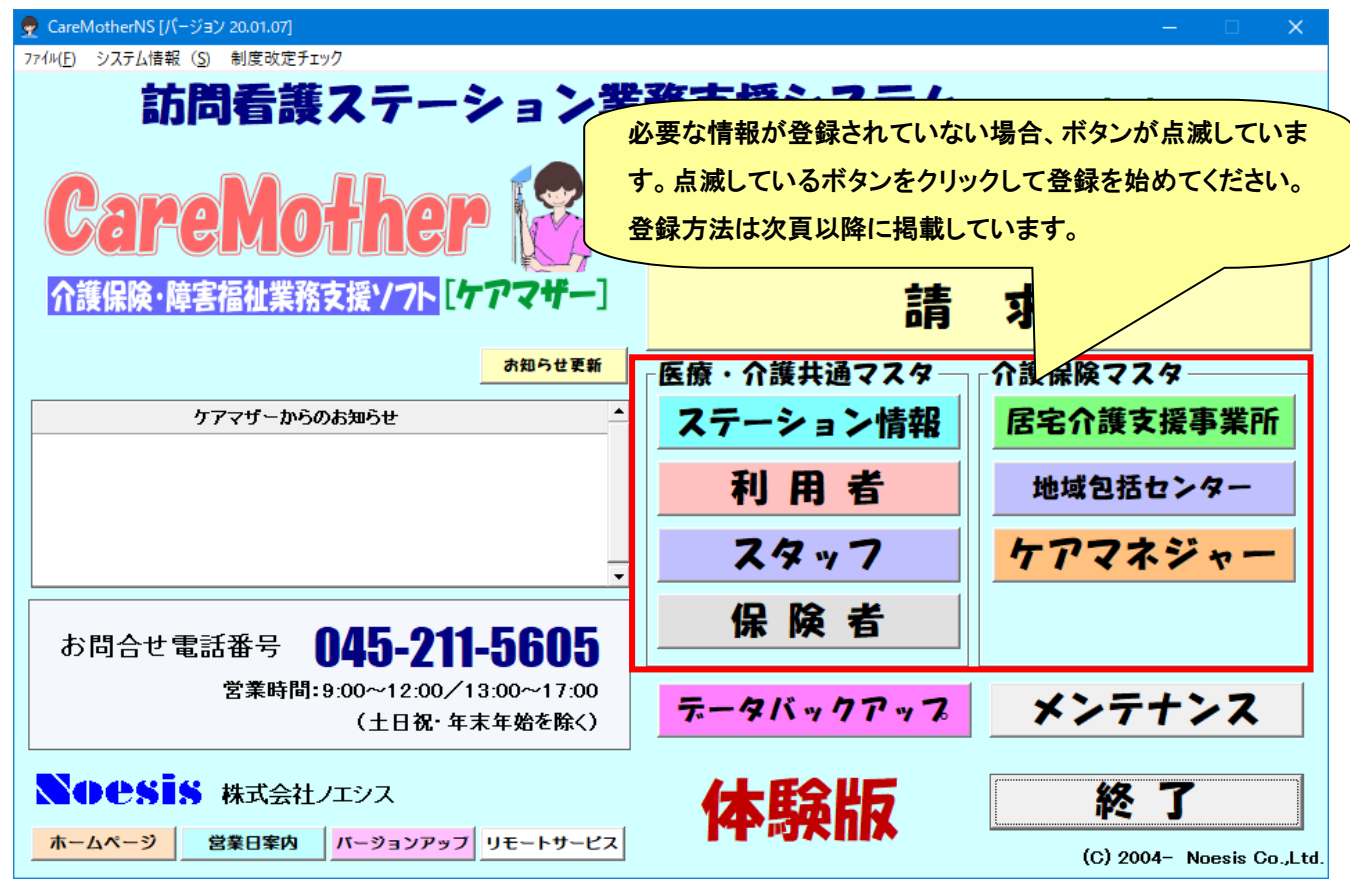

情報 ケアマザーを LAN 経由で複数台のコンピュータをお使いの場合、子機のボタンが初期状態のように点滅する 事があります。このような現象が発生した場合は、ネットワークが切断されている状態です。以下の原因と対応を参照 してください。

- ① タイムアウト:親機のタイムアウトによりネットワークが切断された状態です。再度、親機・子機の電源を切り再起動 するか、別冊「ネットワークタイムアウト回避方法」を参照して親機のタイムアウト時間を延長設定してください。
- ② ウイルス対策ソフト:ウイルス対策ソフトをインストールすると、コンピュータやそのフォルダ・ファイルが共有できなく なることがあります。必要なポートを開放するかケアマザーフォルダを共有許可するように、ウイルス対策ソフトの会 社に、問い合わせてください。
- ③ LAN 機器もしくはケーブル異常:LAN 機器を設置した会社もしくは LAN 機器の会社に対応を問い合わせてください。 この場合は、インターネットの閲覧も不可となった状態です。
- ④ 無線 LAN 使用の場合:無線LAN の場合は、電波障害に気をつけてください。高圧線・電子レンジ・電話子機・PHS な どが近くになると、親機が参照できないためケアマザーそのものが実行エラーとなることがあります。

#### <span id="page-7-0"></span>● 保険者登録

利用する保険者を、医療・介護とも登録します。

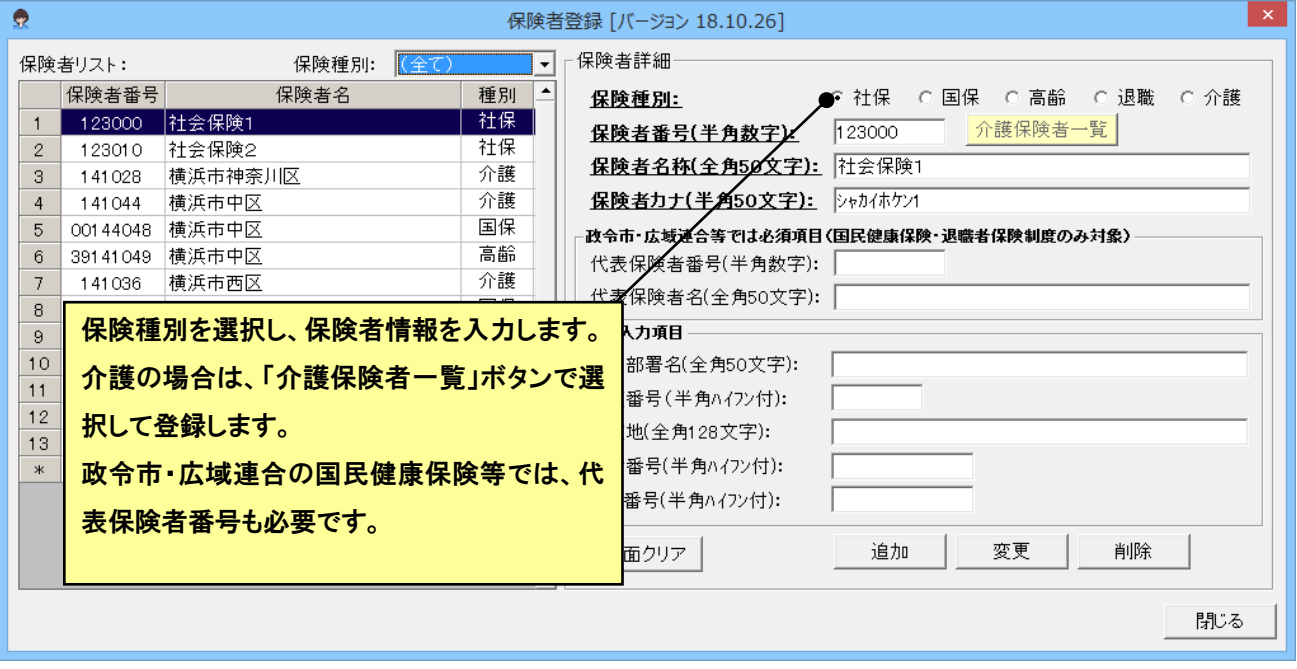

### ● 介護保険の保険者を参照する場合

介護保険の保険者は、一覧から選択します。保険者の行をクリックして反転し、選択ボタンを押下します。

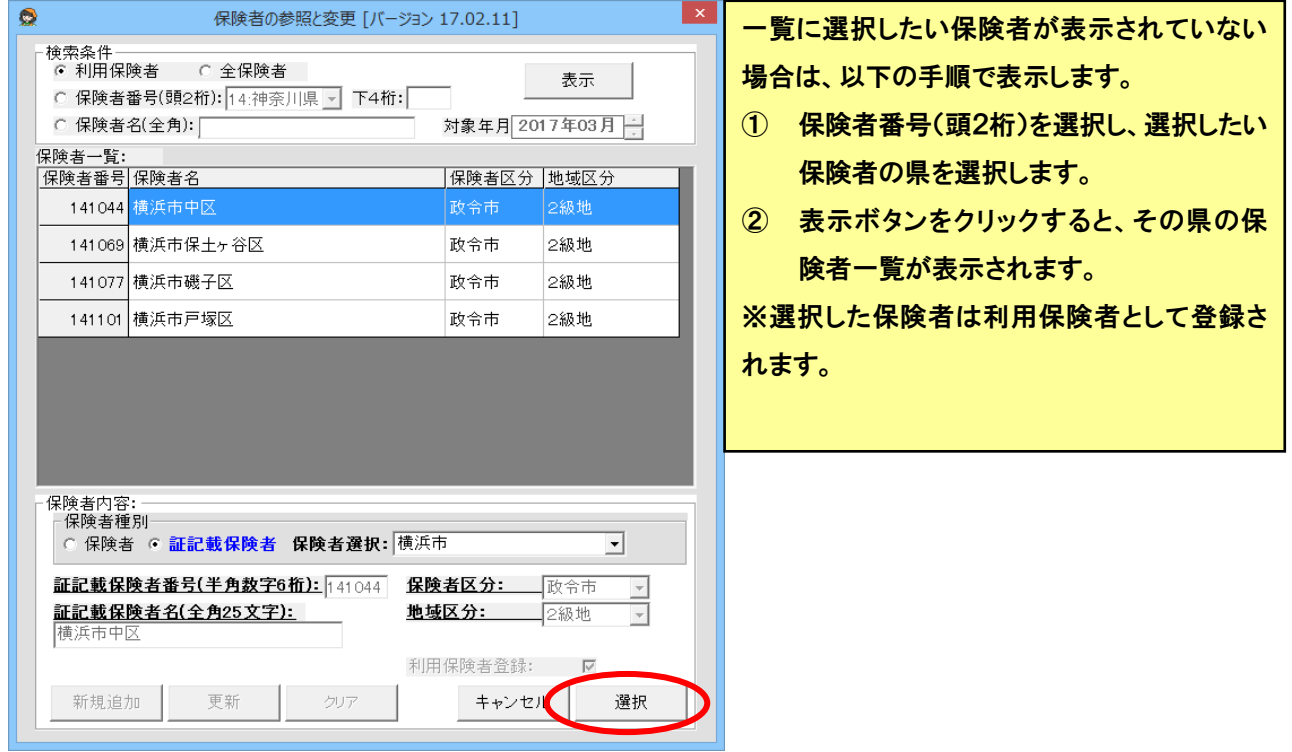

#### <span id="page-8-0"></span>● ステーション情報の登録

ステーション情報の登録を行います。メイン画面の[ステーション情報]をクリックします。

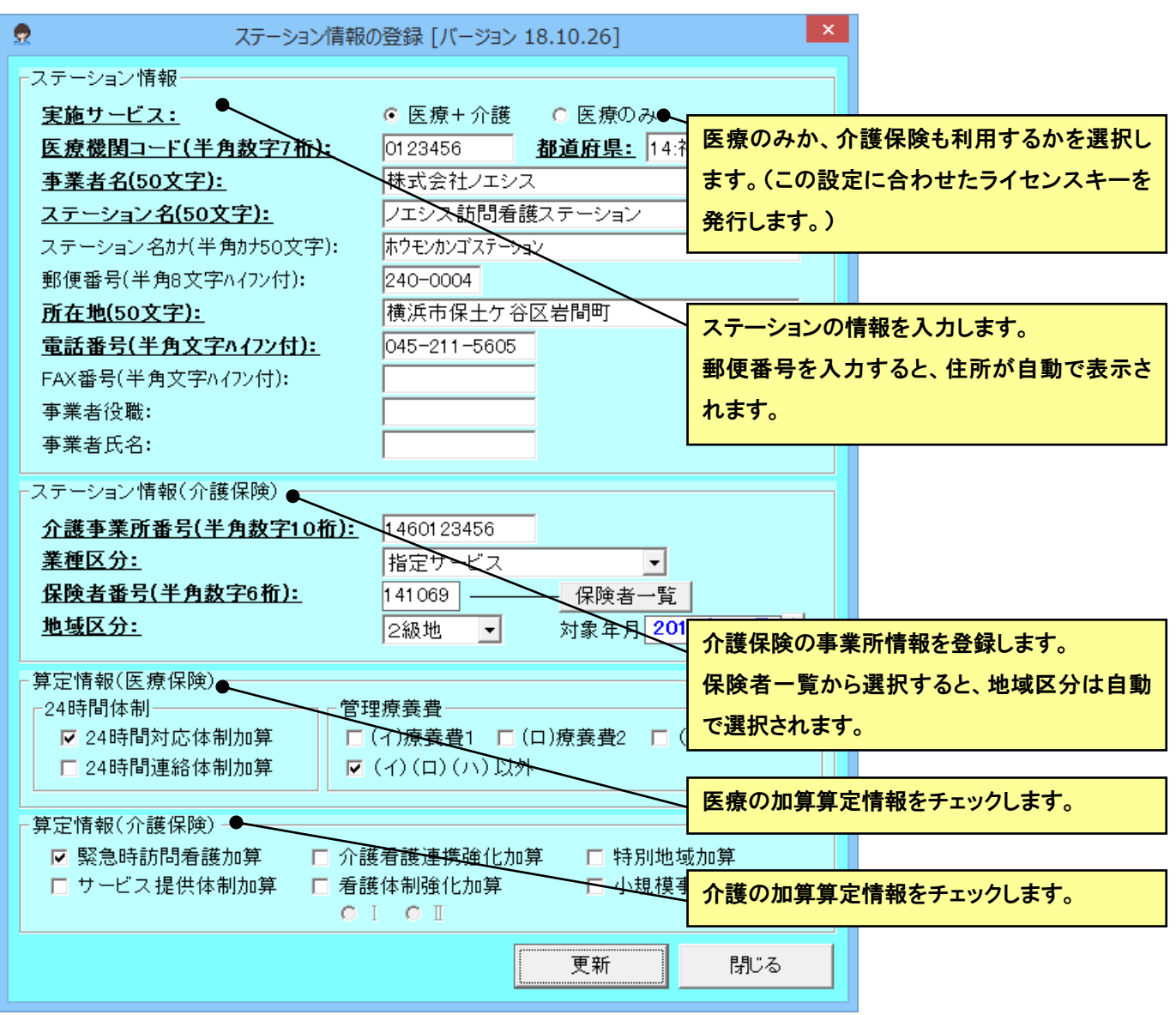

① 太字下線の項目が必須項目ですので、順次入力します。

② 入力が完了したら、[更新]ボタンをクリックします。

すでに登録したサービス事業者内容の項目を変更した場合は、「更新」ボタンを押下すると変更が保存されます。

#### <span id="page-9-0"></span>● 居宅介護支援事業者の登録

介護保険の利用がある場合には、居宅介護支援事業者の登録を行います。メイン画面の[居宅介護支援事業者]をクリッ クして、居宅介護支援事業者の登録画面を表示します。

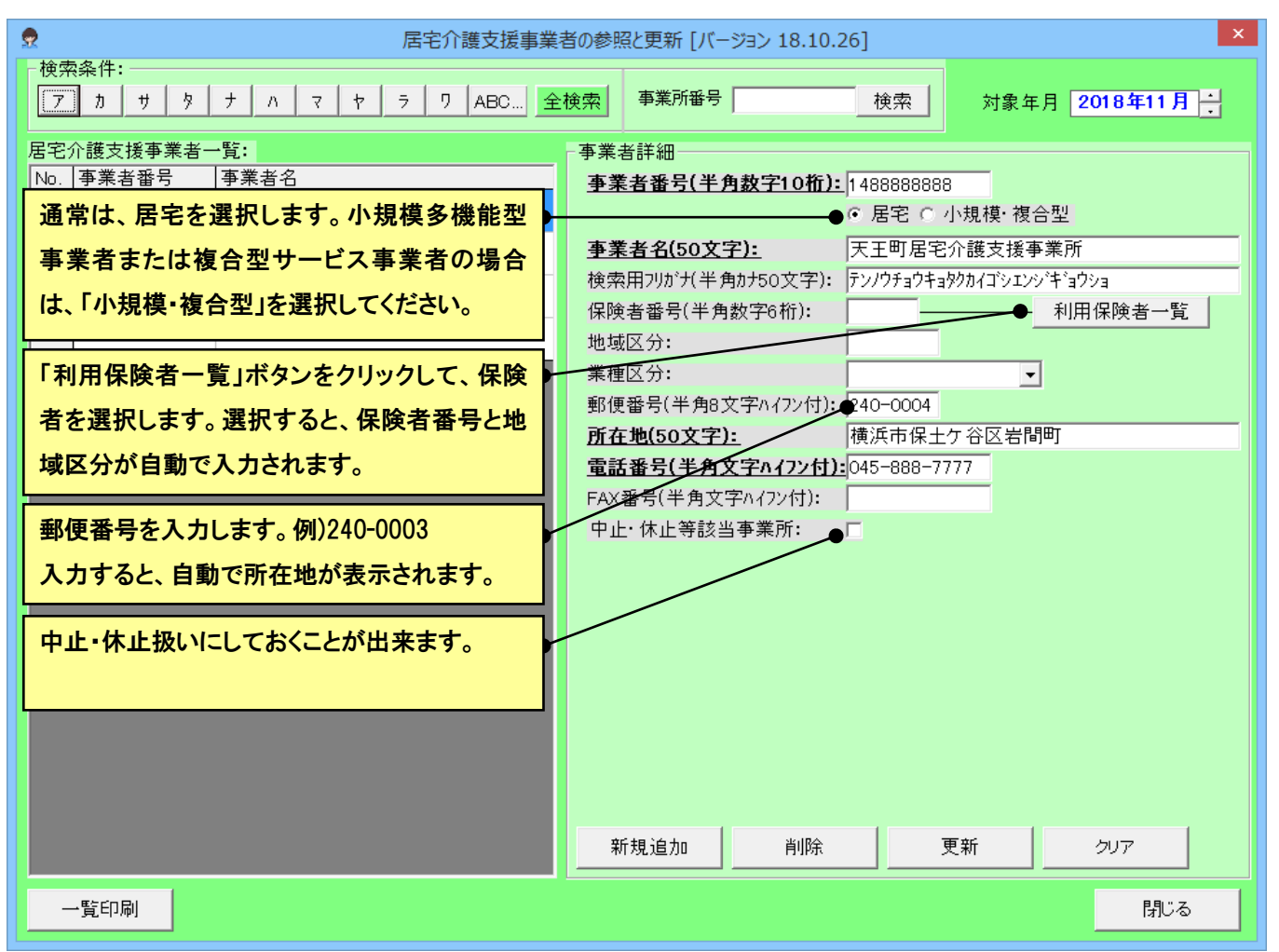

- ① 新規に事業者を登録するには、「クリア」ボタンをクリックし、事業者詳細を空白にします。
- ② 次に事業者詳細を入力します。太字下線の項目は必須項目です。
- ③ 入力が完了したら、[新規追加]ボタンをクリックします。
- ④ すでに登録した事業者詳細の項目を変更した場合は、「更新」ボタンをクリックすると変更が保存されます。

#### <span id="page-10-0"></span>● 地域包括支援センターの登録

介護保険の要支援の利用がある場合には、地域包括支援センターの登録を行います。予防(要支援)サービスを行う場 合は、その被保険者がいる地域包括支援センターをすべて登録してください。メイン画面の[地域包括支援センター]をクリ ックして、地域包括支援センターの登録画面を表示します。

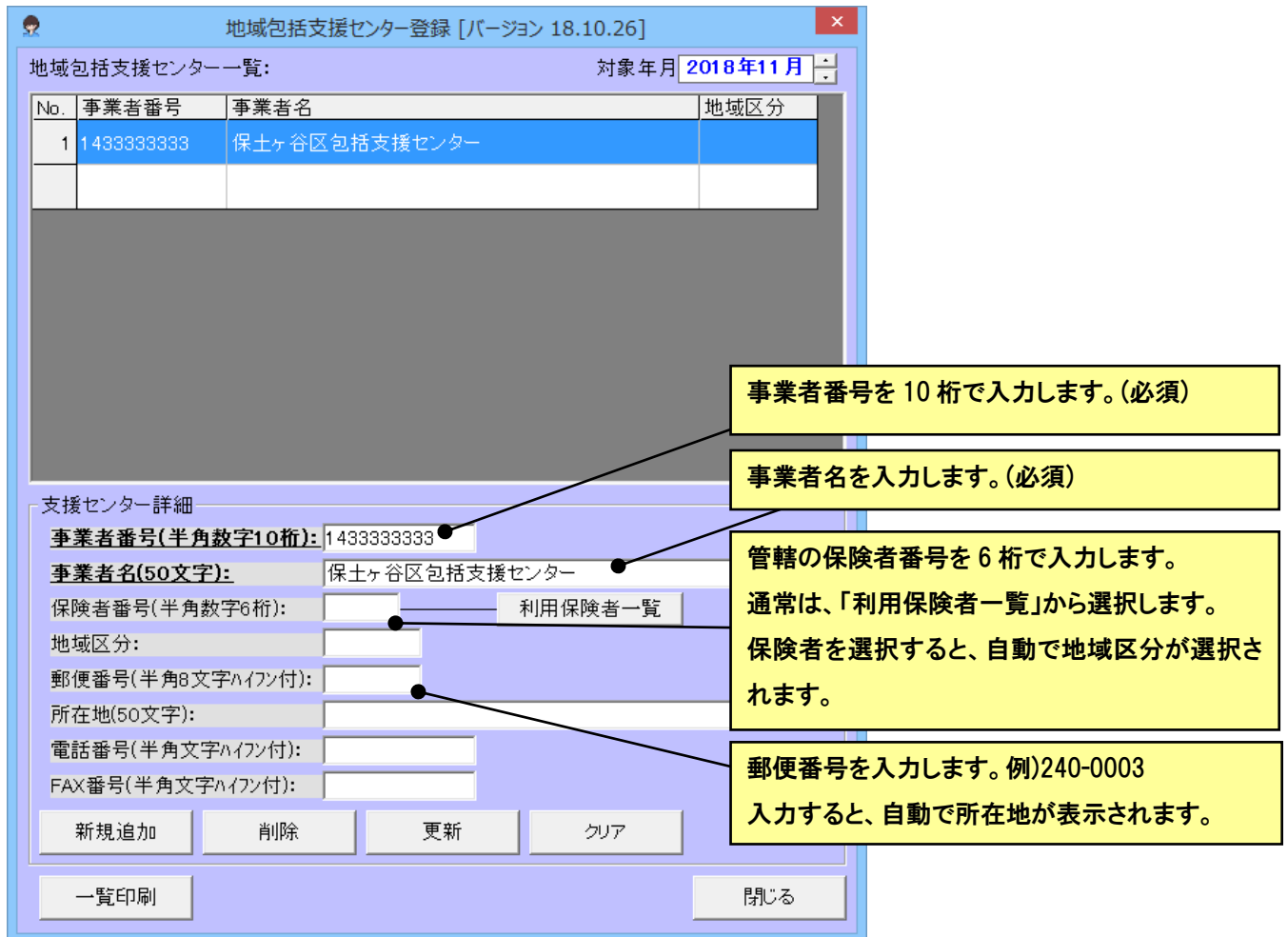

① 「クリア」ボタンを押下し、支援センター詳細をカラにします

- ② 太字下線の項目が必須項目ですので、順次入力します。
- ③ 入力が完了したら、[新規追加]ボタンをクリックします。
- ④ 事業者の数だけ①~③の作業を繰り返します。
- ⑤ すべての事業者の入力が終了したら、最後に[閉じる]ボタンをクリックして、フォームを閉じます。
- ⑥ 対象年月を制度改定前に変更すると、その時点での地域区分が表示されます。

既に登録した支援センター詳細の項目を変更した場合は、「更新」ボタンを押下すると変更が保存されます。

#### <span id="page-11-0"></span>● ケアマネジャーの登録

介護保険の利用がある場合には、ケアマネジャーの登録を行います。居宅事業者に紐づけてケアマネジャーを登録して いきます。メイン画面の[ケアマネジャー]をクリックして、ケアマネジャーの登録画面を表示します。

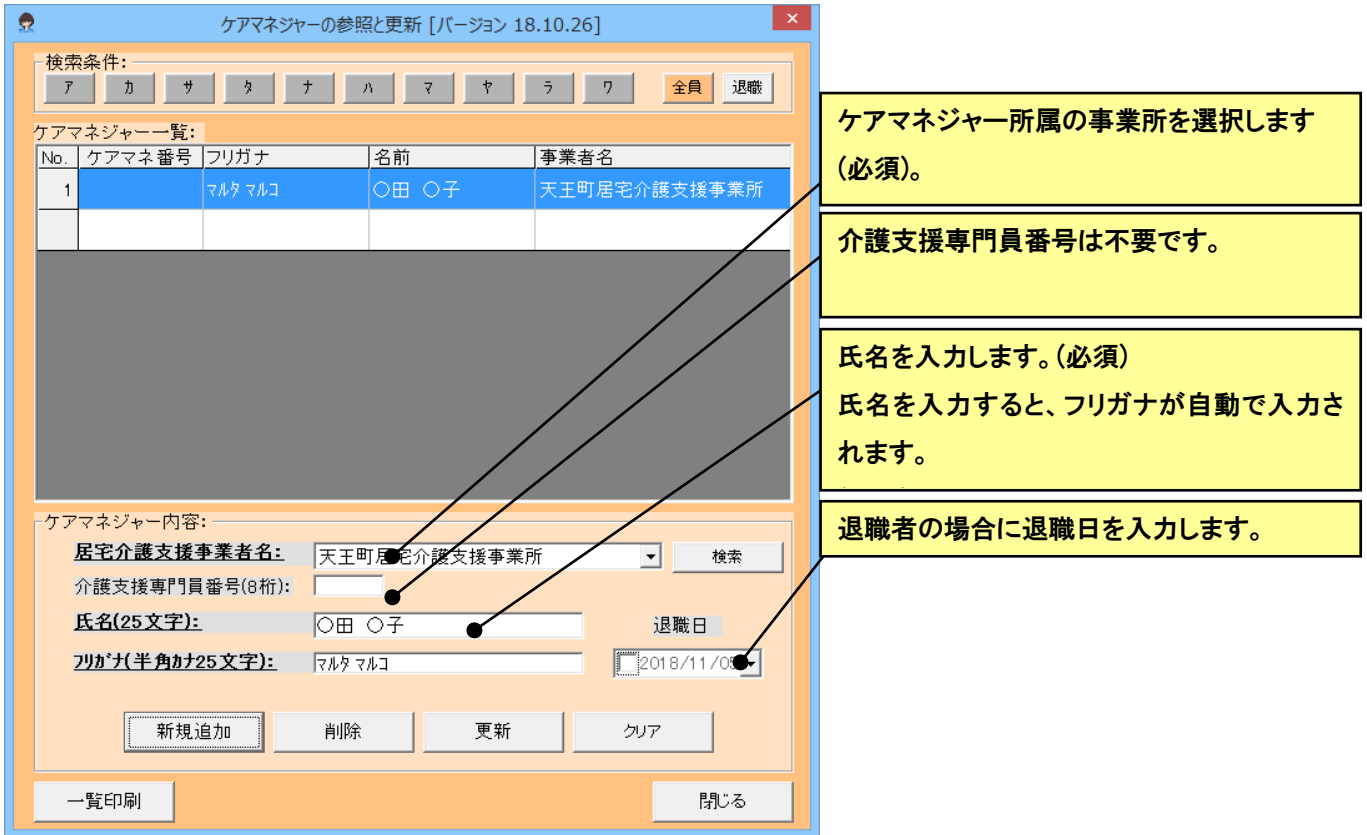

- ① 居宅介護支援事業者を選択します。 ケアマネジャーの登録内容を入力します。
- ② [新規追加]ボタンをクリックします。
- ③ ケアマネジャーの数だけ①~③の作業を繰り返します。
- ④ すべてのケアマネジャーの入力が終了したら、最後に[閉じる]ボタンをクリックして、フォームを閉じます。

すでに登録したケアマネジャー内容の項目を変更した場合は、「更新」ボタンを押下すると変更が保存されます。

#### <span id="page-12-0"></span>● 利用者(被保険者)の登録

利用者の登録を行います。メイン画面の[利用者]をクリックして、利用者の登録画面を表示します。

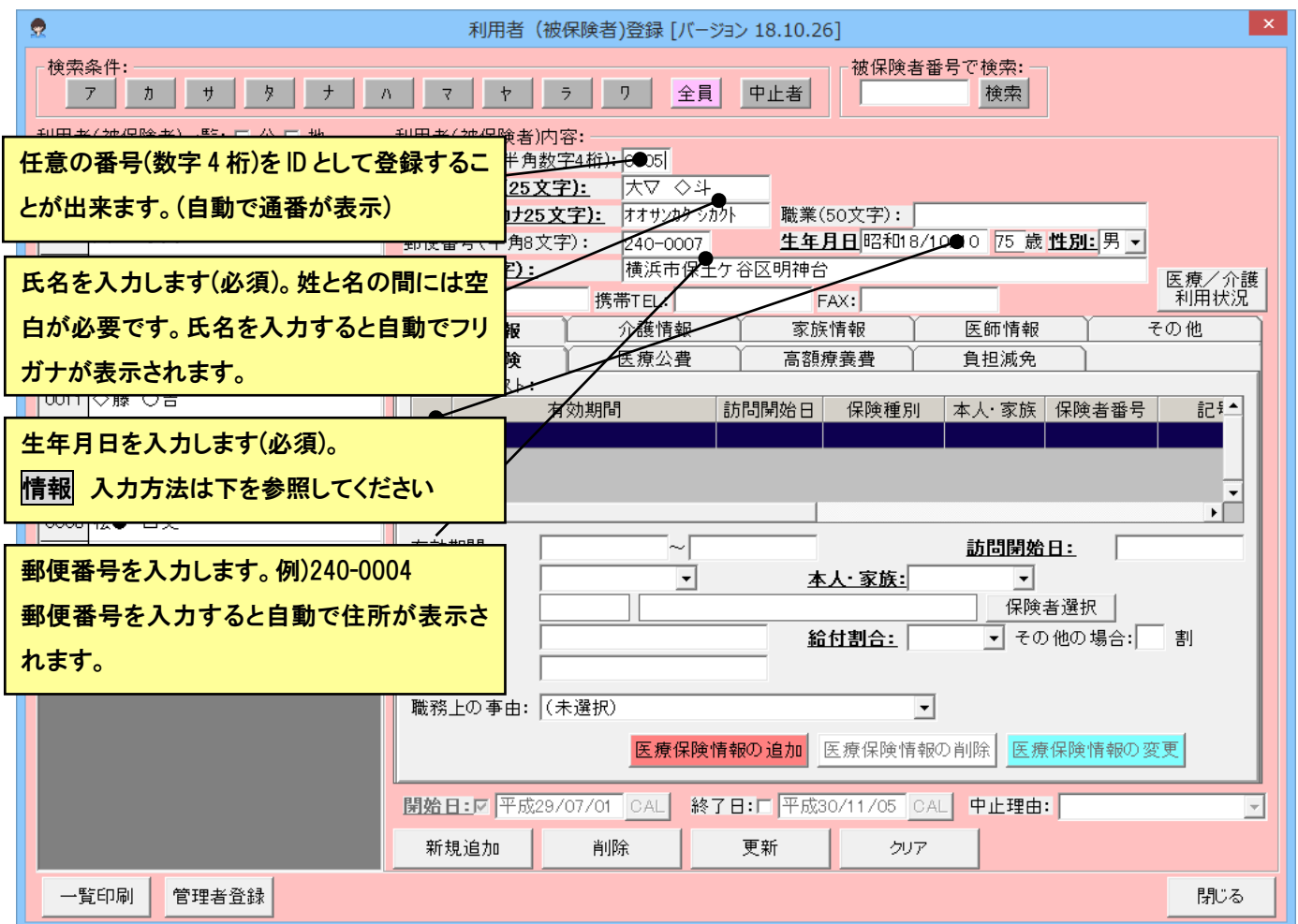

① 「クリア」ボタンを押下し、利用者内容をカラにします。

② 太字下線の項目を順次入力します。

③ 入力が完了したら、[新規追加]ボタンをクリックします。

④ 利用者(被保険者)者の数だけ①~③の作業を繰り返します。

⑤ すべての利用者の入力が終了したら、最後に[閉じる]ボタンをクリックして、フォームを閉じます。

情報 生年月日の年号はすべて和暦です。入力の際、先頭に"1"もしくは"M"のキーを入力すると、自動的に"明治"の

年号に変換されてとても便利です。同様に先頭に"2"もしくは"T"で"大正"、"3"もしくは"S"で"昭和"の年号に変換され ます。 i

年月日ともに二桁で入力してください。たとえば、昭和 16/1/1 ではなく、昭和 16/01/01 としてください。

#### ● 医療保険情報

[医療情報] [医療保険]のタブをクリックすると下記の画面となります。医療の利用者の場合は入力してください。医療 保険情報が変更された場合は、履歴を追加します。

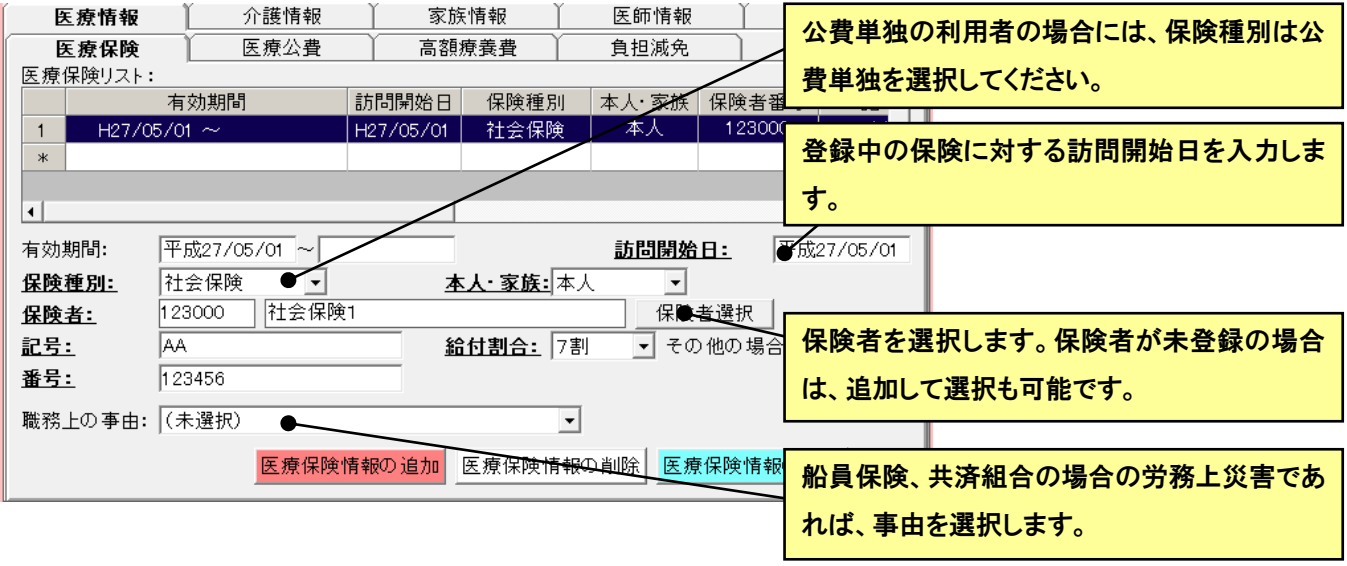

#### ● 医療公費情報

[医療情報] [医療公費]のタブをクリックすると下記の画面となります。医療の利用者で公費ありの場合は入力してくだ さい。公費内容が変更された場合は、履歴を追加します。

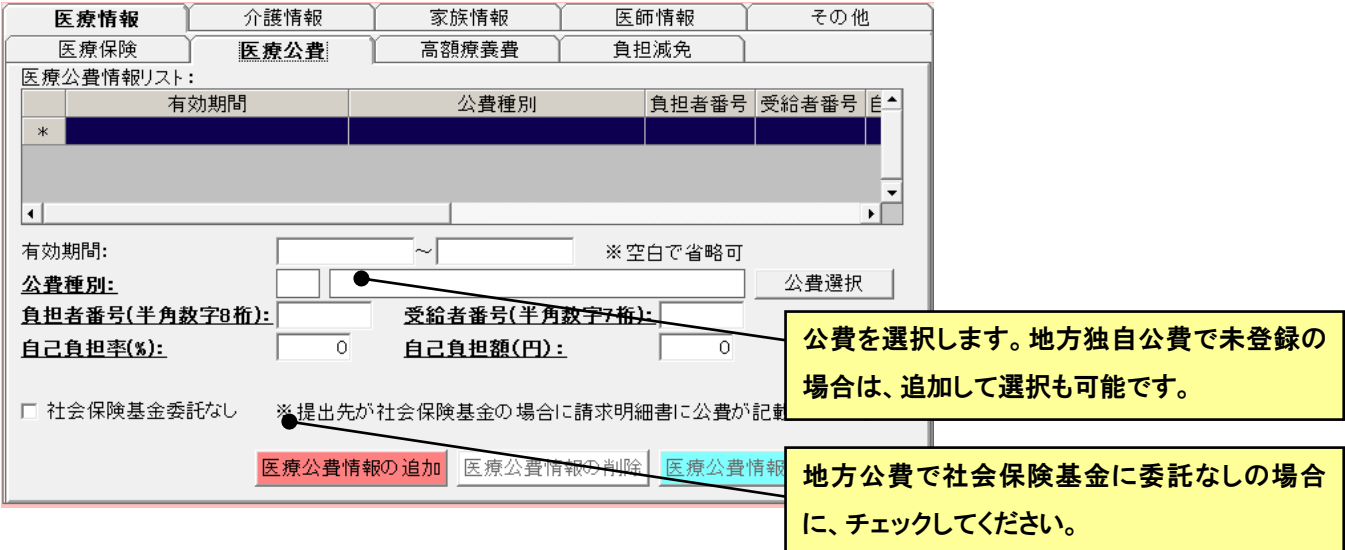

#### ● 高額療養費情報

[医療情報] [高額療養費]のタブをクリックすると下記の画面となります。医療の利用者の場合は入力してください。高 額療養費情報が変更された場合は、履歴を追加します。

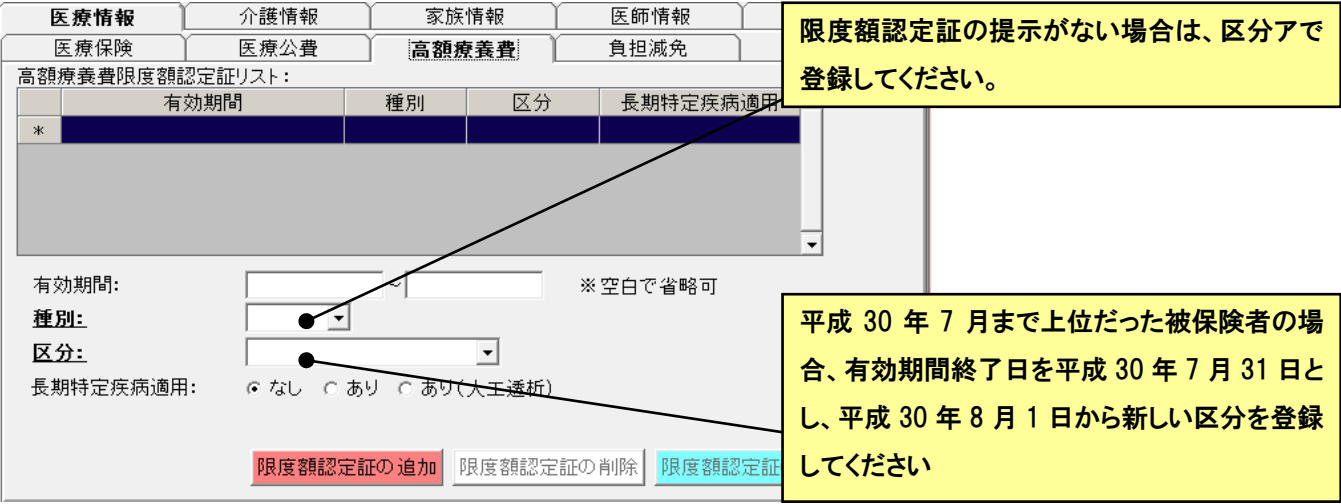

#### ● 負担減免情報

[医療情報] [負担減免]のタブをクリックすると下記の画面となります。被災者等で利用者負担が減免される利用者の 場合は入力してください。内容が変更された場合は、履歴を追加します。

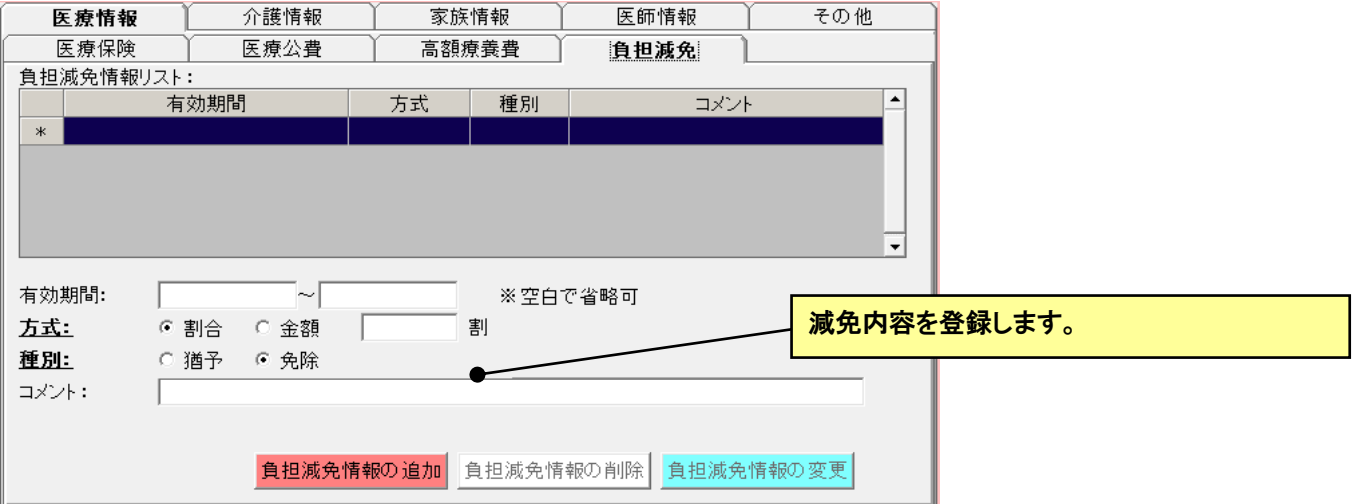

# ● 介護保険情報

[介護情報] [介護保険]のタブをクリックすると下記の画面となります。介護の利用者の場合は入力してください。介護 保険証が変更された場合は、履歴を追加します。

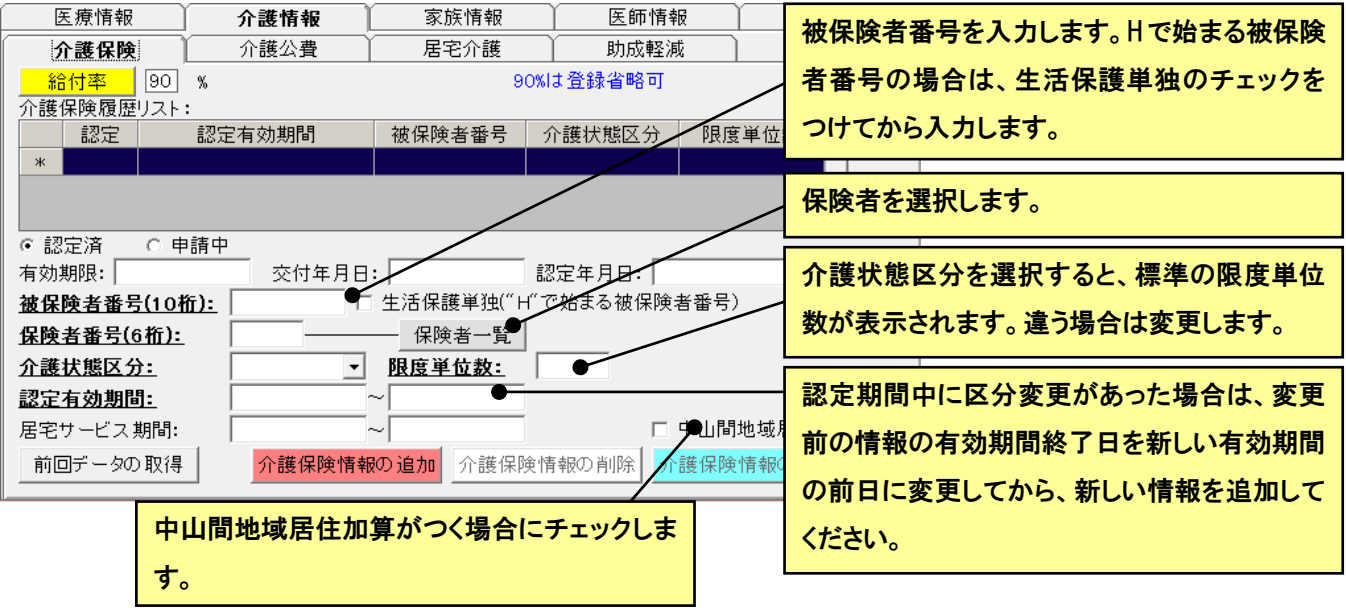

● 給付率

[介護保険]のタブの給付率ボタンをクリックすると、利用者の給付率の履歴を登録することができます。登録のない 利用者や登録のない期間は 90%として計算されますので、90%以外の利用者のみ登録すれば大丈夫です。

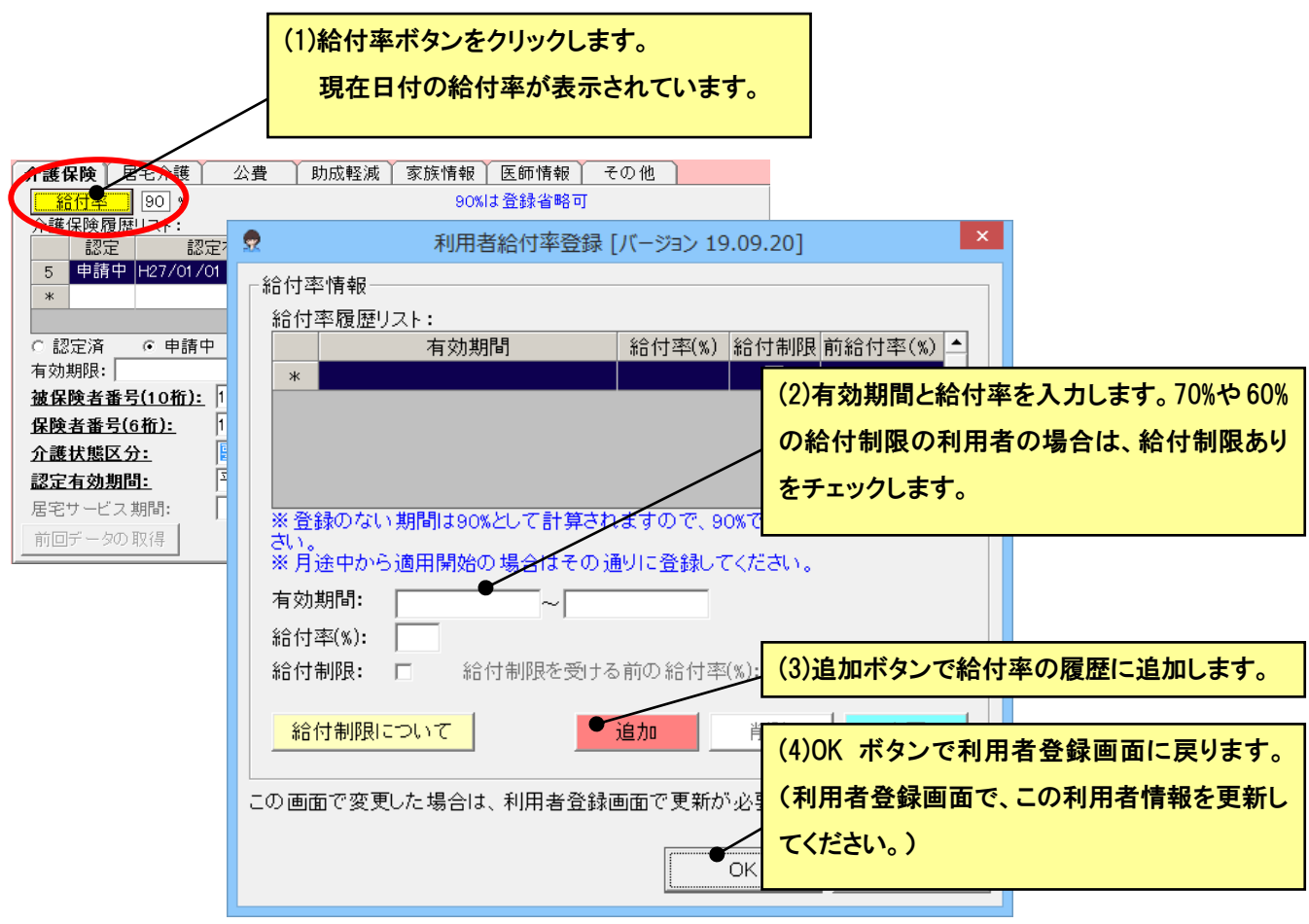

(ア) 給付制限ありの場合、下記の公費は減額分が公費負担されません。給付制限ありで下記公費の利用者は給付制限 ありのチェックをつけて登録してください。

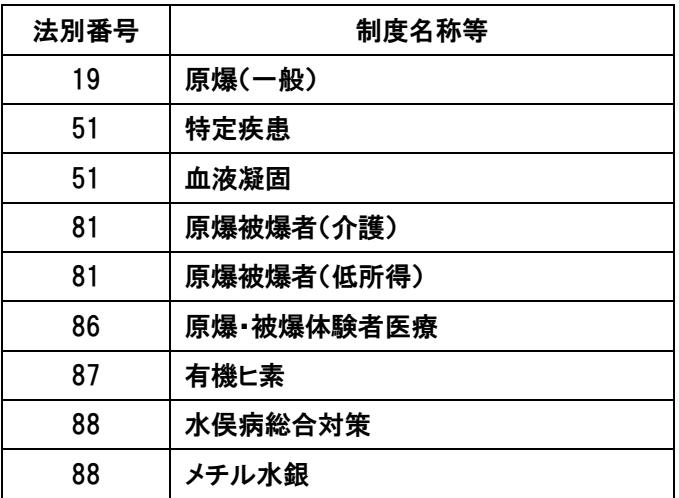

#### ● 公費情報

[介護情報] [介護公費]のタブをクリックすると下記の画面となります。介護の利用者で公費ありの場合は入力してくだ さい。公費受給者証が変更された場合は、履歴を追加します。

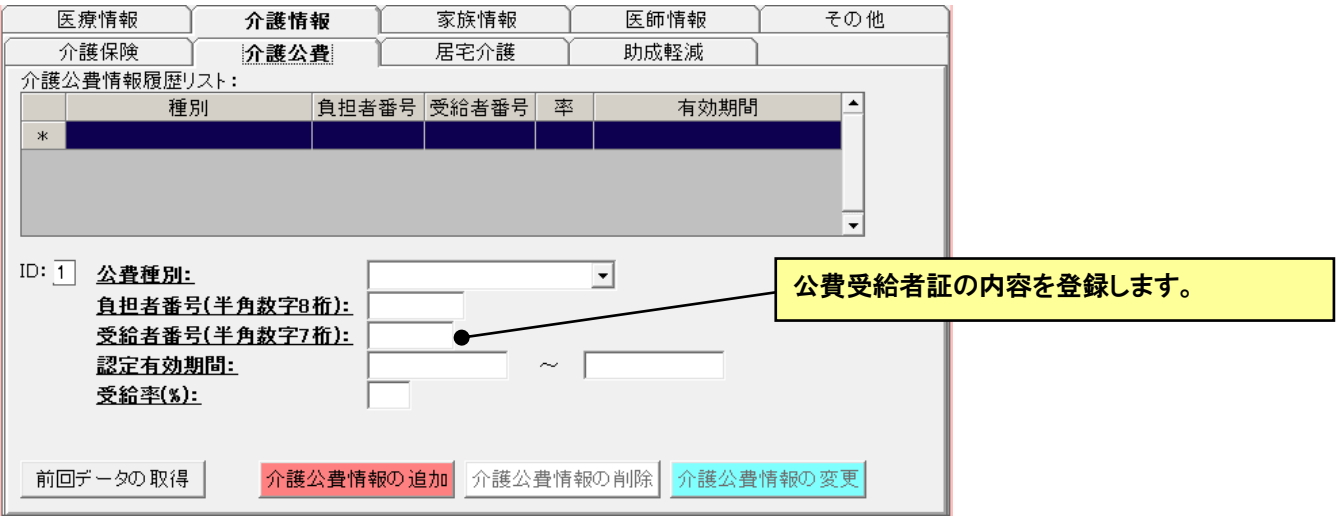

#### ● 居宅介護情報

[介護情報] [居宅介護]のタブをクリックすると下記の画面となります。介護の利用者の場合は入力してください。内容 が変わったら、履歴を追加します。

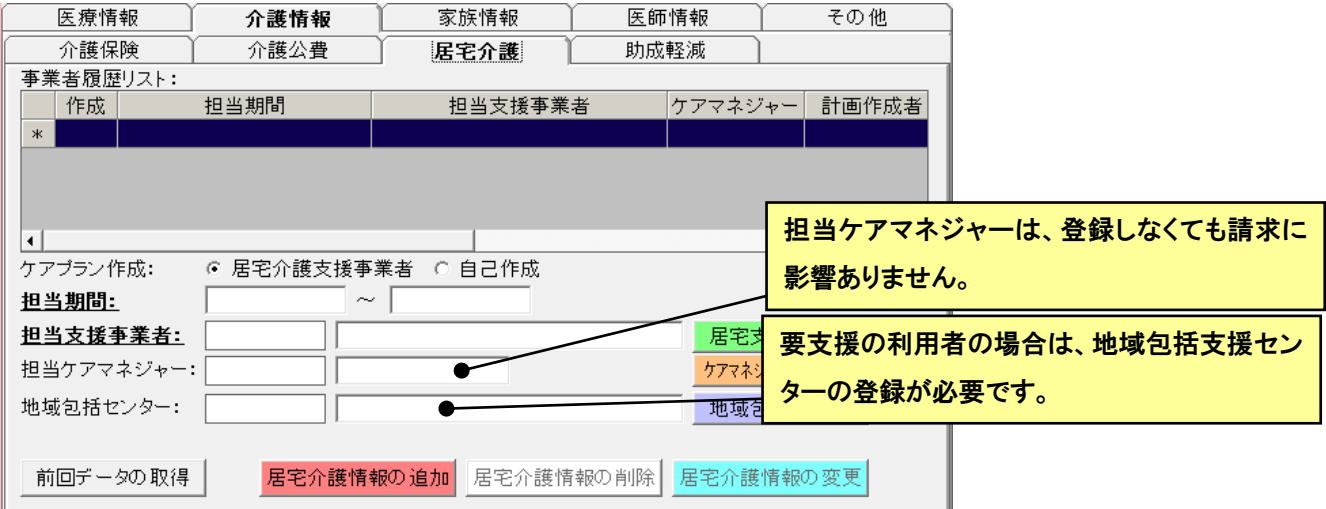

#### ● 助成軽減情報

[介護情報] [助成軽減]のタブをクリックすると下記の画面となります。介護の利用者で地域特別助成ありの場合は入 力してください。助成内容が変更された場合は、履歴を追加します。

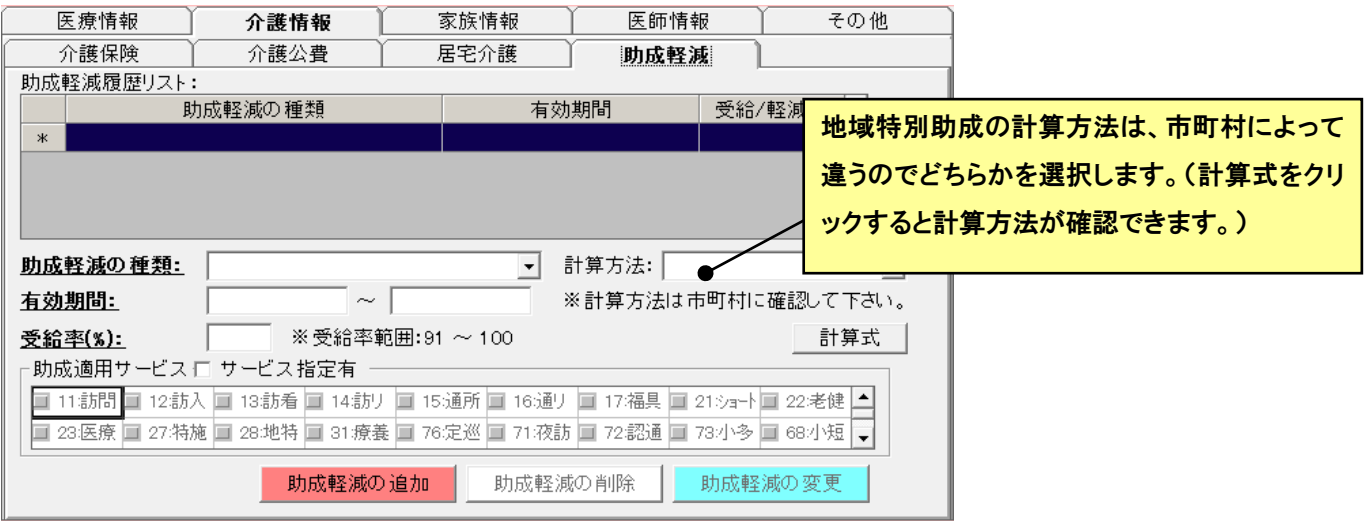

#### ● 家族(緊急連絡先)情報

[家族情報]のタブをクリックすると下記の画面となります。医療・介護共通です。

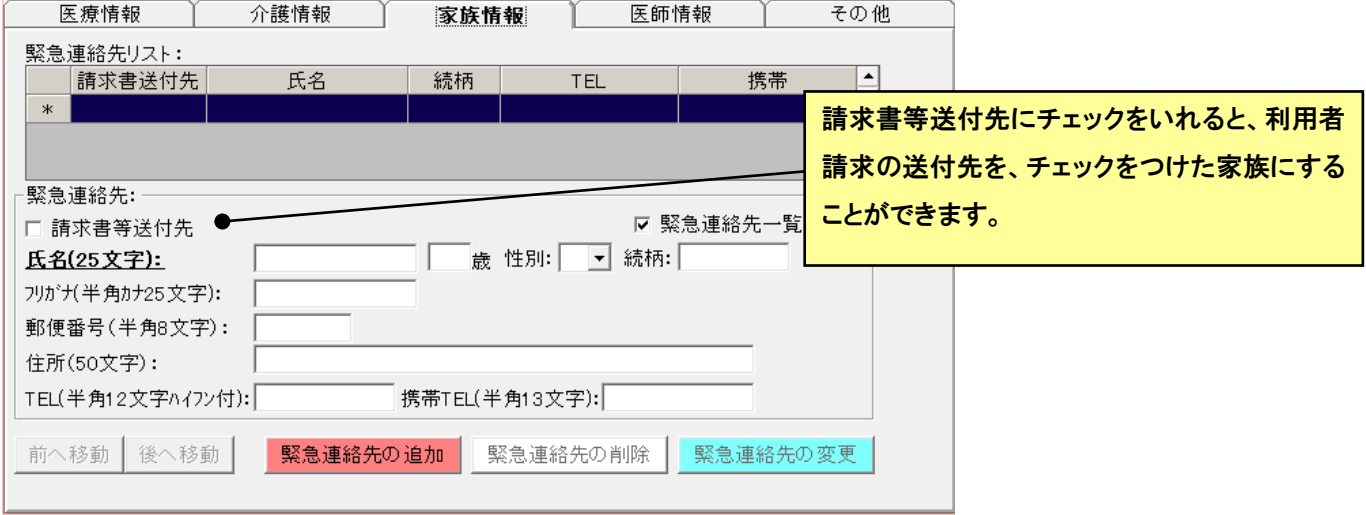

#### ● 医師情報

[医師情報]のタブをクリックすると下記の画面となります。医療・介護共通です。

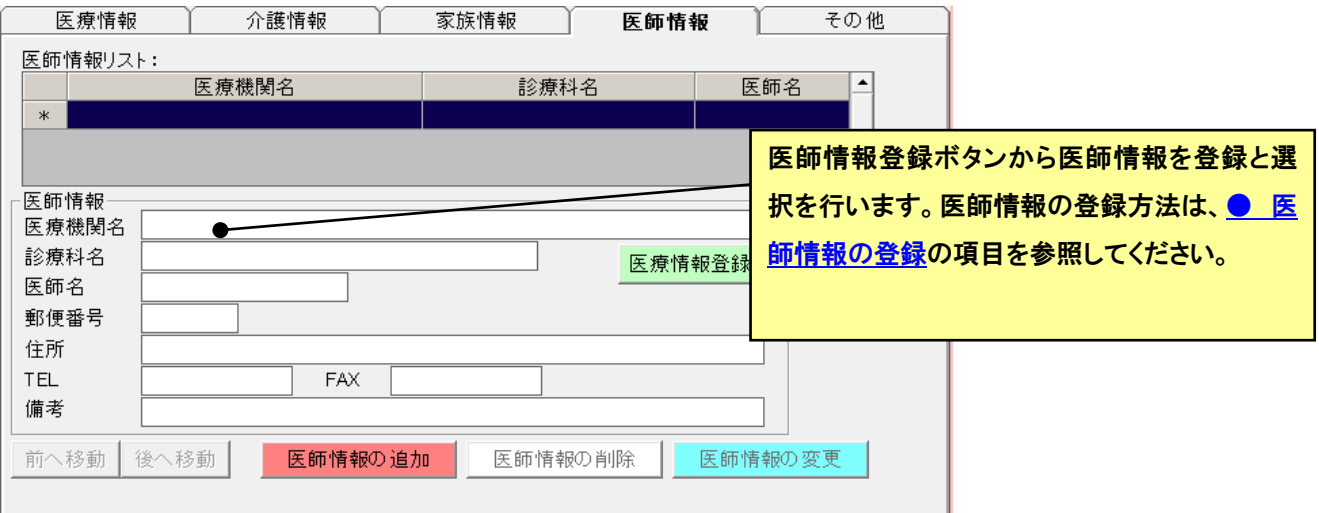

#### ● その他の情報

[その他]のタブをクリックすると下記の画面となります。医療・介護共通です。

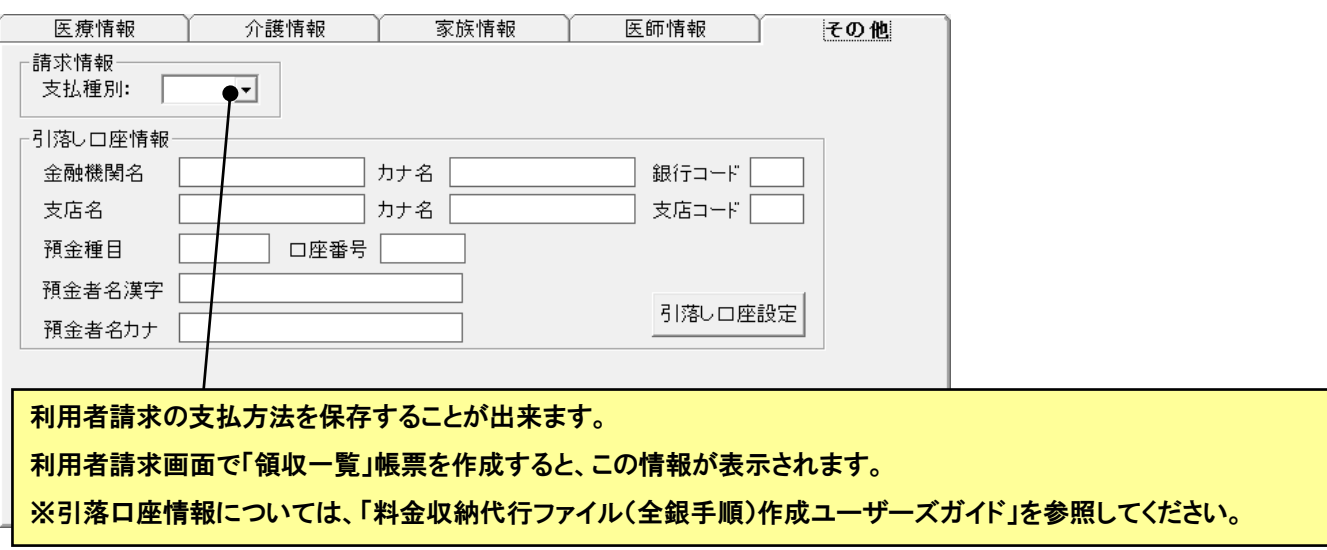

#### ● 被保険者番号検索機能(介護のみ)

被保険者番号を指定して、利用者を検索することが出来ます。

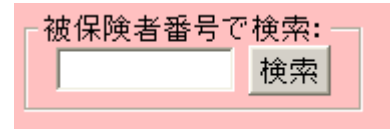

入力した被保険者番号が、介護保険情報の履歴に登録されている利用者が一覧に表示されます。

#### ● 中止者

サービス提供の中止された利用者は、中止者として設定します。終了日を入力します。 医療の利用者の場合は、終了の状況を選択します。

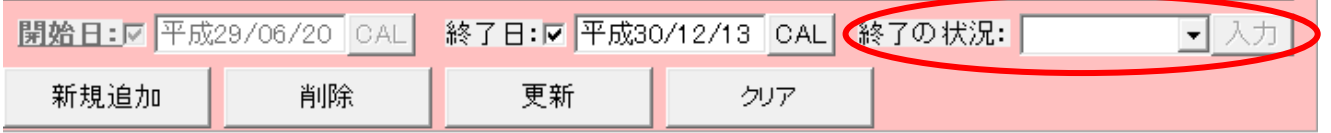

#### 介護の利用者の場合は、中止理由を選択します。

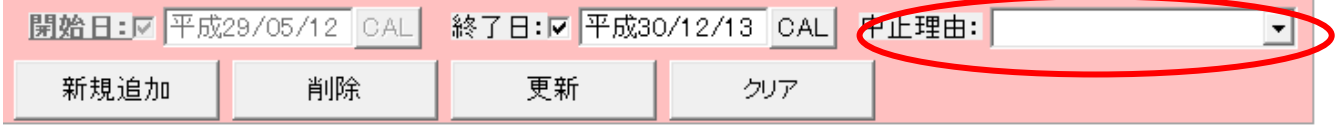

# 注 意

中止者に設定しても、中止日が当月の間は、全員と中止者の両方に表示されます。

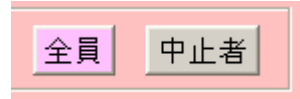

# ● 管理登録

利用者ごとの管理責任者を登録できます。

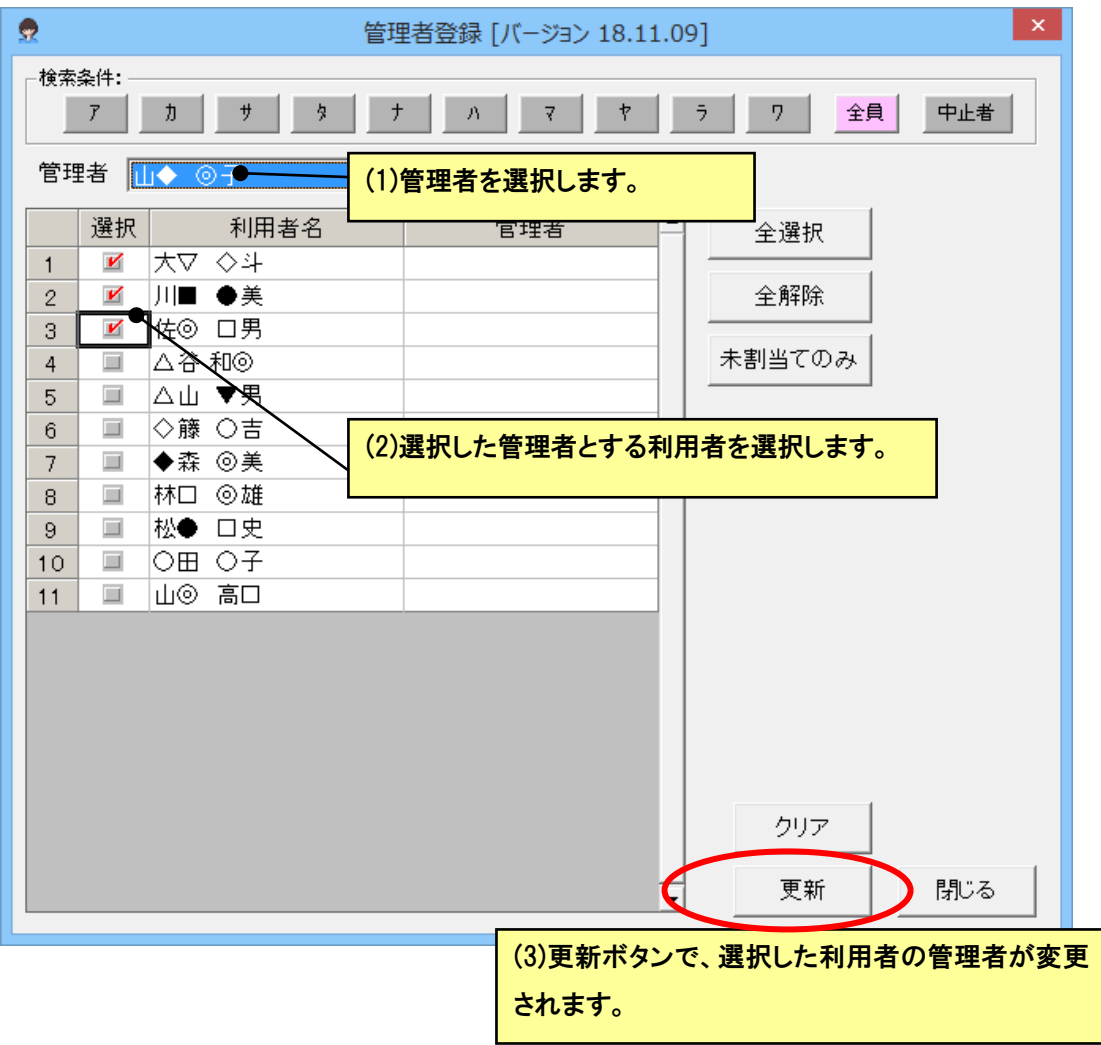

#### <span id="page-22-0"></span>● 医師情報の登録

#### 医療機関と医師の登録を行います。

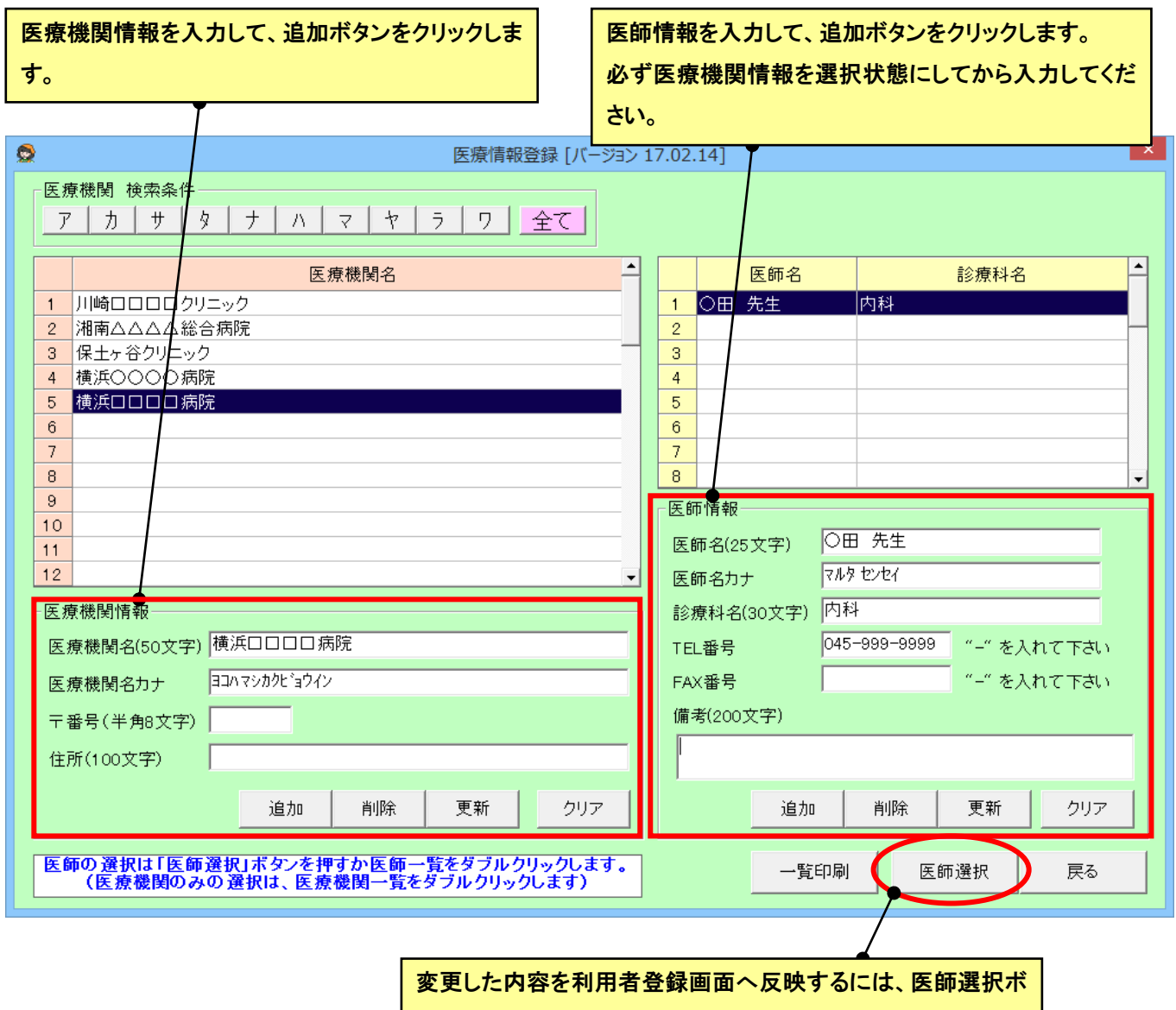

タンをクリックします。

#### <span id="page-23-0"></span>● スタッフの登録

訪問看護プラン画面でサービス追加時に、スタッフを同時に割当したり、サービスの資格条件を自動反映したりするため に、スタッフを登録します。メイン画面から「スタッフ」をクリックして、スタッフ登録画面を表示します。

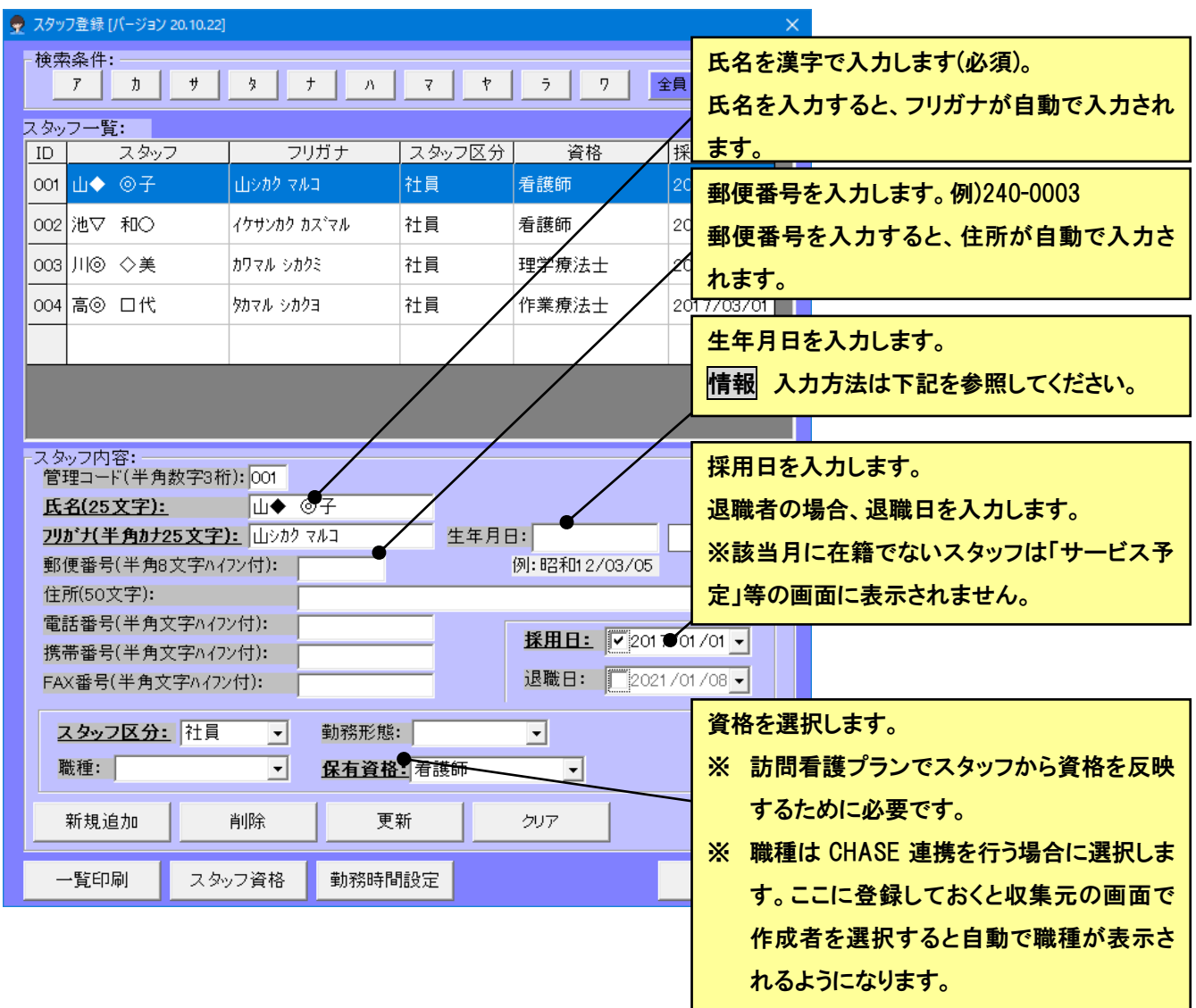

- ① 「クリア」ボタンを押下し、スタッフ内容をカラに、順次入力します。
- ② 入力が完了したら、「新規追加」ボタンをクリックします。
- 3 スタッフの数だけ(3). 4)の作業を繰り返します。
- ④ すべてのスタッフが入力終了したら、最後に[閉じる]ボタンをクリックして、フォームを閉じます。

すでに登録したスタッフ内容の項目を変更した場合は、「更新」ボタンを押下すると変更が保存されます。

情( j

生年月日の年号はすべて和暦です。入力の際、先頭に"1"もしくは"M"のキーを入力すると、自動的に"明治"の年号 に変換されてとても便利です。同様に先頭に"2"もしくは"T"で"大正"、"3"もしくは"S"で"昭和","4"もしくは"H"で"平 成"の年号に変換されます。

年月日ともに二桁で入力してください。たとえば、平成 16/1/1ではなく、平成 16/01/01 としてください。

# <span id="page-24-0"></span>■ サービス支援

- この章では、以下の機能について記述してあります。
	- 訪問看護プラン登録
	- 利用状況(指示書)登録
	- 保険外サービス登録
	- 訪看記録・計画・報告書
	- サービス予定
	- 統計
	- アセスメントの作成

※CHASE 集計については「CHASE 連携ガイド」を参照してください。

#### <span id="page-25-0"></span>● 訪問看護プラン登録

訪問看護のサービス内容を登録します。医療・介護共通です。カレンダ画面で、訪問看護のサービス内容の登録を行い ます。加算も同時に設定します。

(1) 基本的な作成手順

訪問看護プラン登録画面の基本的な作成手順は以下のとおりです。

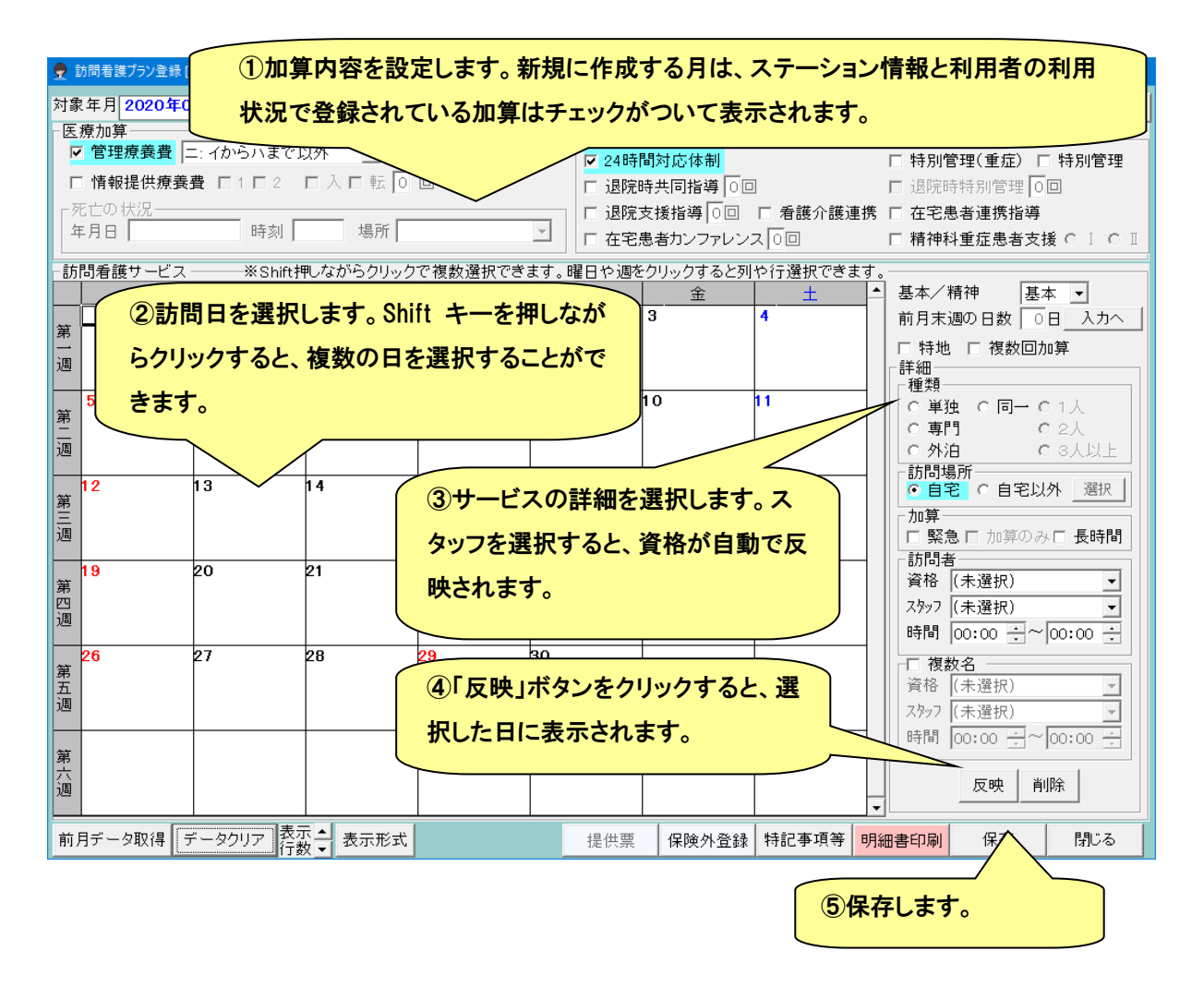

#### ●医療の場合の前月末日の日数

前月まで他ソフトを使用していて初めてケアマザーで訪問看護療養費の請求を行う利用者の場合、前月末週の日数の登 録が必要です。(前月にプランのある場合は、自動で表示されるので、入力は不要です。)

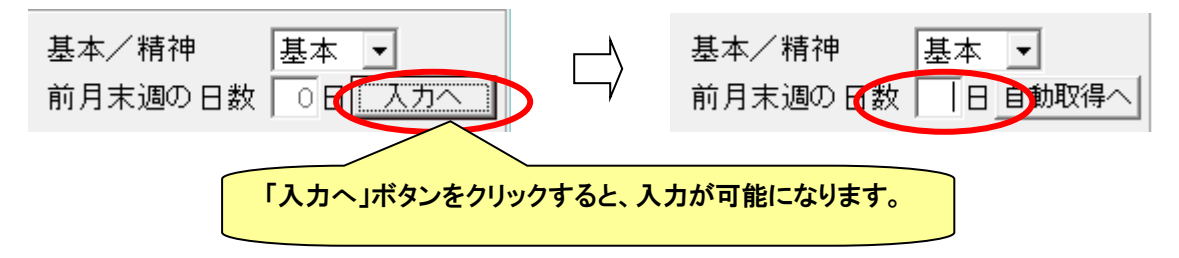

#### ●医療/介護

医療の利用者と介護の利用者は、加算の表示が異なります。対象年月に医療と介護の両方ある利用者は、ボタンクリッ

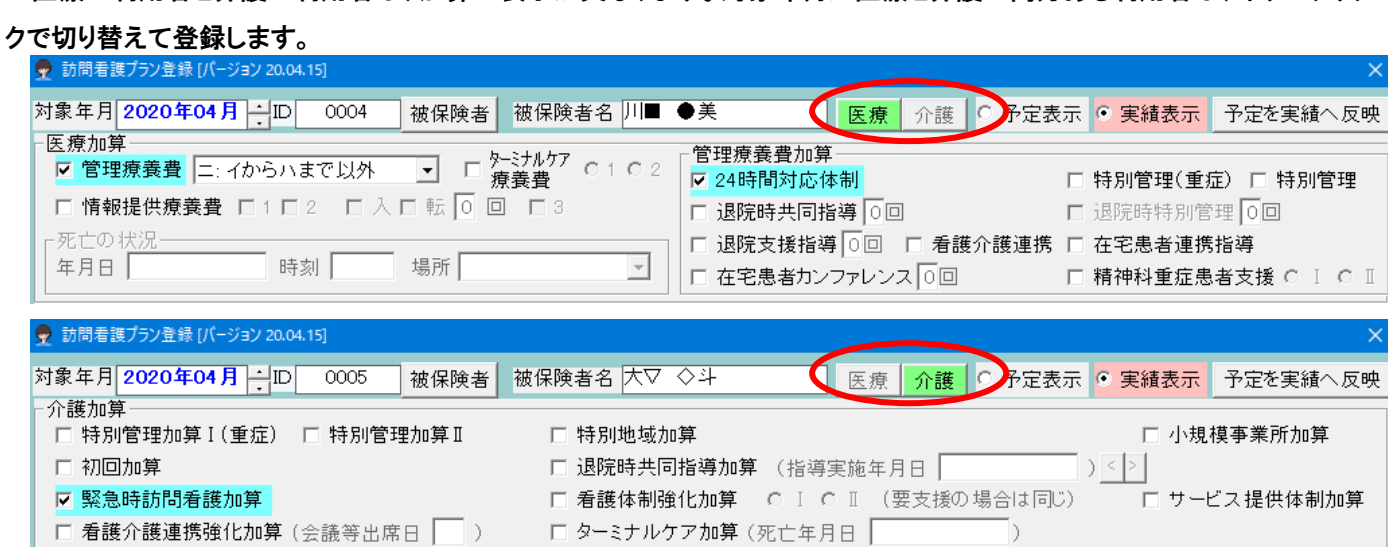

# ●予定/実績

予定と実績を切り替える場合は、画面右上の予定表示または実績表示を選択します。予定表示中は選択中のサービス や一部のボタンが黄色で表示され、実績表示中はピンクで表示されます。「予定を実績へ反映」ボタンで、予定の内容を実 績へコピーすることができます。

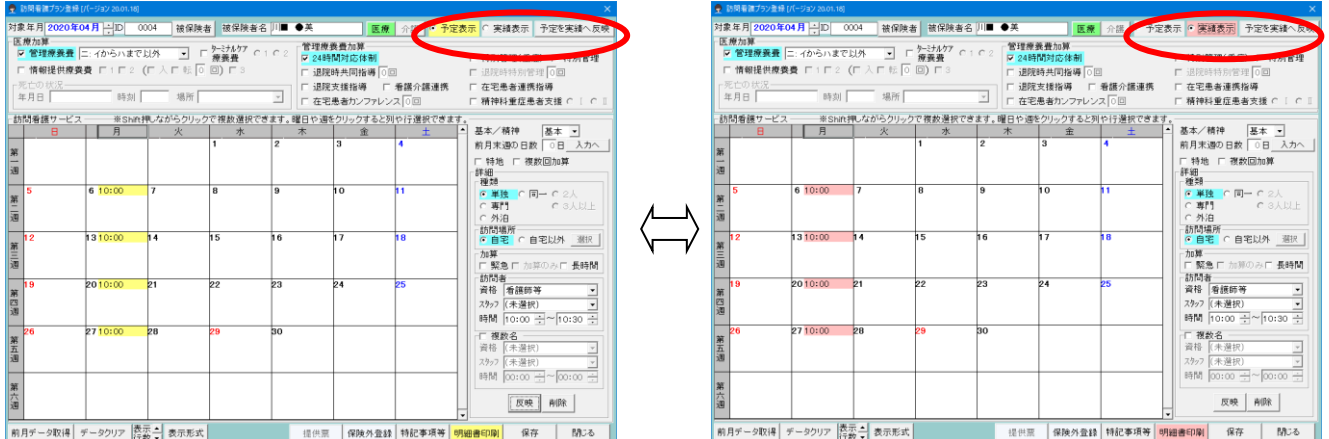

□ 特別管理

 $\times$ 

#### ●1日当たりの表示サービス件数

デフォルトでは、1 日のサービスは 4 回分となっていますが、5 回以上のサービスを登録したい場合は、画面左下の「表示 行数」で変更することができます。次に、月に 5 回以上のサービス登録のあるプランを開いた場合は自動で最大数分表示と なります。

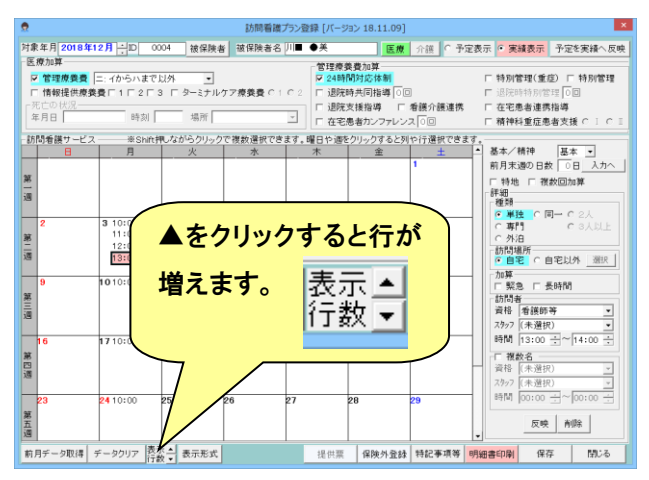

# ●コピー/貼り付け

#### サービスを任意の日にコピーすることができます。

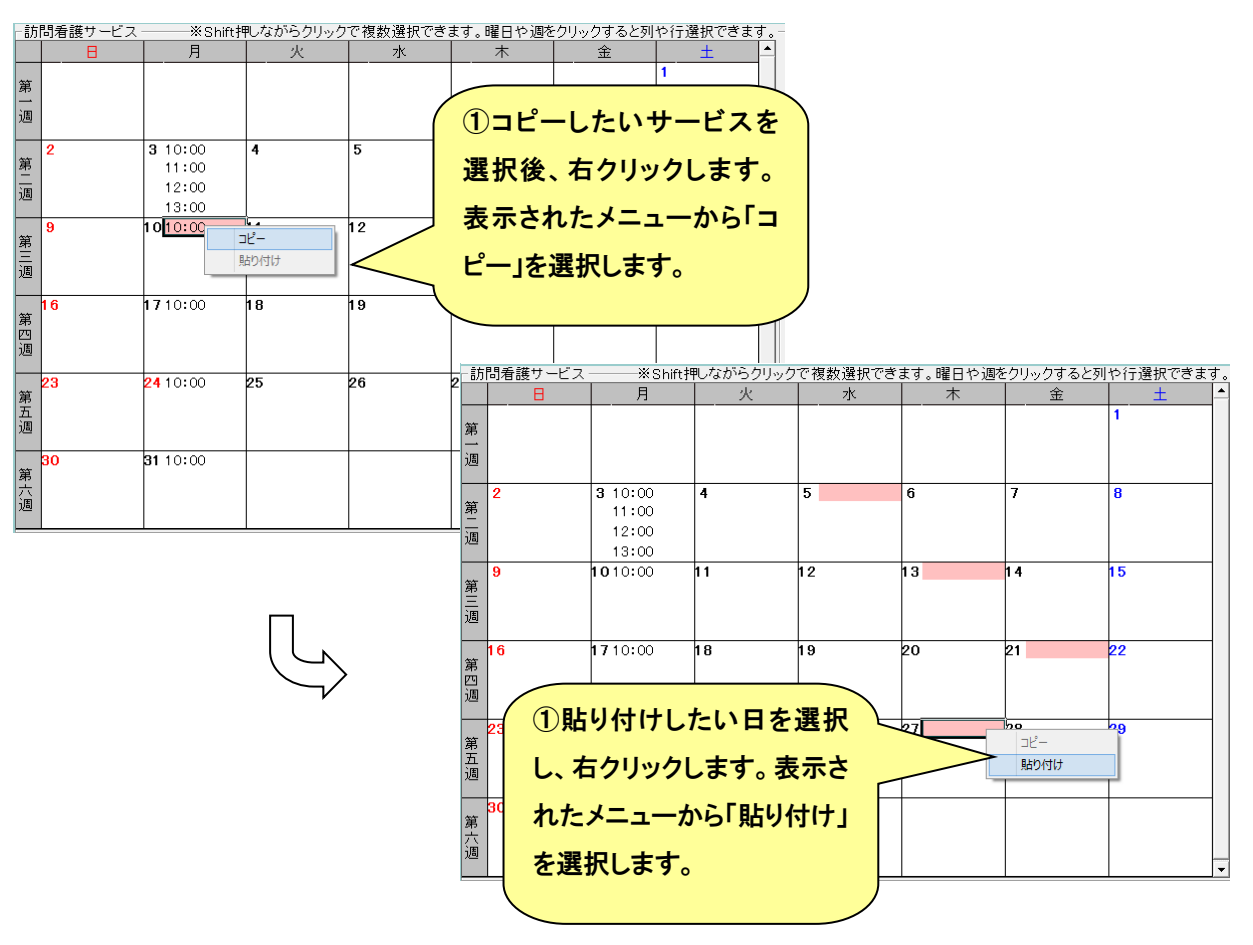

画面下の「表示形式」ボタンをクリックすると、カレンダ形式が一覧表示に切り替わります。一覧表示では、複数のサービ スの項目を一括で変更が可能です。

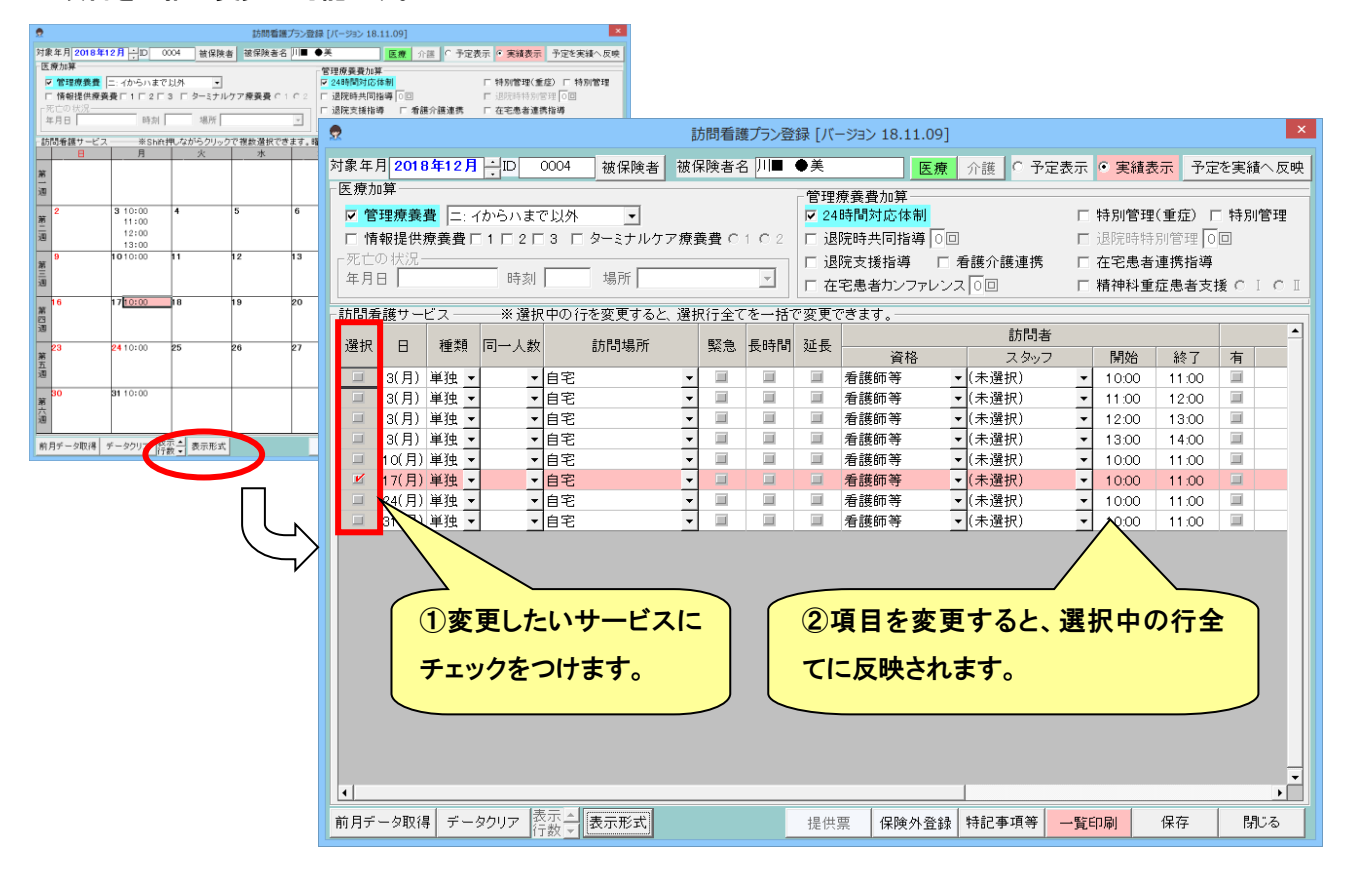

#### (2) 介護の利用者の提供票

介護の利用者の訪問看護プラン画面で、「提供票」ボタンをクリックすると、下記の画面が表示されます。提供票の印刷 及び限度額オーバーの利用者の限度単位数調整はこの画面で行います。

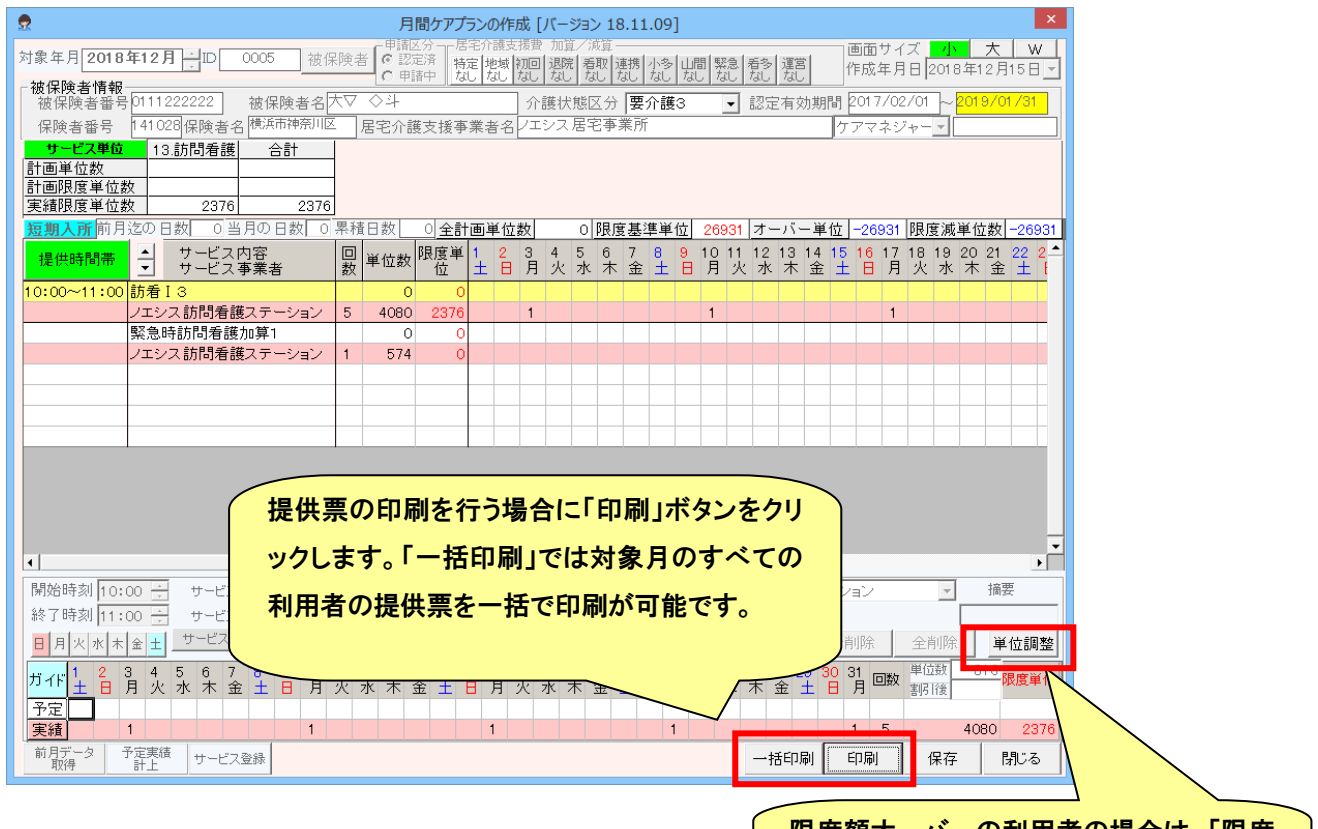

限度額オーバーの利用者の場合は、「限度 調整」ボタンで調整を行います。

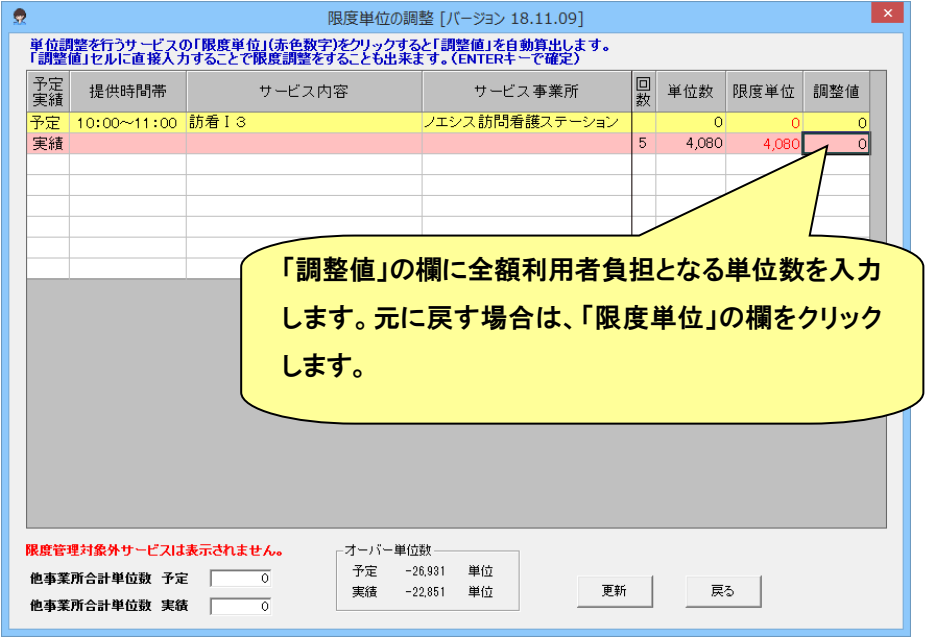

#### (3) 提供票の一括印刷

該当月(5月の利用者を開いていたら5月分、という意味です)のケアプラン作成者全員について一括で帳票を出力するこ とができます(但し利用者数等によっては、印刷が数分より数時間かかる場合があります。出力している PC はその間使用で きなくなります。子機等でのケアマザー使用は可能ですが、なるべく時間に余裕のある場合のみご利用ください)。

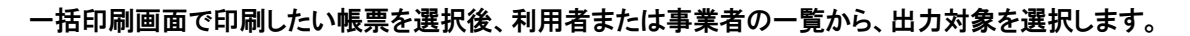

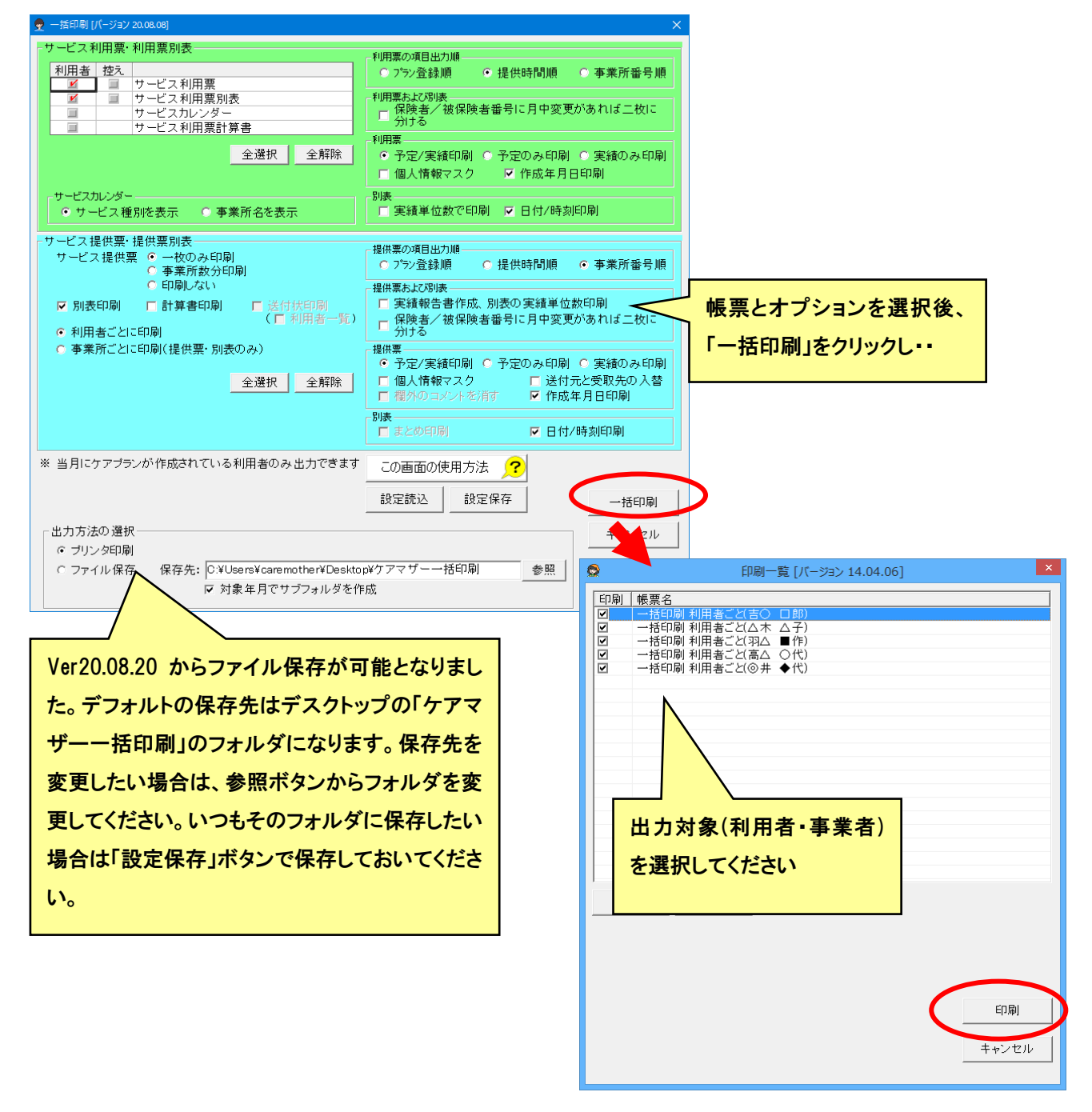

※一括印刷を使用するには、メンテナンス「帳票設定」で一括印刷有りに設定します。

# (4) 特記事項等の登録

医療の利用者の訪問看護プラン画面で、「特記事項等」ボタンをクリックすると、下記の画面が表示されます。訪問看護 療養費の明細書に記載する内容を登録します。

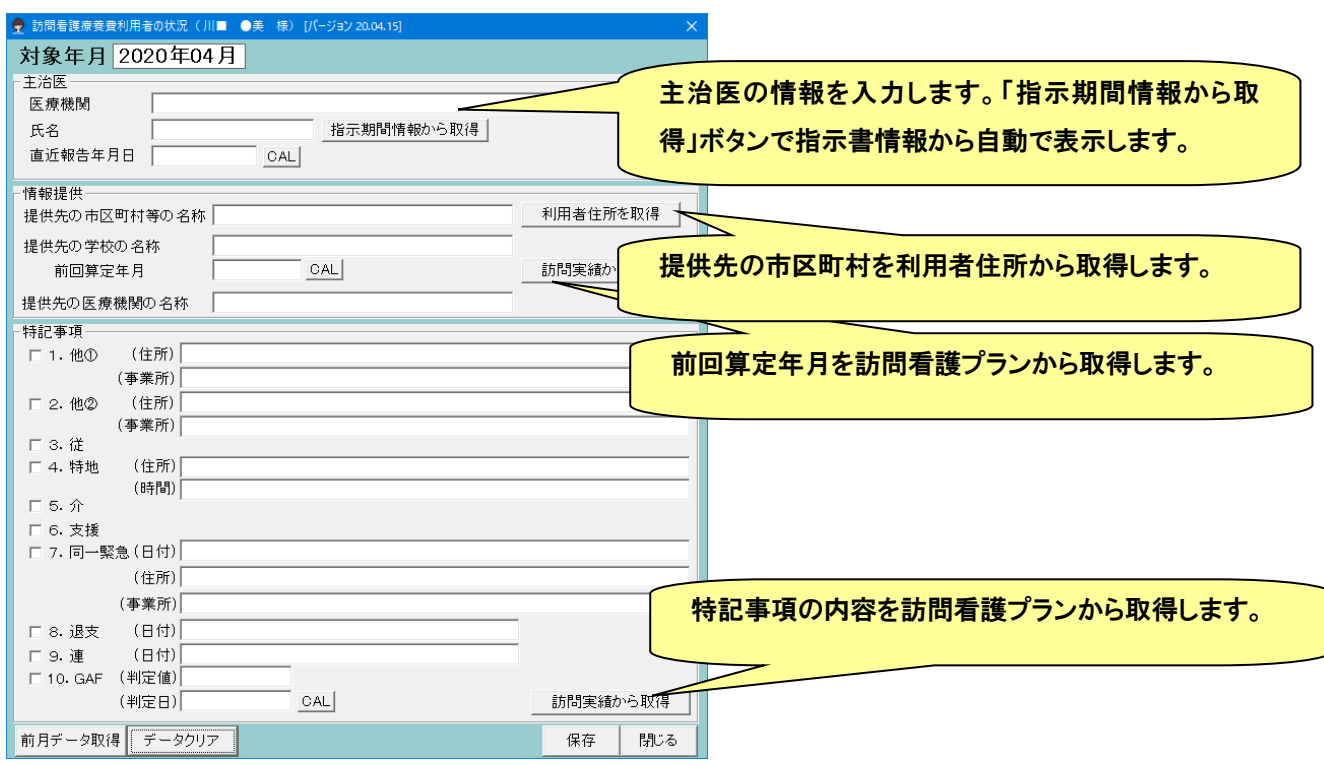

#### <span id="page-32-0"></span>● 利用状況(指示書)登録

利用者毎に、利用状況/指示書/心身の状態・主たる傷病等を登録します。

#### (1) 利用状況の登録

医療/介護のどちらの利用かを登録します。登録がない期間は、医療とみなします。また、利用者単位の加算も登録しま す。

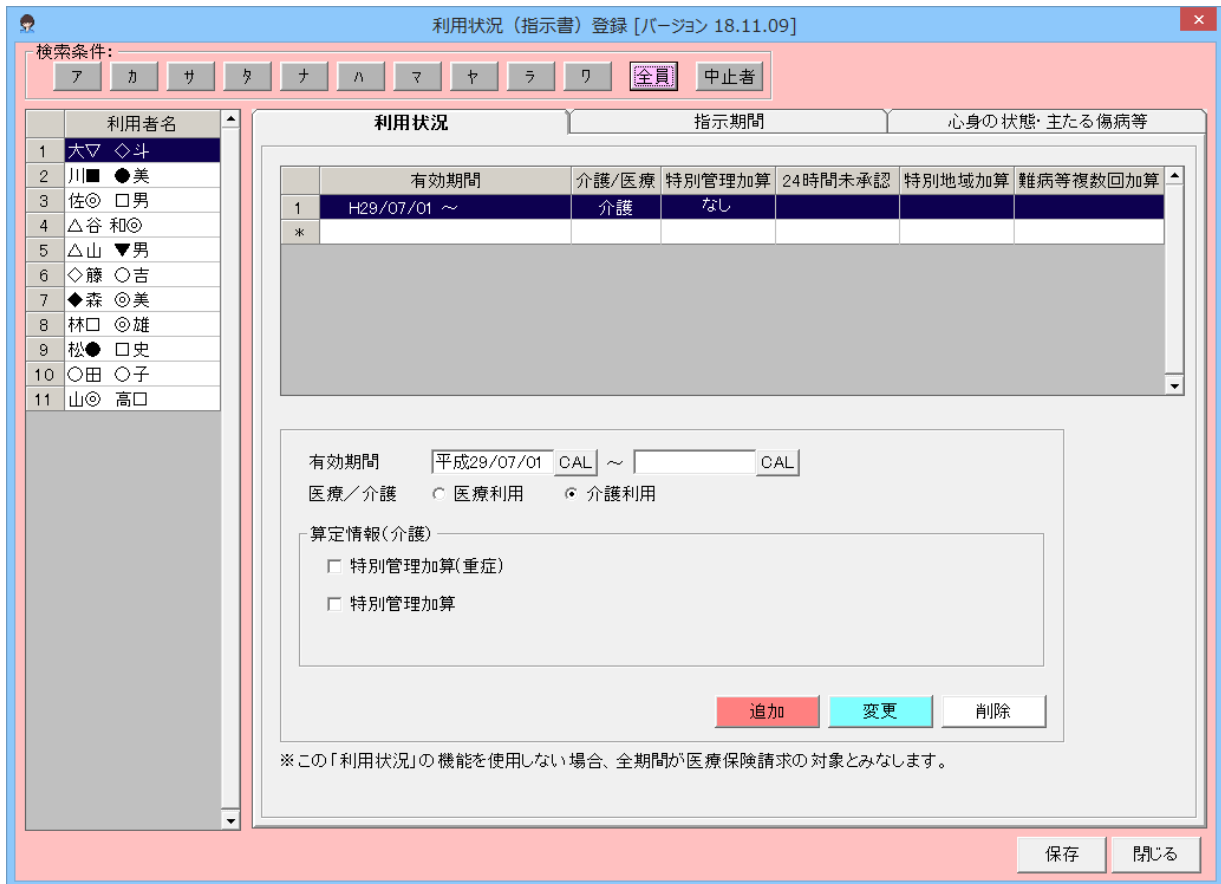

#### (2) 指示書の登録

### 指示書の種類と期間を登録します。

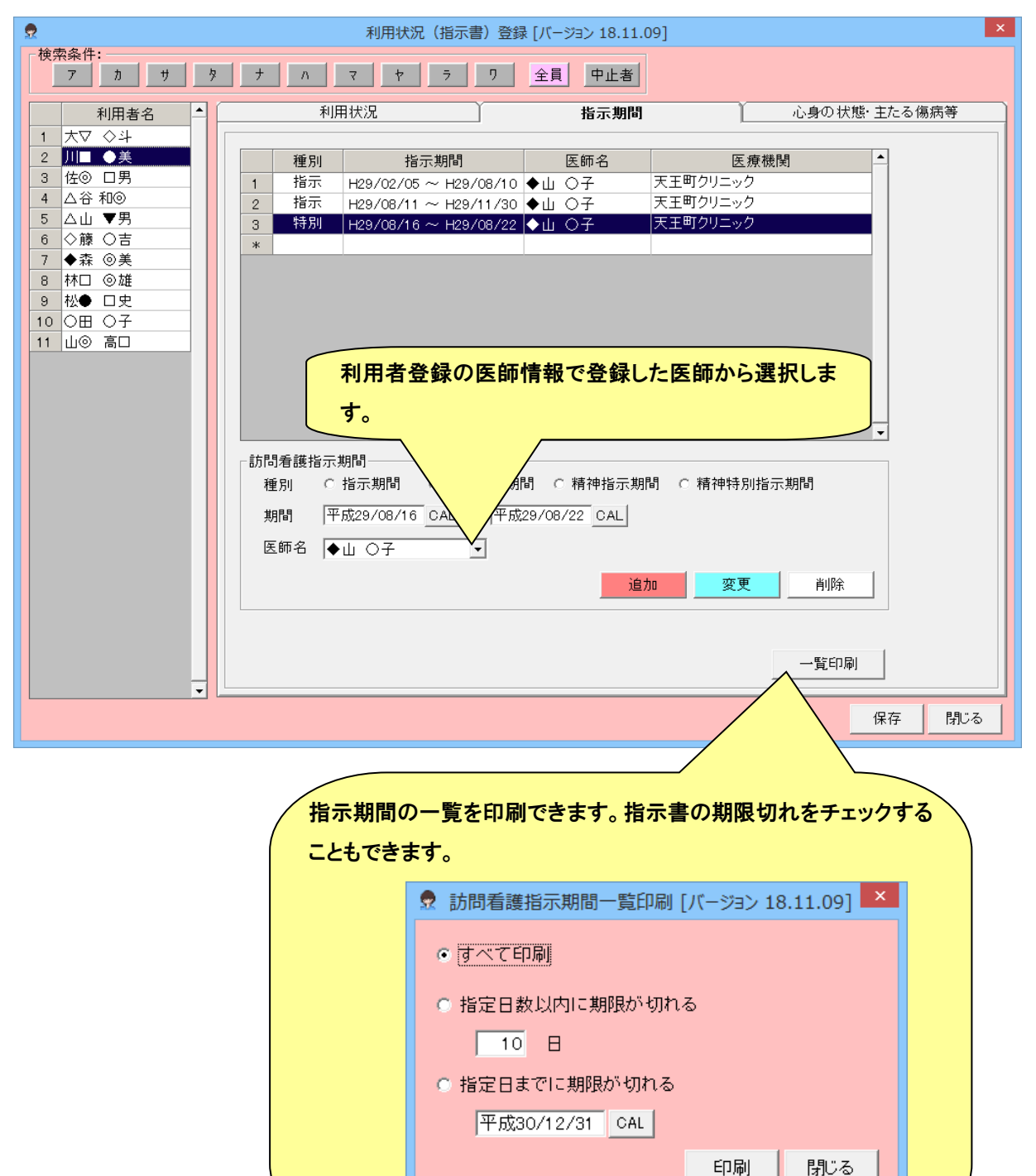

#### (3) 心身の状態・主たる傷病等の登録

医療の明細書に記載する心身の状態・主たる傷病等を登録します。状態が変わった場合は、新しい期間で追加していきま す。

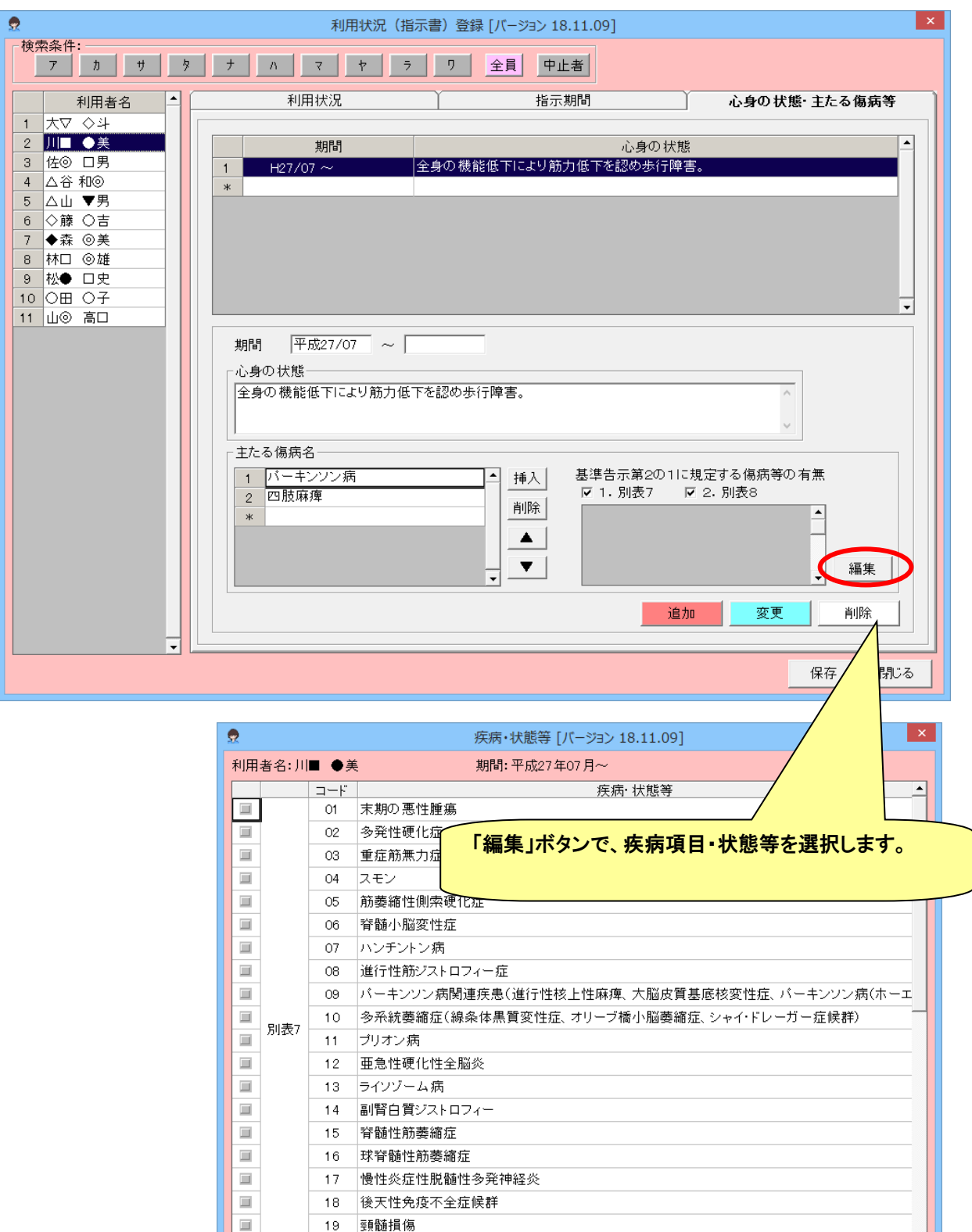

閉じる

更新

20 人工呼吸器を使用している状態の者

 $\Box$ 

#### <span id="page-35-0"></span>● 保険外サービス登録

保険外のサービスを登録します。医療・介護に関わらず登録しますが、請求は医療・介護の期間に応じて、それぞれの請 求に振り分けられます。

(1) 対象外サービスの登録

先に、事業者様固有の対象外サービスを登録してください。保険外サービス登録画面から、「サービス登録」ボタンを選 択して登録を行います。 | サービスのグループ化のヘルプが表示されます

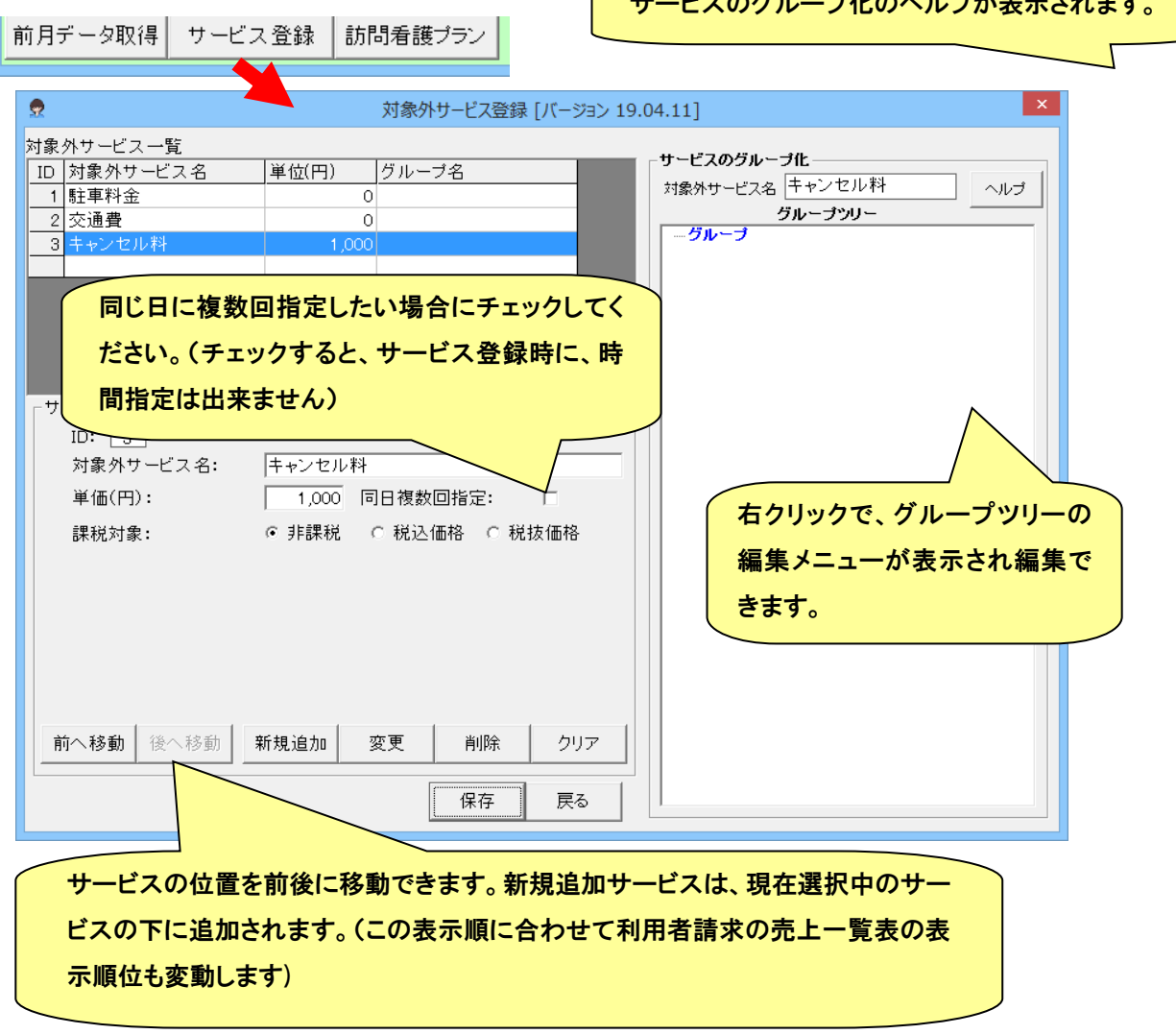

※サービスのグループの登録方法については、次ページに説明を記載しています。
# ◆◆◆◆◆ サービスのグループ化について ◆◆◆◆◆

 この機能は、同種のサービス、または使用頻度の高いサービスをグループとしてまとめ、 保険外サービスプラン作成画面でのサービス選択を容易にするためのものです。 サービスのグループ化は、保険外サービスを多く登録されているユーザーさま向けの 補助機能ですので、お客さまの必要に応じてご利用ください。

**〓〓〓〓〓〓〓〓〓〓〓〓**〓〓〓〓〓〓〓〓〓〓〓〓〓〓〓〓〓〓〓〓〓〓

◆ グループは青色で、サービスは黒色で表示されます。

◆ この画面を閉じるには「閉じる」ボタンを押してください。

**〓〓〓〓〓〓〓〓〓〓〓〓〓**〓〓〓〓〓〓〓〓〓〓〓〓〓〓〓〓〓〓〓〓〓 「グループツリー」の内側にカーソルを移動した状態で右クリックすると、 各種メニュー(機能)が表示されます。 以下はそれぞれのメニューについての手順を含めた説明です。

【グループに追加】 ・・・サービスをグループに紐付けます

- ① 「対象外サービス一覧」でグループ化したいサービスを選択
- ② 「グループツリー」で追加したい位置を選択
- ③ 右クリック -> メニューから【グループに追加】を選択
- 注) ②でグループを選択した場合にはそのグループの一番初めに、サービスを選択した 場合には、その直ぐ後ろに追加されます。

【グループから削除】 ・・・グループ化済みのサービスを解除します

- ① 「グループツリー」でグループ化を解除したいサービスを選択
- ② 右クリック -> メニューから【グループから削除】を選択
- 注)保険外サービス自体が削除されることはありません。

【グループの新規作成】 ・・・新規にグループを作成します

- ① 「グループツリー」でグループを作成したい位置を選択
- ② 右クリック -> メニューから【グループの新規作成】を選択
- ③ 表示される入力ボックスにグループ名を入力 -> 「OK」ボタン押下
- 注) ①の選択位置はグループを指定してください。作成位置は指定したグループの 一番後になります。
- 注)グループ名は15文字以内で入力してください。

【グループ名の変更】 ・・・グループ名称を変更します

- ① 「グループツリー」で変更したいグループを選択
- ② 右クリック -> メニューから【グループ名の変更】を選択
- ③ 表示される入力ボックスにグループ名を入力 -> 「OK」ボタン押下

注)グループ名は15文字以内で入力してください。

【グループの削除】 ・・・作成済みグループを削除します

- ① 「グループツリー」で削除したいグループを選択
- ② 右クリック -> メニューから【グループの削除】を選択
- 注) 指定グループ配下のすべてのグループの削除及びサービスの解除を行います。

(2) その他のサービス登録入力の手順(サービス一覧)

その他のサービス登録手順は以下のとおりです。

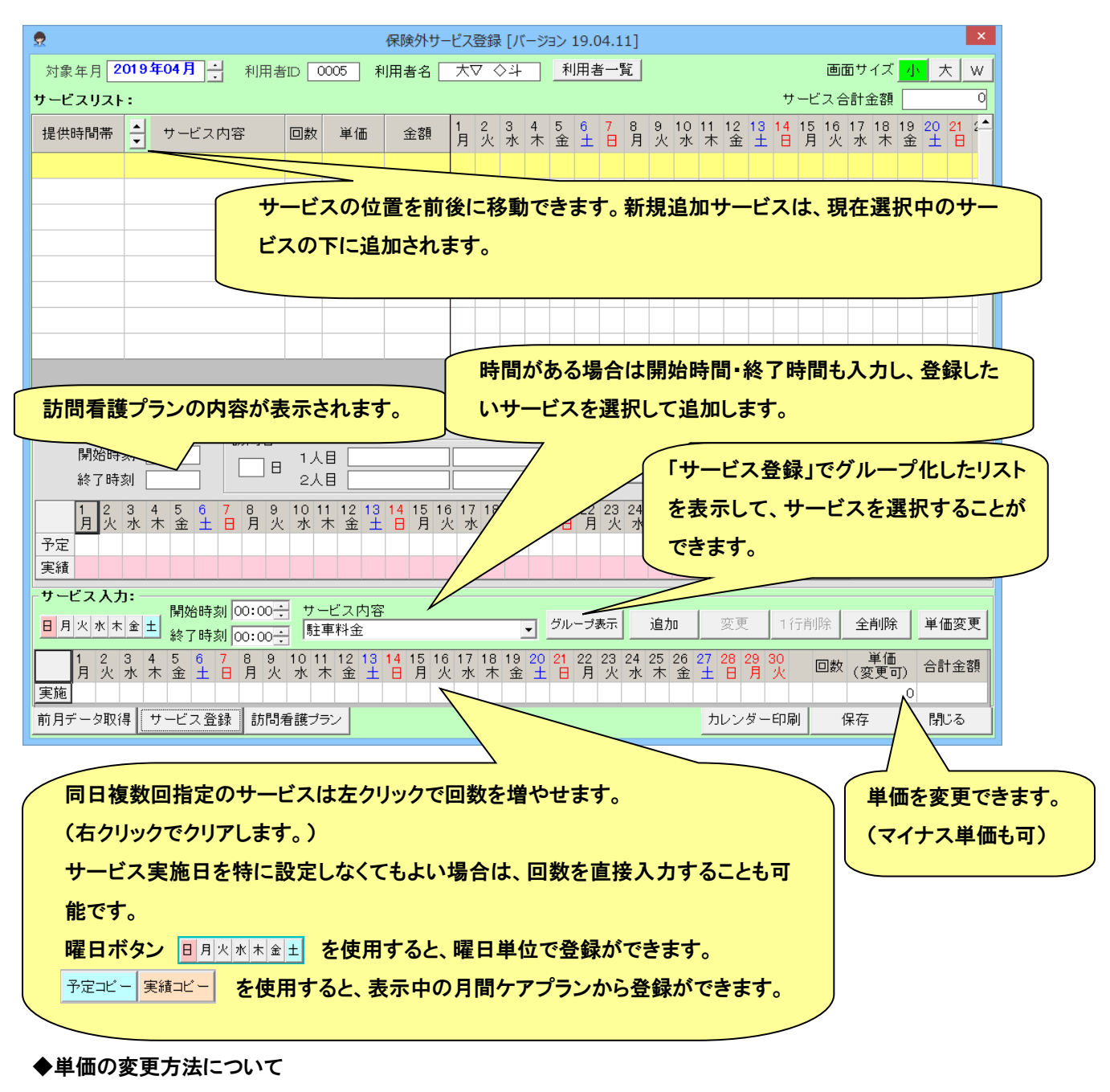

その他のサービス登録画面で。単価を変更し入力できます。

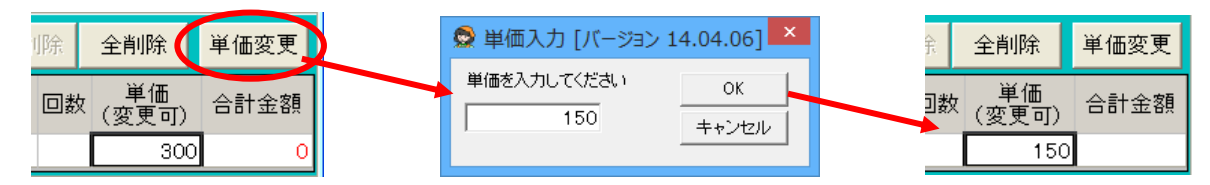

※ この機能は、駐車料金や交通費など時間や距離で金額が都度可変になる項目に便利です。例えば、駐車料金0円 を一つ登録しておけば、金額の異なるマスタを登録する必要がありません。

#### ◆マイナス単価について

「その他のサービス」におけるマイナス単価は、過去の請求で保険上の過誤を取り消す場合には、使用できませんので ご注意ください(過誤の場合は法令により領収書の再発行が必要です)。保険外サービスを取り消し・割引するためのみ に使用する事ができます。

#### **● 訪看記録·計画·報告書**

訪問看護記録書・訪問看護計画書・訪問看護報告書・褥瘡対策に関する計画書・訪問看護情報提供書を作成するため の画面です。現在、訪問看護提供書以外は、[エクセル帳票](#page-39-0)方式になります。エクセル帳票方式の詳細は、● エクセル帳票 [の作成の](#page-39-0)項目を参照してください。

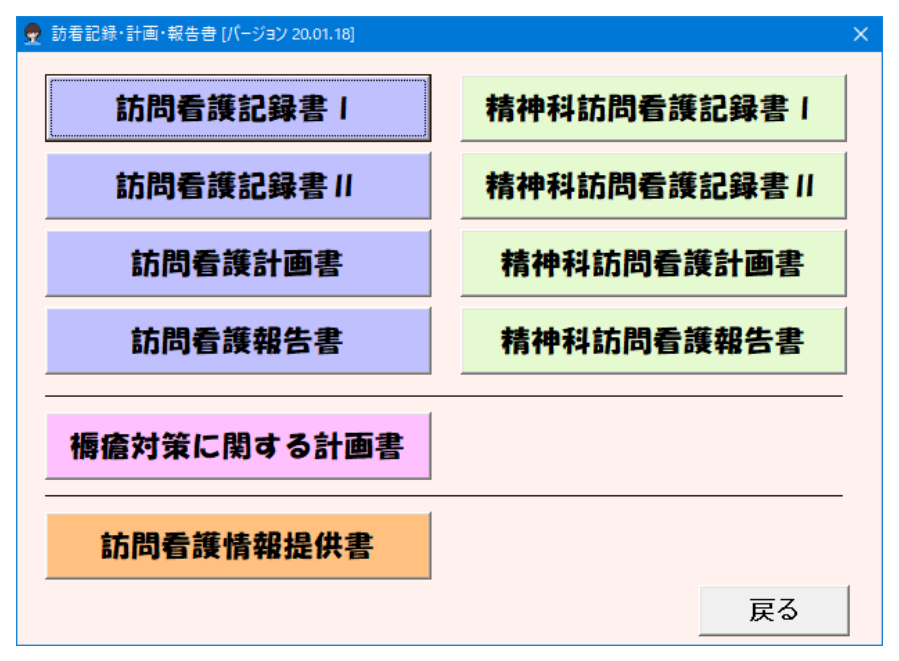

<span id="page-39-0"></span>● エクセル帳票の作成

利用者単位で、エクセル帳票を作成するための画面です。

(1) 帳票の作成方法

初めての利用者の帳票を入力する場合は、「新規作成」ボタンを押下してください。入力後にファイルを保存してエクセル を終了します。一度作成したファイルはファイル一覧に表示されます。2回目以降は、修正または、コピーして次の帳票を保 存していきます。

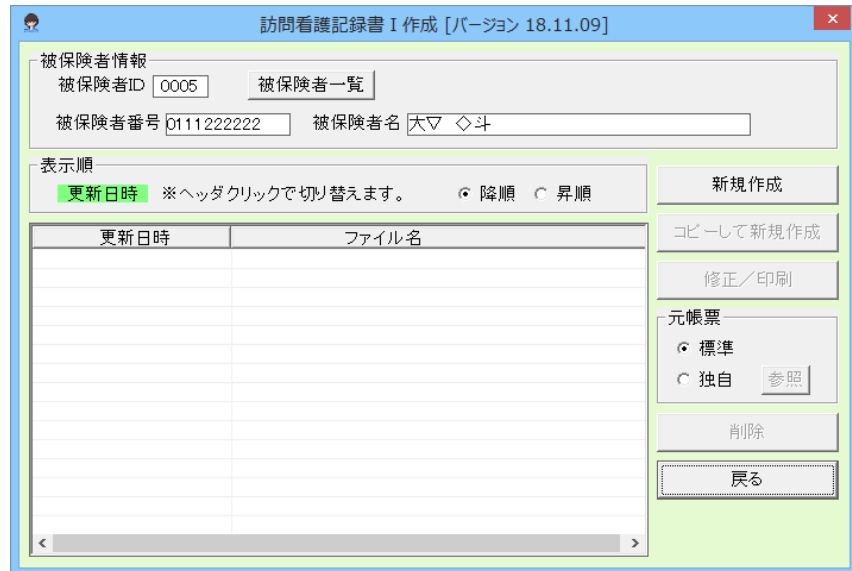

(2) 独自帳票の利用方法

事業所で作成したエクセル帳票を原紙とすることができます。元帳票の「独自」を選択して「参照」ボタンをクリックします。 ファイルを開くダイアログが表示されますので、ファイルを選択して「開く」をクリックします。次回、新規作成からこのファイル を原紙として、エクセルファイルが作成されます。

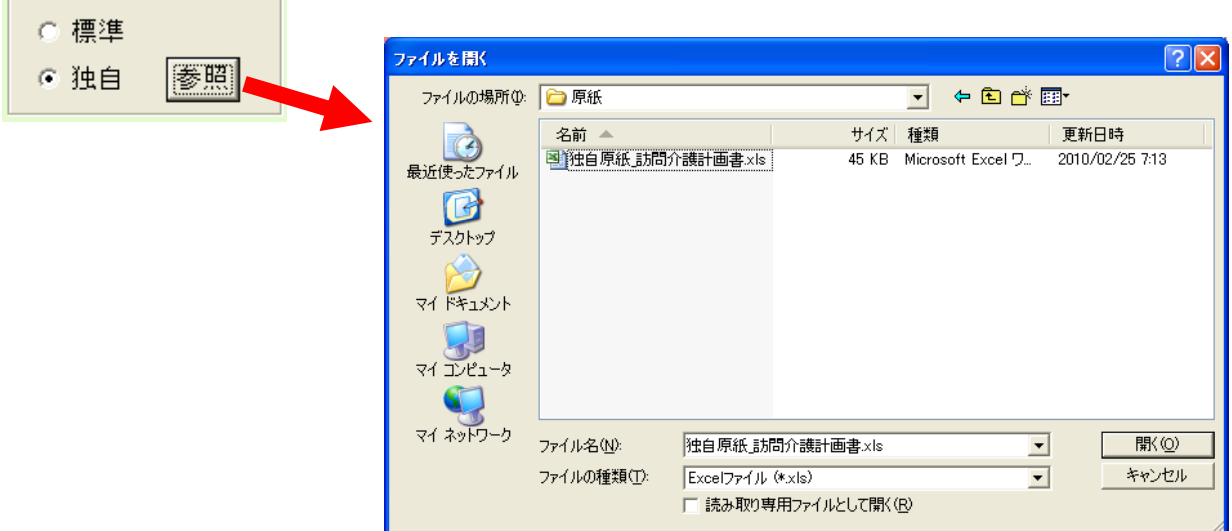

※ 複数台でケアマザーをお使いの場合は、各パソコンで設定が必要です。

### ● 訪問看護情報提供書の作成

市町村、保健所、学校、病院への情報提供書を作成します。画面は共通ですが、提出先に応じて情報提供書を作成する ことが出来ます。

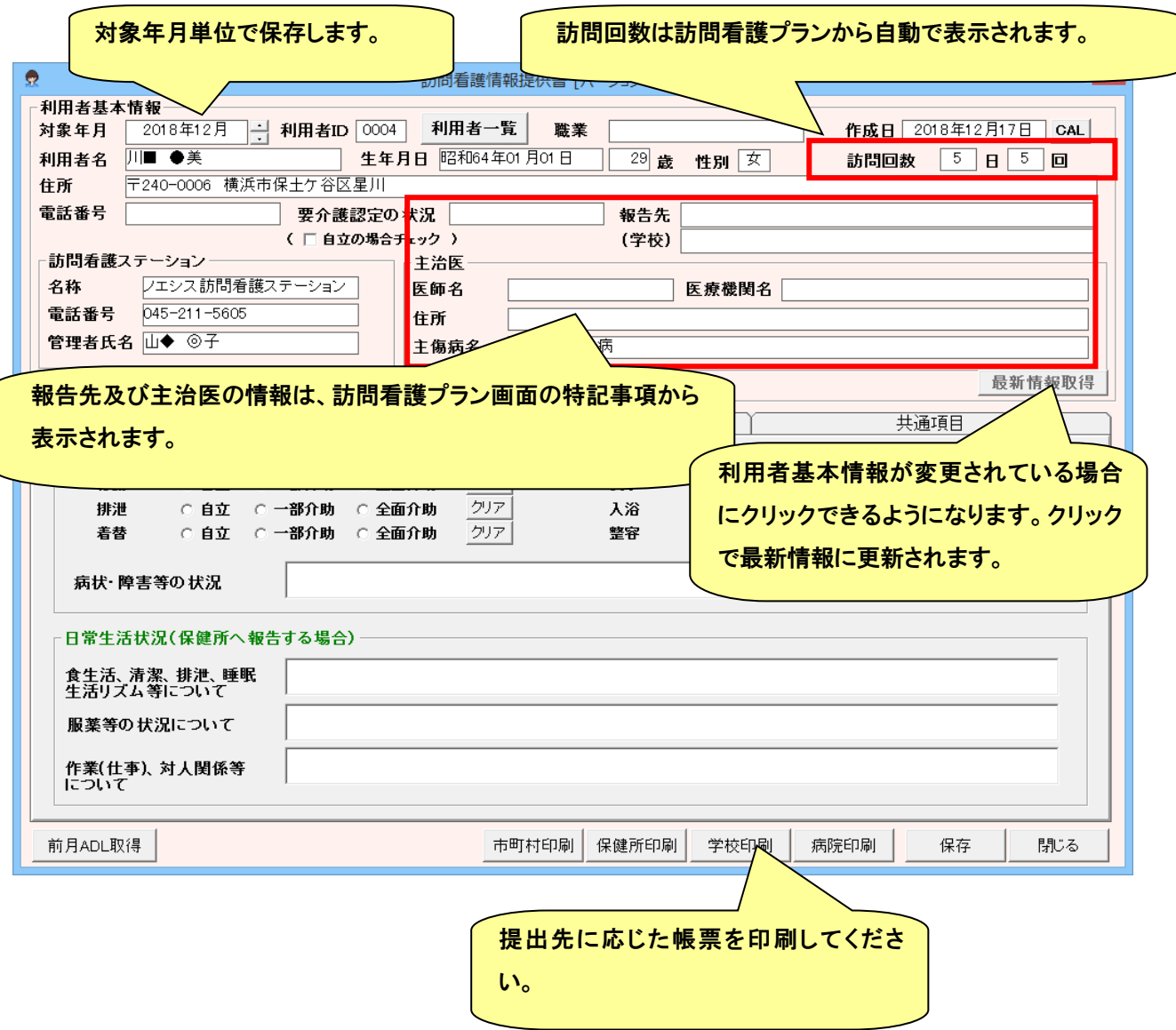

## ● アセスメントの作成

アセスメント作成画面です。

◎ アセスメント作成画面説明

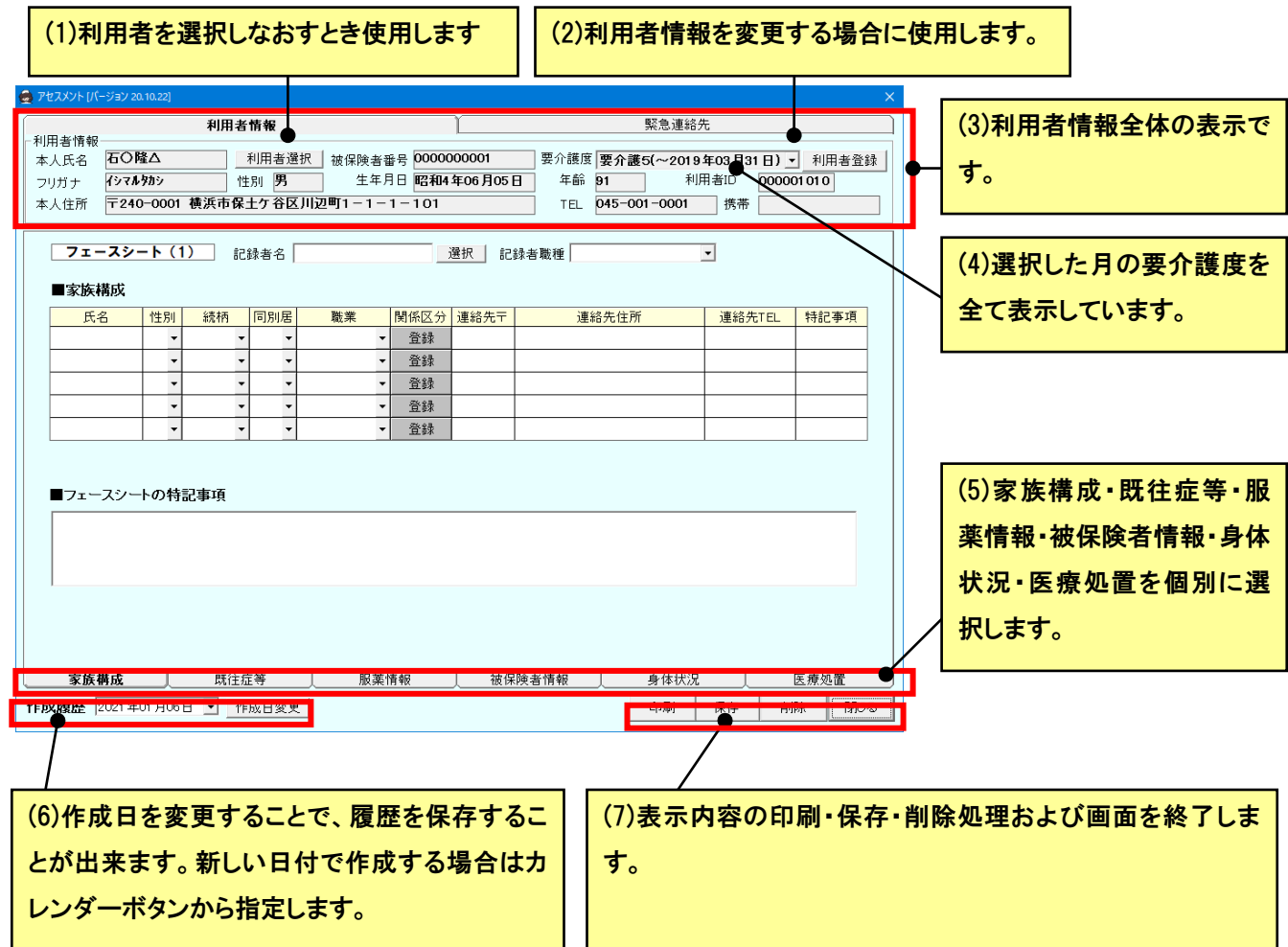

## ◎ 「家族構成」入力画面説明

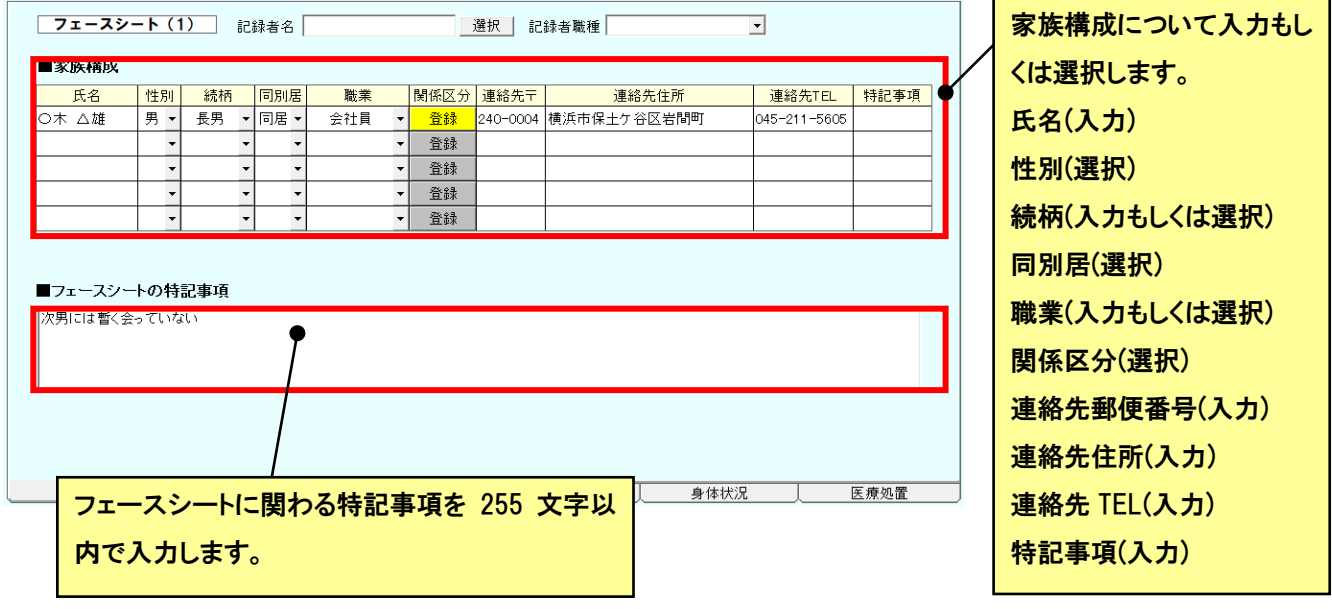

# ◎ 「既往症等」入力画面説明

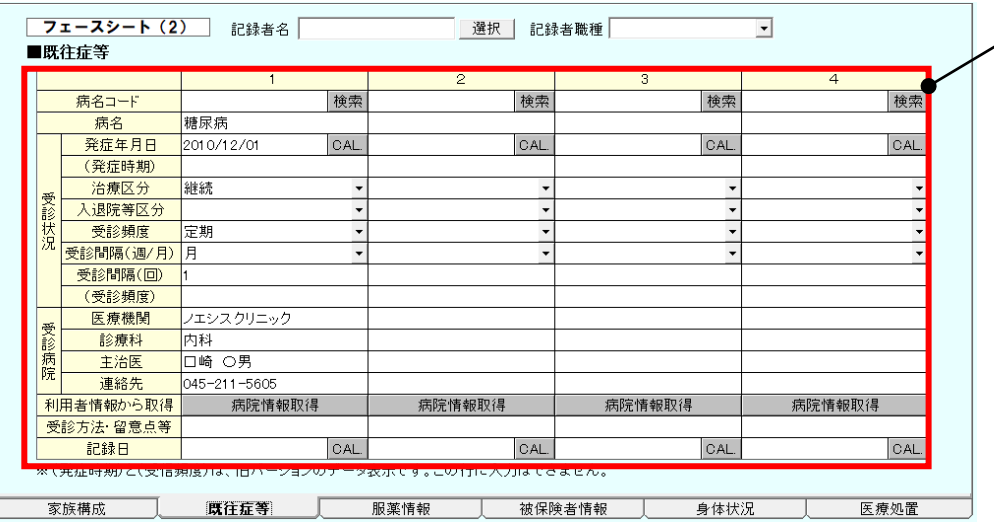

既往症などについて入力 もしくは選択します。 病名(入力) 発症年月日(入力) 治療区分(選択) 入退院区分(選択) 受診頻度(選択) 受診間隔(選択、入力) 医療機関(入力)※ 診療科(入力)※ 主治医(入力)※ 連絡先(入力) ※ 受診方法・留意点(入力) 記録日(入力もしくは選択) ※については「病院情報取 得」ボタンにより利用者情 報から取得が可能です。

## ◎ 「服薬情報」入力画面説明

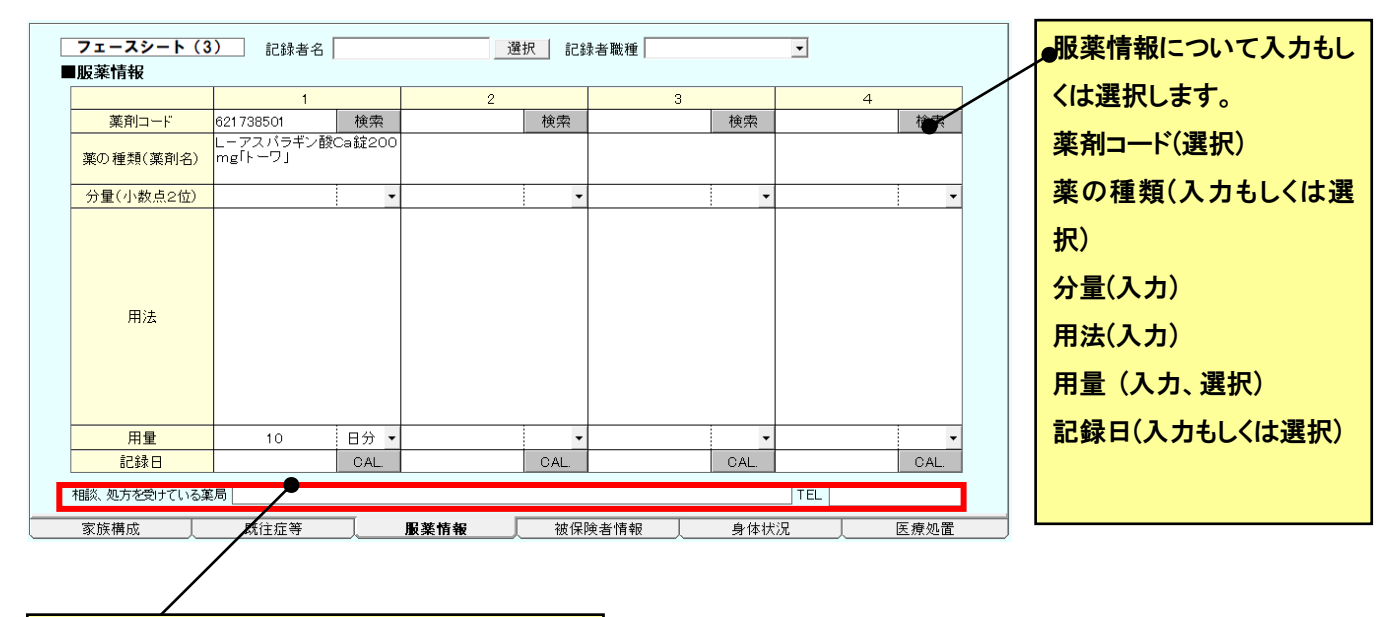

現在相談を受けている薬局があれば薬局名・連 絡先 TEL を入力します。

# ◎ 「被保険者情報」入力画面説明

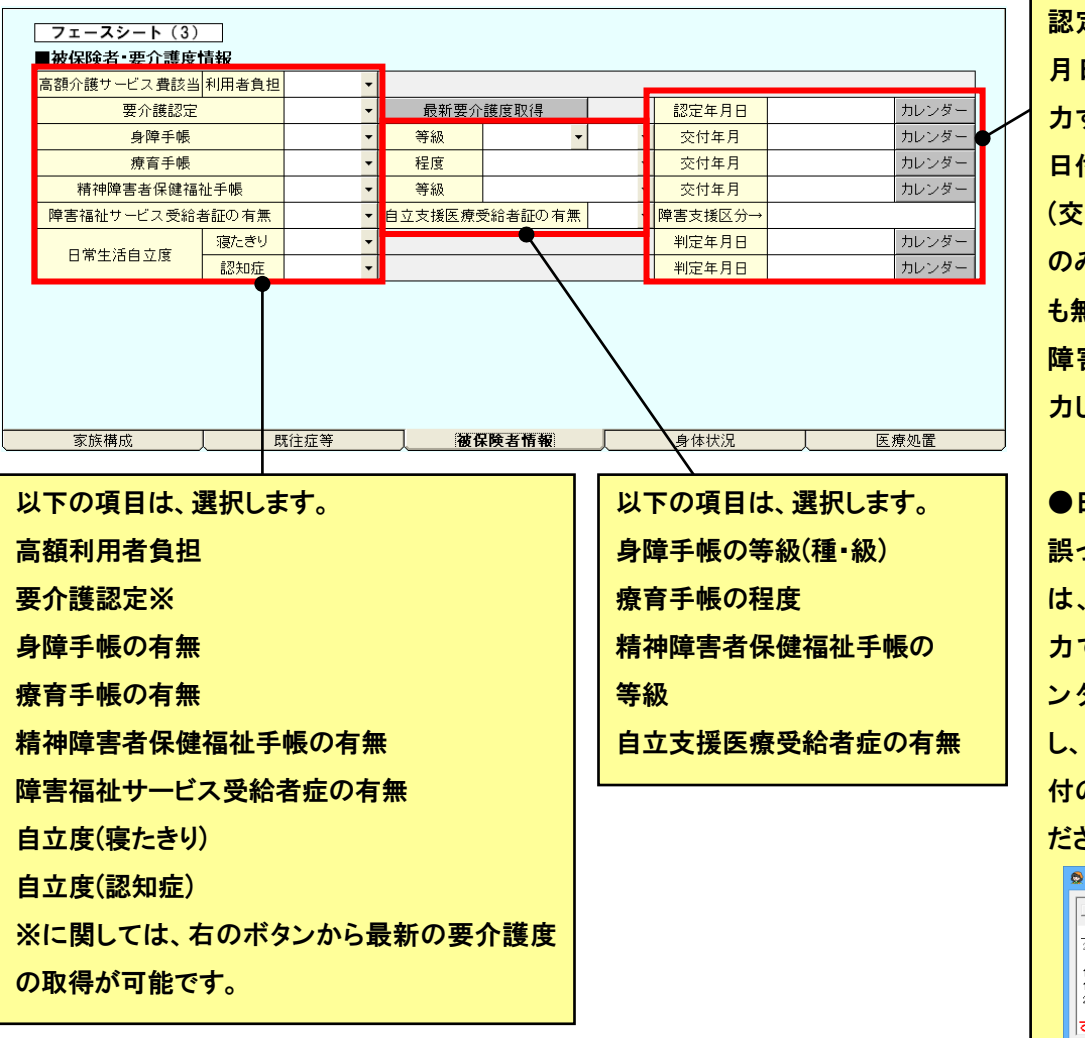

認定日・交付年月・判定年 月日については、直接入 力するか、カレンダーから 日付を選択します。 (交付年月については年月 のみ有効で、日を選択して も無視されます) 障害支援区分は、直接入 力して下さい。

●日付をクリアするとき 誤って日付を入力したとき は、スペース等を直接入 力できませんので、「カレ ンダーボタン 」をクリック し、カレンダー画面から「日 付のクリア」をクリックしてく ださい

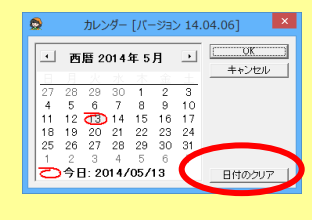

# ◎ 「身体状況」入力画面説明

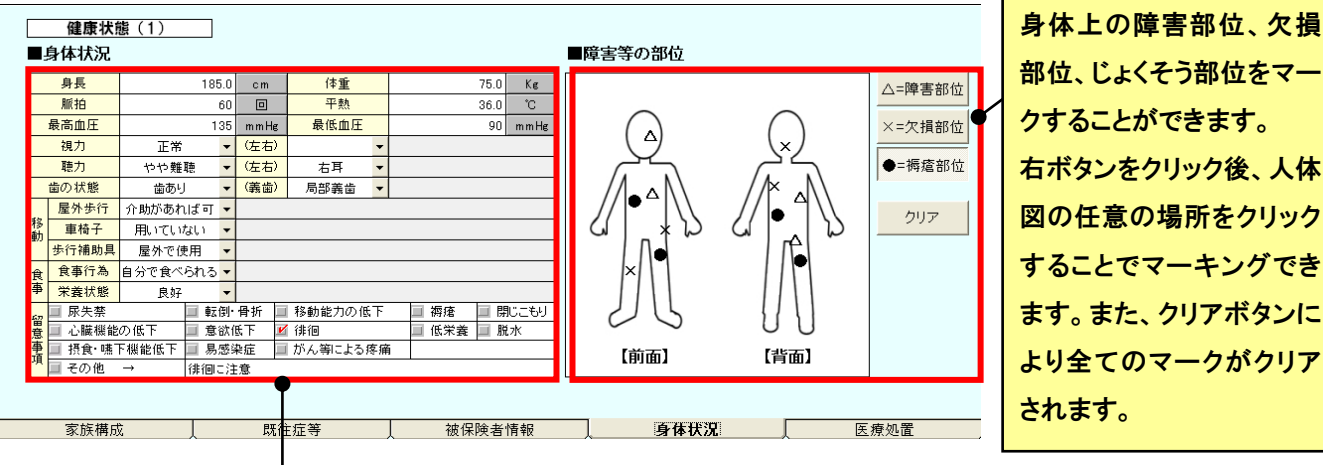

## 身体状況について入力もしくは選択します。

・身長・体重・脈拍・平熱・最高血圧・最低血圧(数値を入力)

(cm/Kg/回/℃/mmHg と表示されているボタンをクリックすると、それぞれ数値をクリアできます。

・視力・左右・聴力・左右・歯の状態・義歯・屋外歩行・車椅子・歩行補助具・食事行為・栄養状態(選択)

・留意事項(チェックボックス)

・その他の特記事項(入力)

◎ 「医療処置」入力画面説明

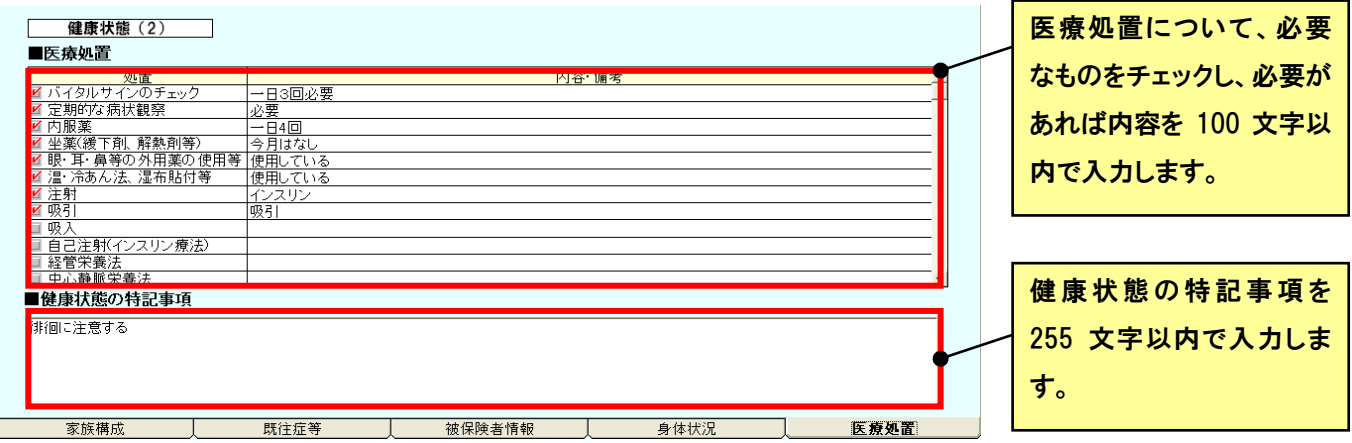

◎ 「履歴」について

過去に作成したアセスメントデータを取得する場合は、「作成日」のコンボボックスから作成した日付を選択します。

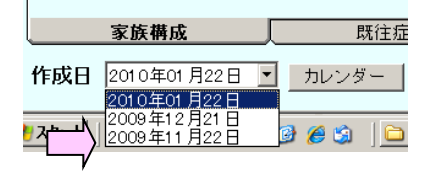

新規日付でアセスメントデータを作成する場合は、「カレンダー」ボタンから日付を選択し OK をクリックします。

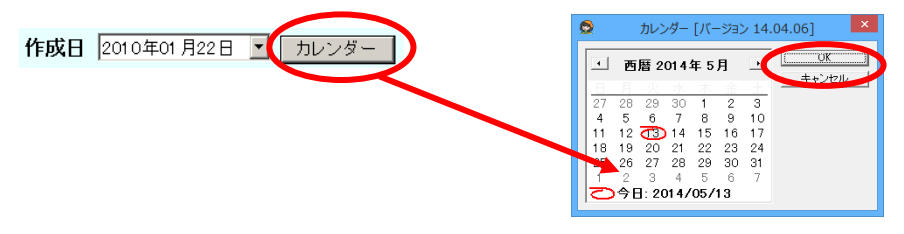

#### ◎ 印刷方法

以下の二種類の帳票として印刷することが出来ます。

フェースシート・・・利用者情報・家族構成・既往症等・被保険者情報

健康状態・・・身体状況・医療処置

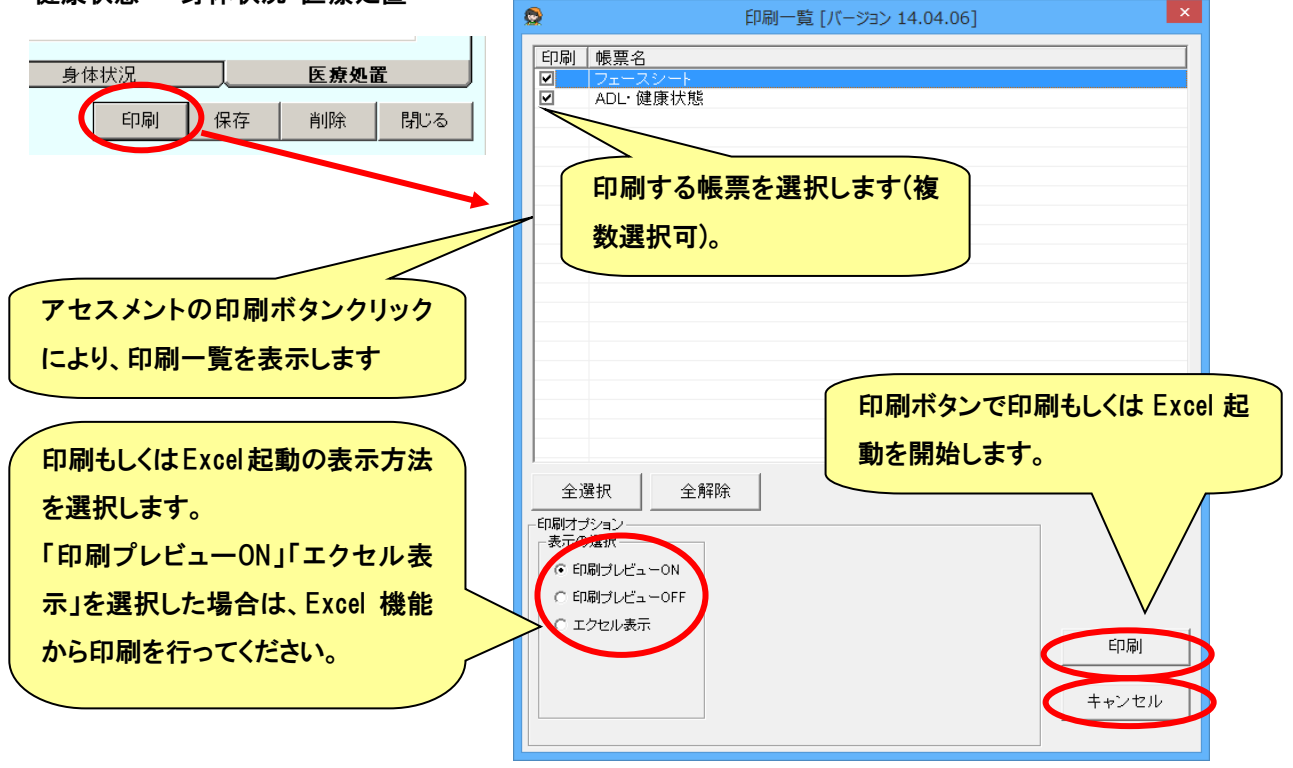

### ◎ 保存方法

「保存」ボタンをクリックすると、現在表示されているデータを保存します。また、以下の場合においてデータを保存 するかどうかのメッセージが表示されます。

- ① 編集後、閉じる、利用者を変更する。日付を変更する、もしくは、新規日付で作成するとき。
- ② 新規日付で作成後、保存していない場合に、閉じる、利用者を変更するもしくは日付を変更するとき。

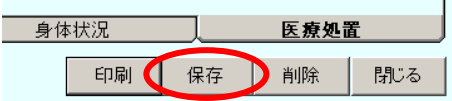

◎ 削除方法

「削除」ボタンをクリックすると、現在表示されている利用者の該当日付のデータのみを削除します。削除した場合、 データを復元できませんのでご注意ください。

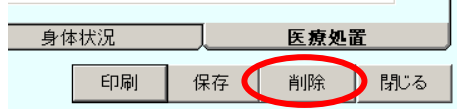

# ■ 請求

この章では、以下の訪問看護療養費および居宅介護給付費の請求機能について記述してあります。

- 訪問看護療養費請求
- 介護給付費請求
- 利用者請求
- 請求情報の媒体保存と転送処理(伝送は、国保連の伝送ソフトをお使いください。)

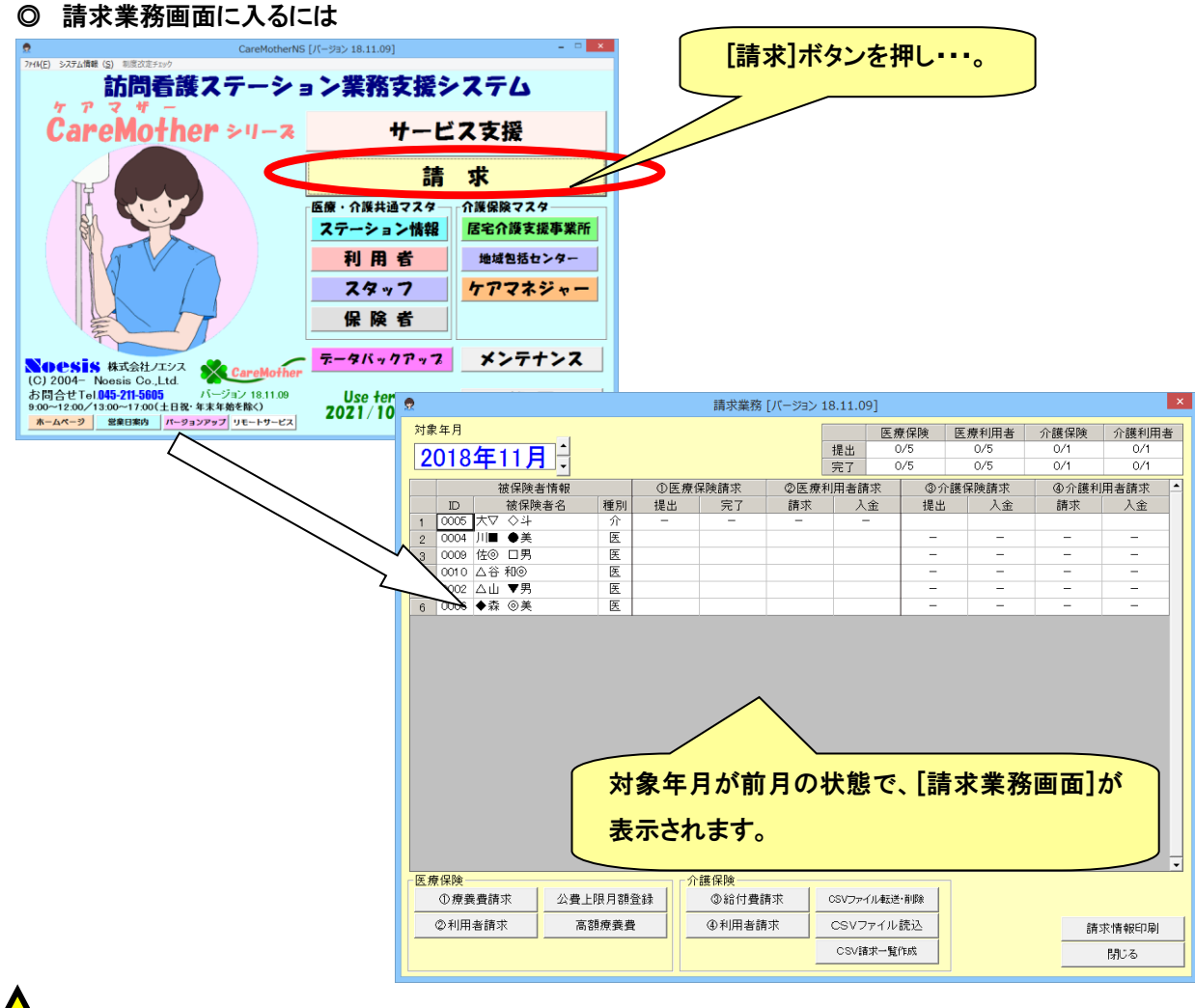

 注 意 !

訪問看護療養費・介護給付費請求の各請求で、月遅れ請求を行う場合、対象年月は各請求画面で変更してください。 (この画面で、対象年月を過去に戻すと、ボタンが押せません。)

#### ● 請求業務画面

請求業務画面に表示される内容は、以下のとおりです。

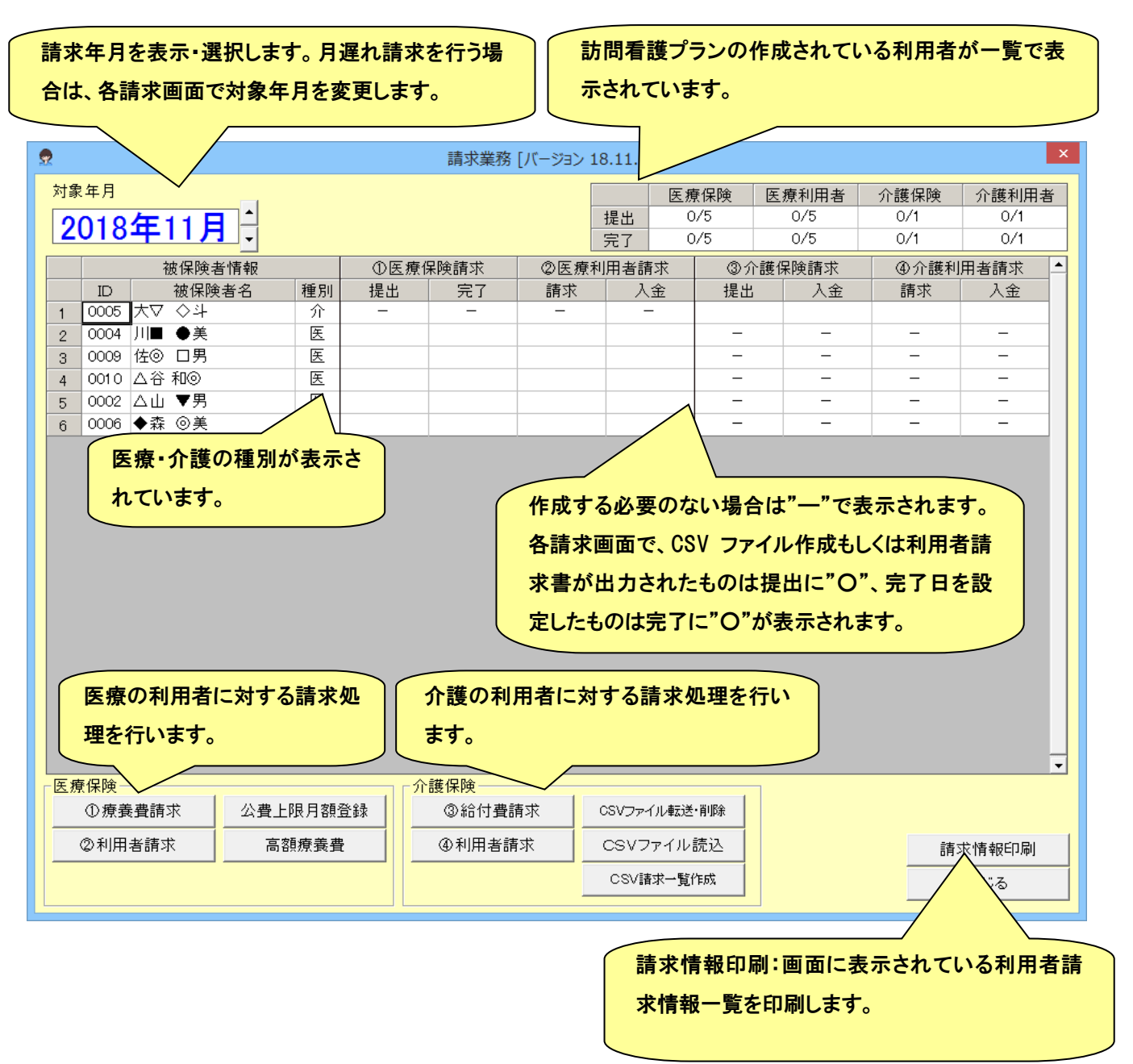

# ● 公費上限月額の登録

訪問看護療養費の請求を行う前に、自己負担上限月額のある公費の利用者の自社分の上限月額を設定します。

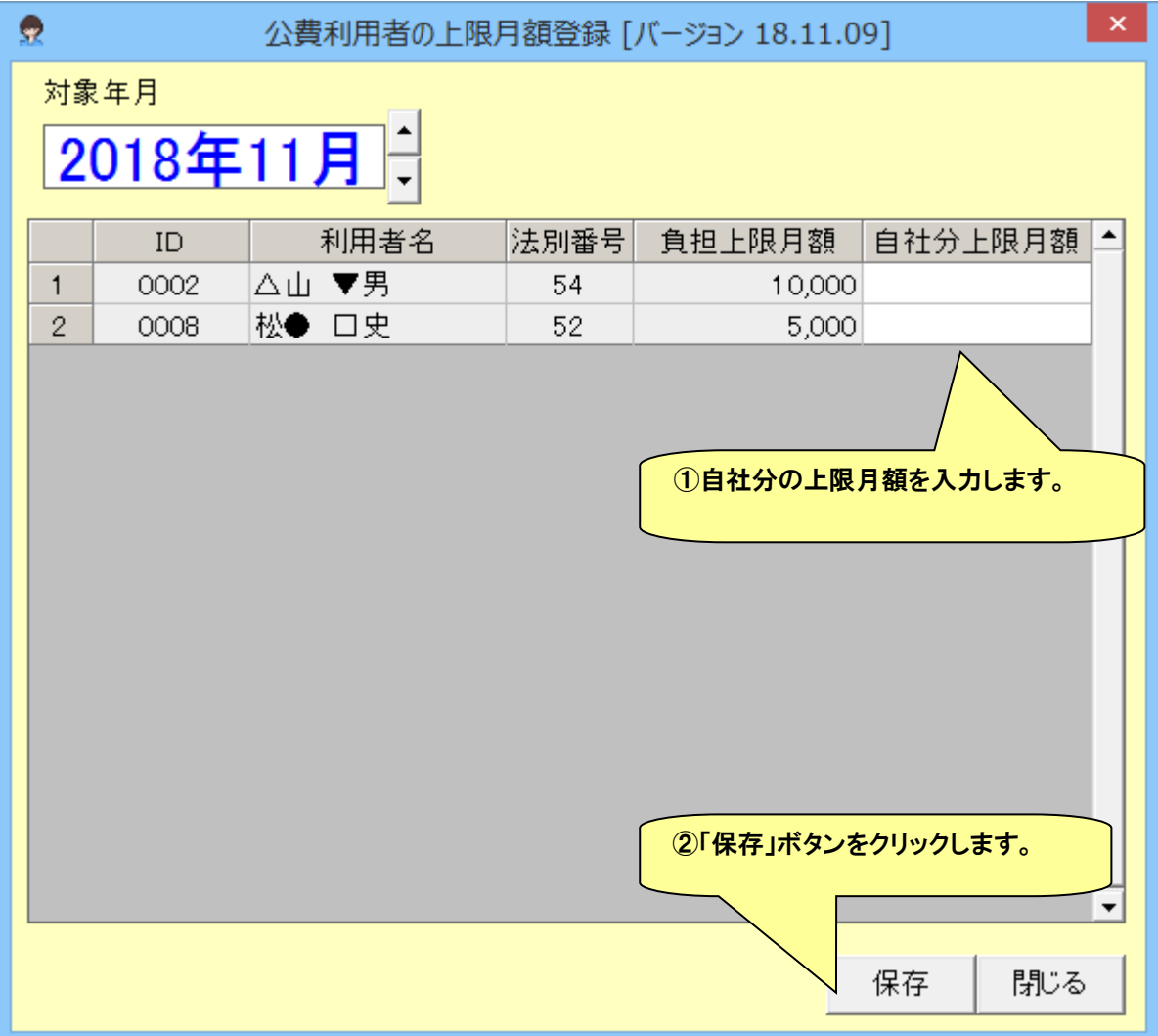

#### ● 高額療養費の多数回該当の確認

多数回該当の状態を確認します。基本的には自動判定されますが、ケアマザーの使用を始めて数カ月は、過去の請求 内容がないため自動判定できませんので、ここで登録を行います。

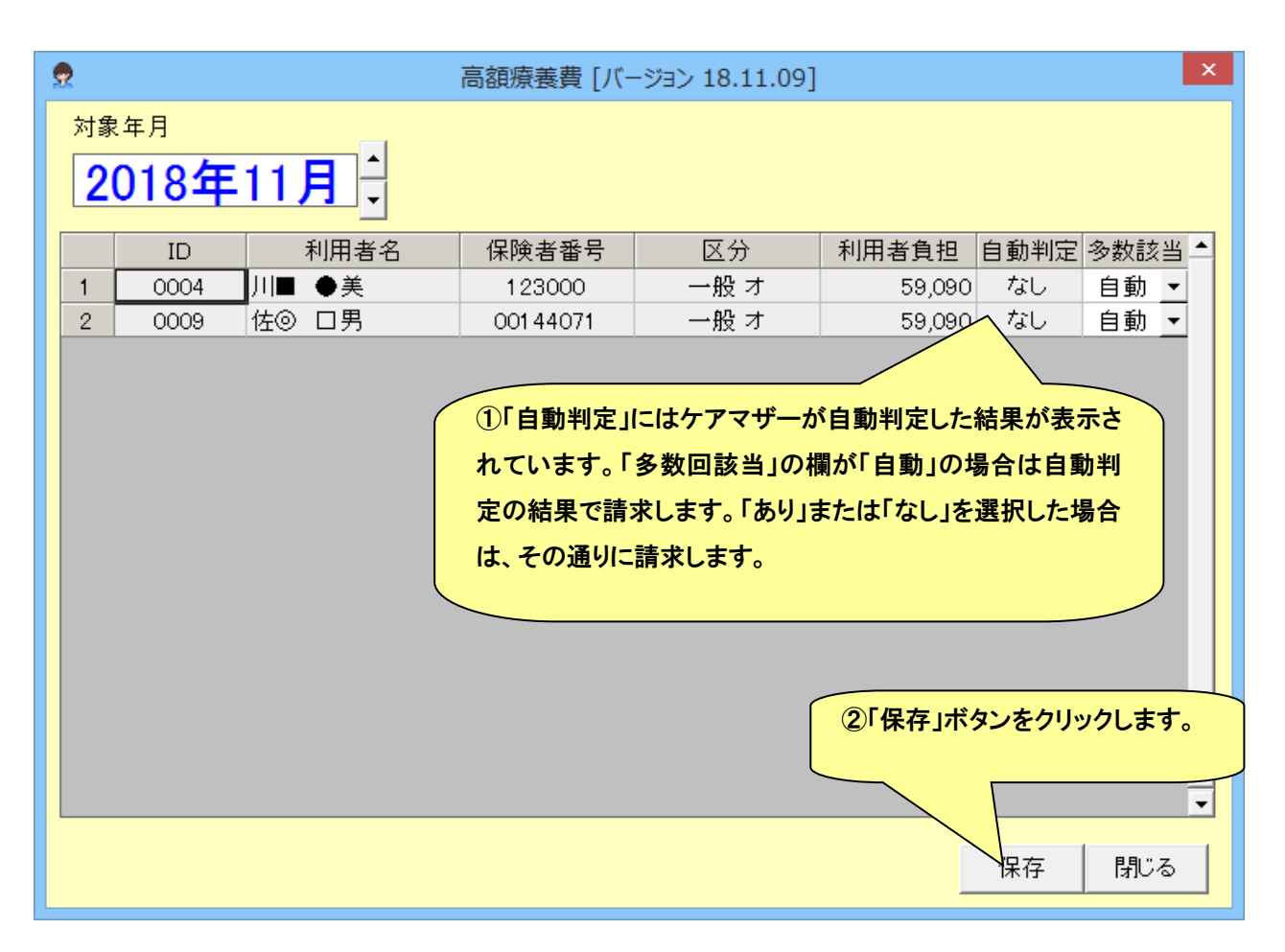

#### ● 訪問看護療養費の請求

医療の利用者の訪問看護療養費請求を行います。

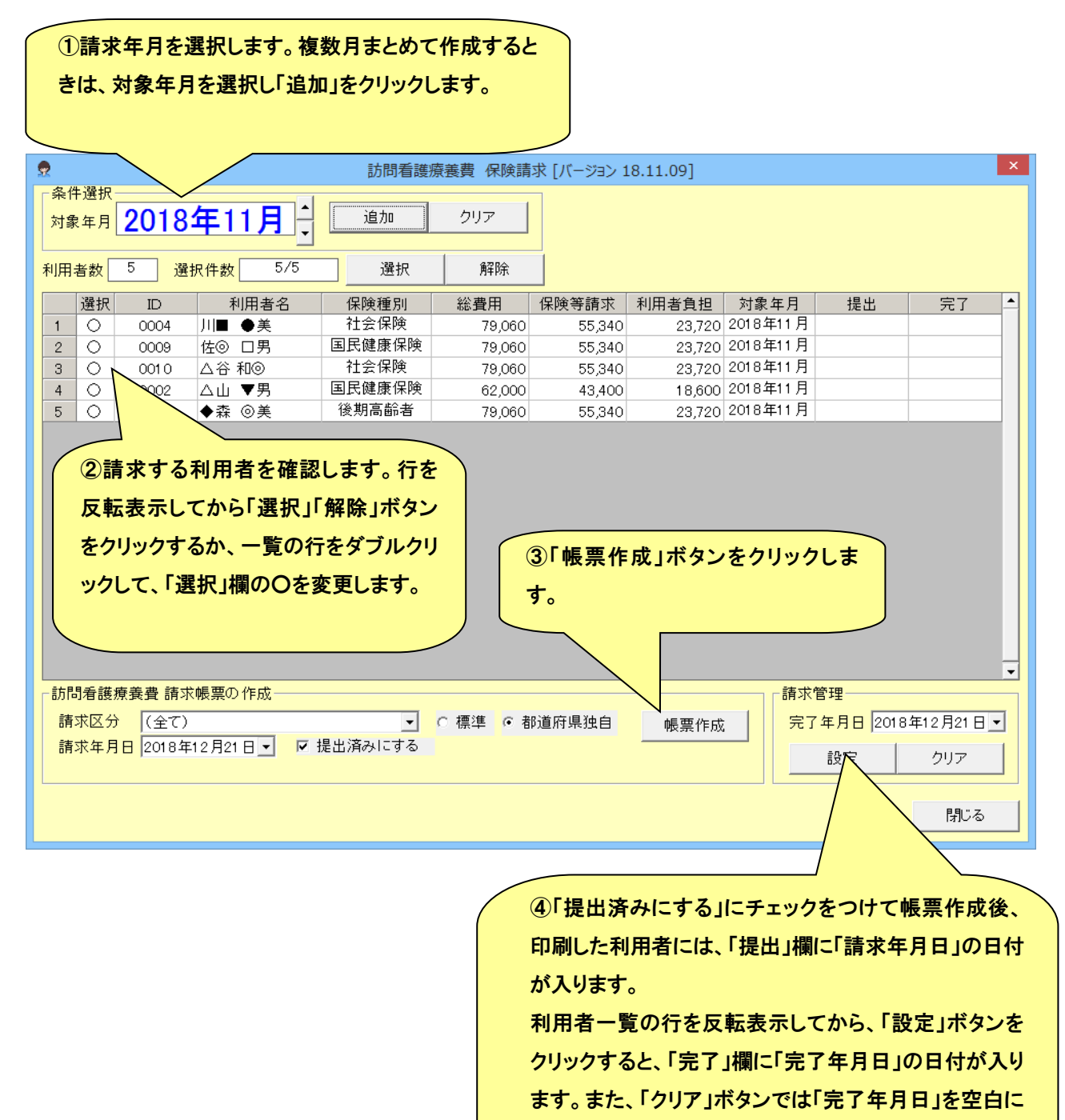

戻します。

#### (1) 訪問看護療養費請求帳票の作成

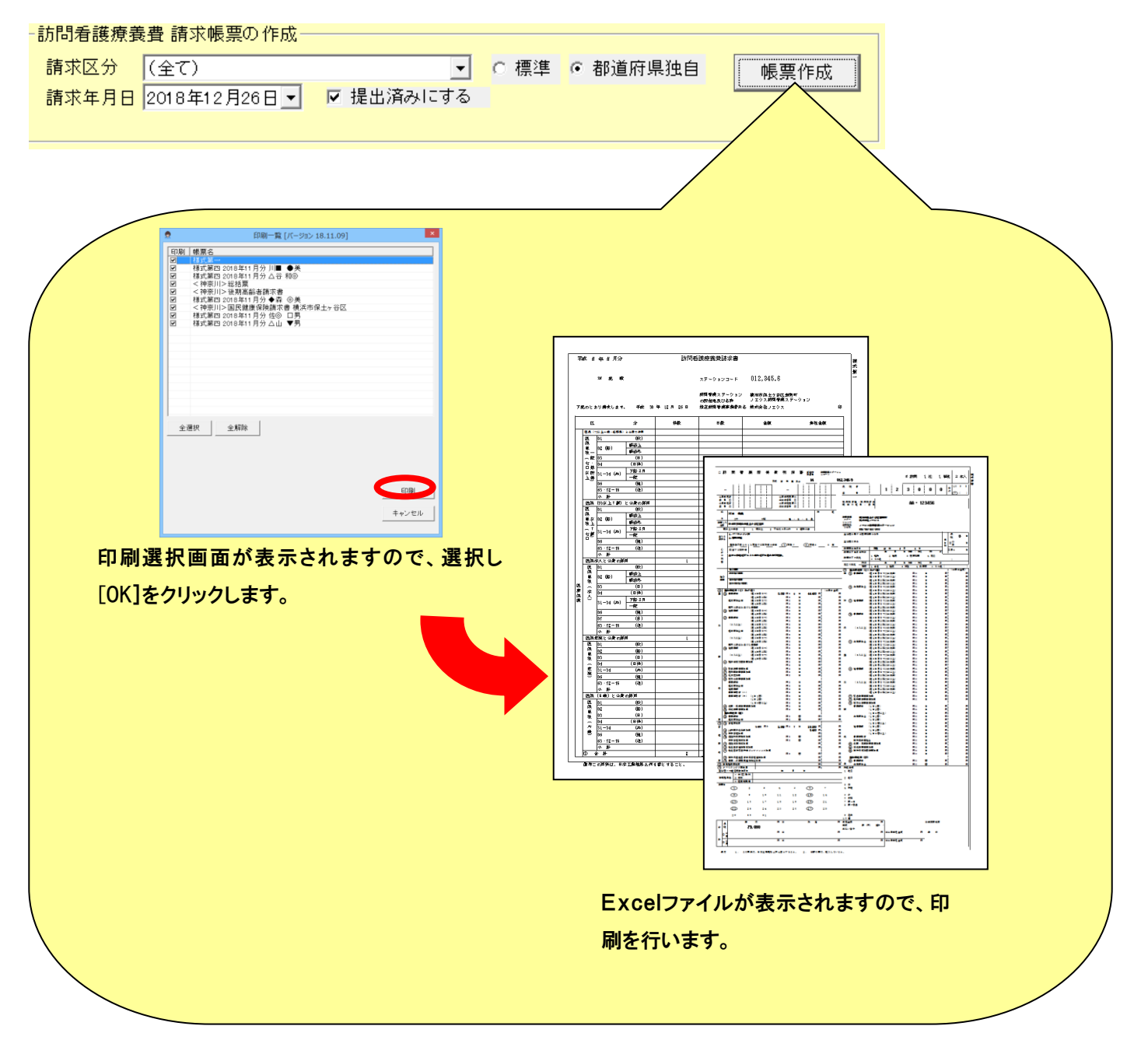

#### ● 医療の利用者請求

医療の利用者の利用者請求を行います。同じ月内に介護と医療の両方の期間がある場合でも、医療の分のみとなります ので、介護分は介護の利用者請求画面で行ってください。

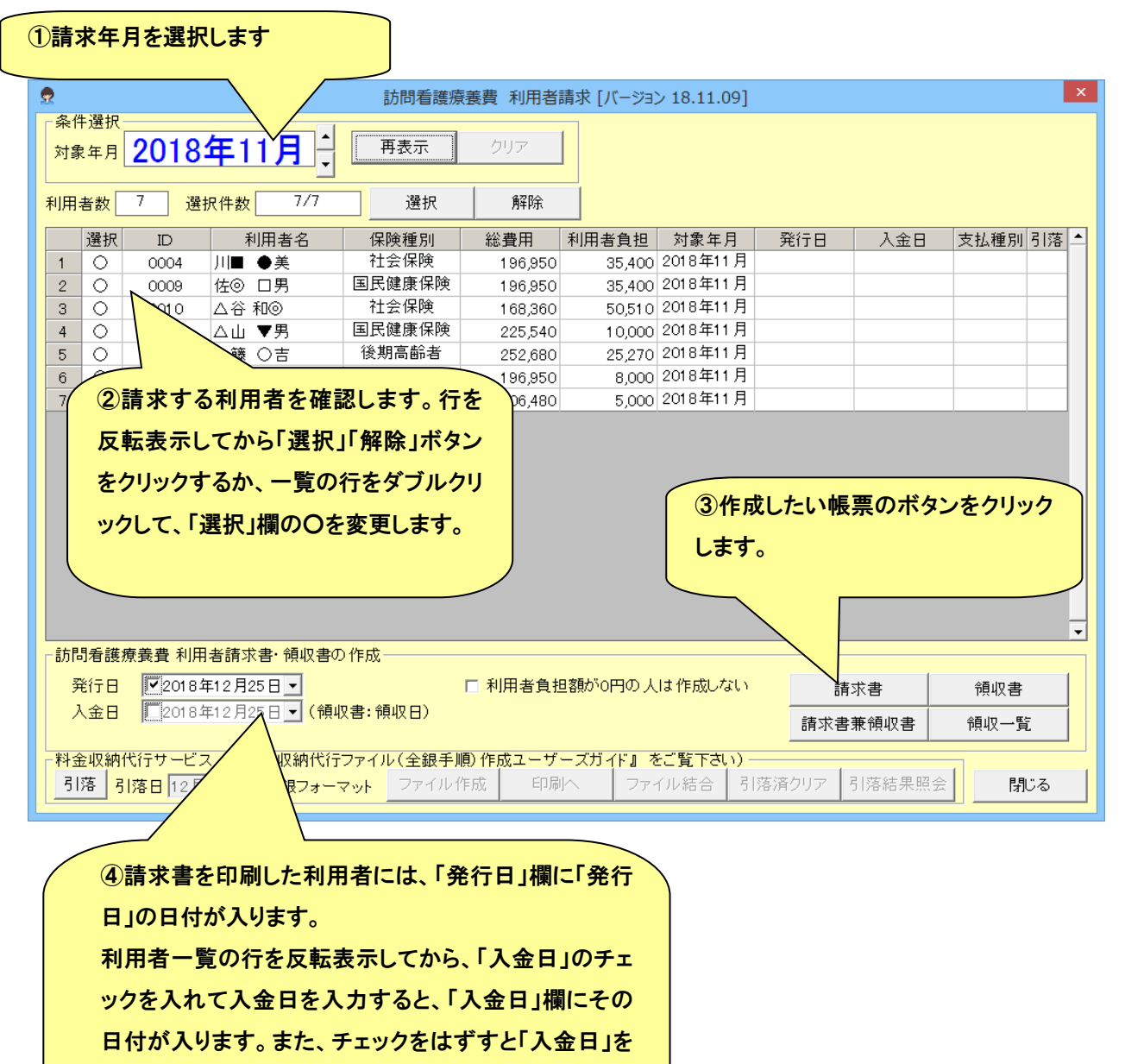

空白に戻します。

● 給付費請求画面

介護の利用者の介護保険請求を行います。

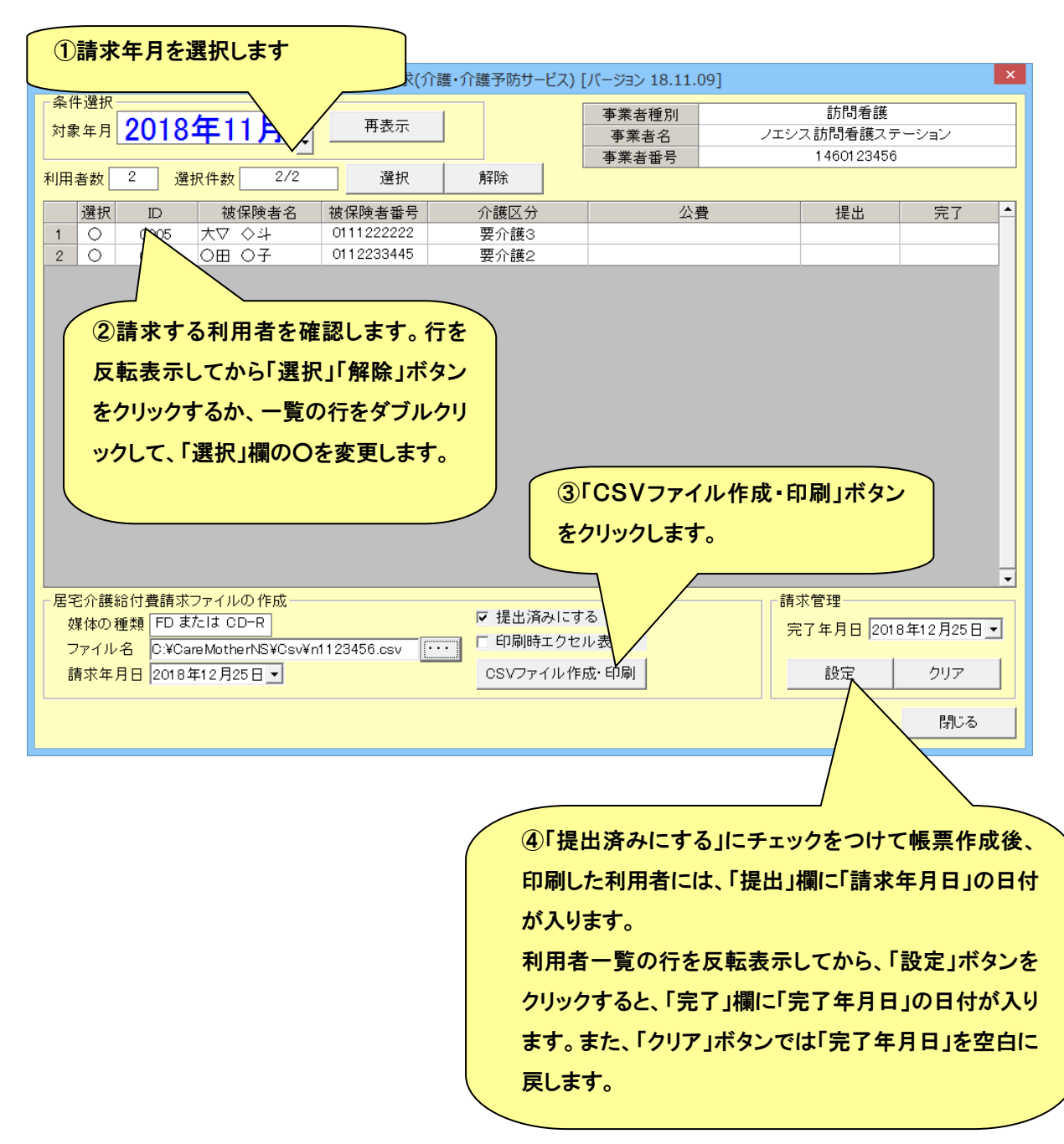

## (1) 介護給付費請求ファイルの作成

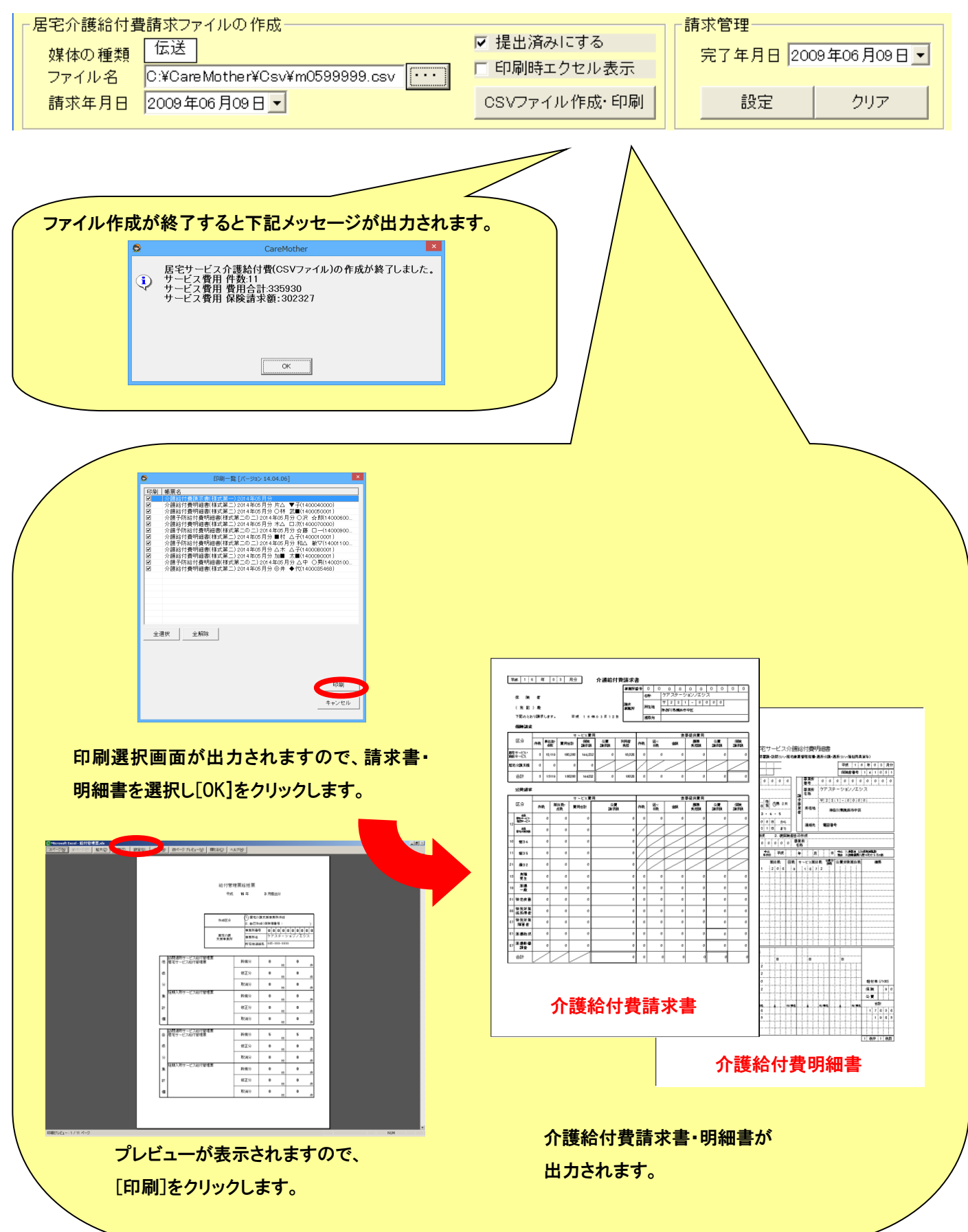

#### ● 介護の利用者請求

介護の利用者の利用者請求を行います。同じ月内に介護と医療の両方の期間がある場合でも、介護の分のみとなります ので、医療分は医療の利用者請求画面で行ってください。

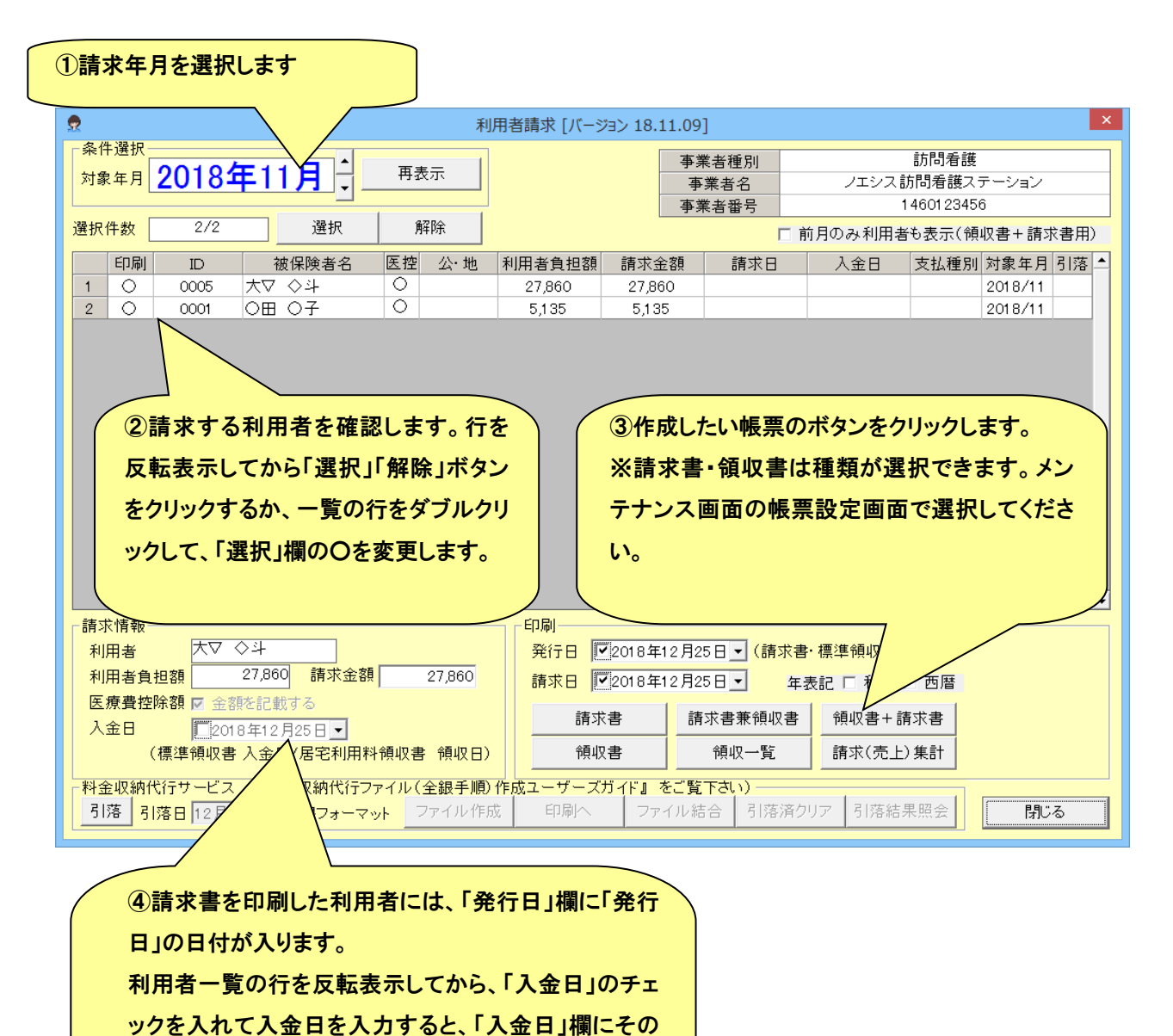

日付が入ります。また、チェックをはずすと「入金日」を

空白に戻します。

#### (1)利用者請求書・領収書、他各帳票の作成

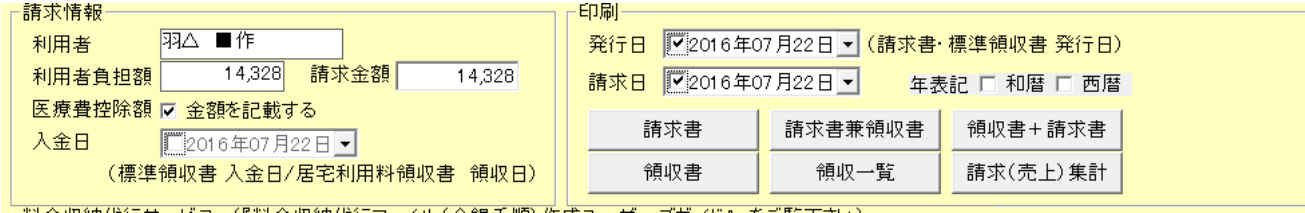

- ① 印刷する利用者を選択します。
- ② 発行日や入金日等、必要な項目を入力します。
- ③ 請求書と領収書で、年表記を統一したい場合は、和暦または西暦を選択します。(この選択は保持されるため次回 からは不要です。)
- ④ 必要な印刷ボタンを押下します。
- ⑤ エクセルが表示されますので、[印刷]を行い出力します。

## (2)請求書に振込先口座の情報を印字することができます。

メンテナンスの「事業者設定」で以下の情報を登録すると、支払種別が「振込」の利用者の請求書に、登録した情報 が印字されます。

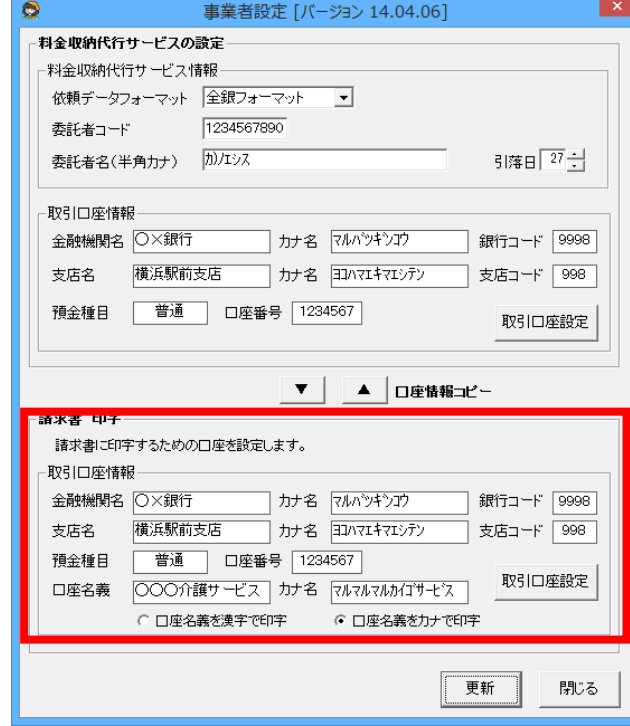

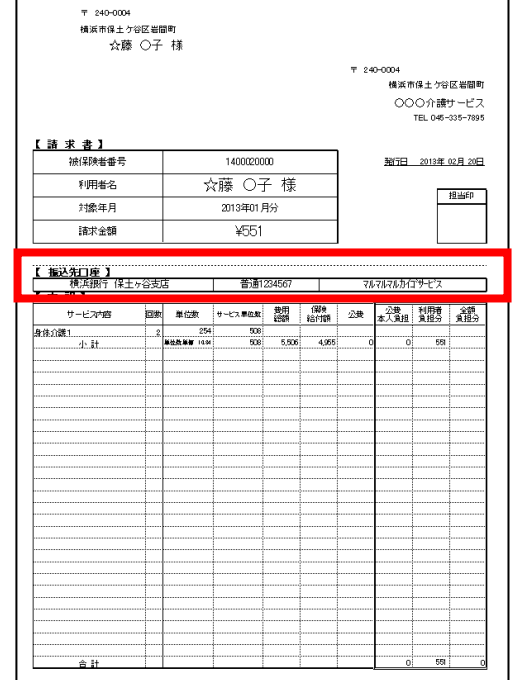

**● 請求情報(CSV ファイル)の媒体保存と伝送処理** 

国保連に請求するための CSV ファイルを媒体(フロッピーや MO)に保存したり、伝送処理に必要なフォルダに移したりする ことが出来ます。尚、伝送処理には弊社「伝送代行サービス」のご契約もしくは、国保中央会の配布する「国保中央会介護 伝送ソフト」が必要となります。保存処理・伝送処理は以下の方法によります。

## (1) 転送先ドライブおよびフォルダの指定

事前に、フロッピーか MO のドライブ名や「国保中央会介護伝送ソフト」が指定しているフォルダ名を登録しておく必要があ ります。

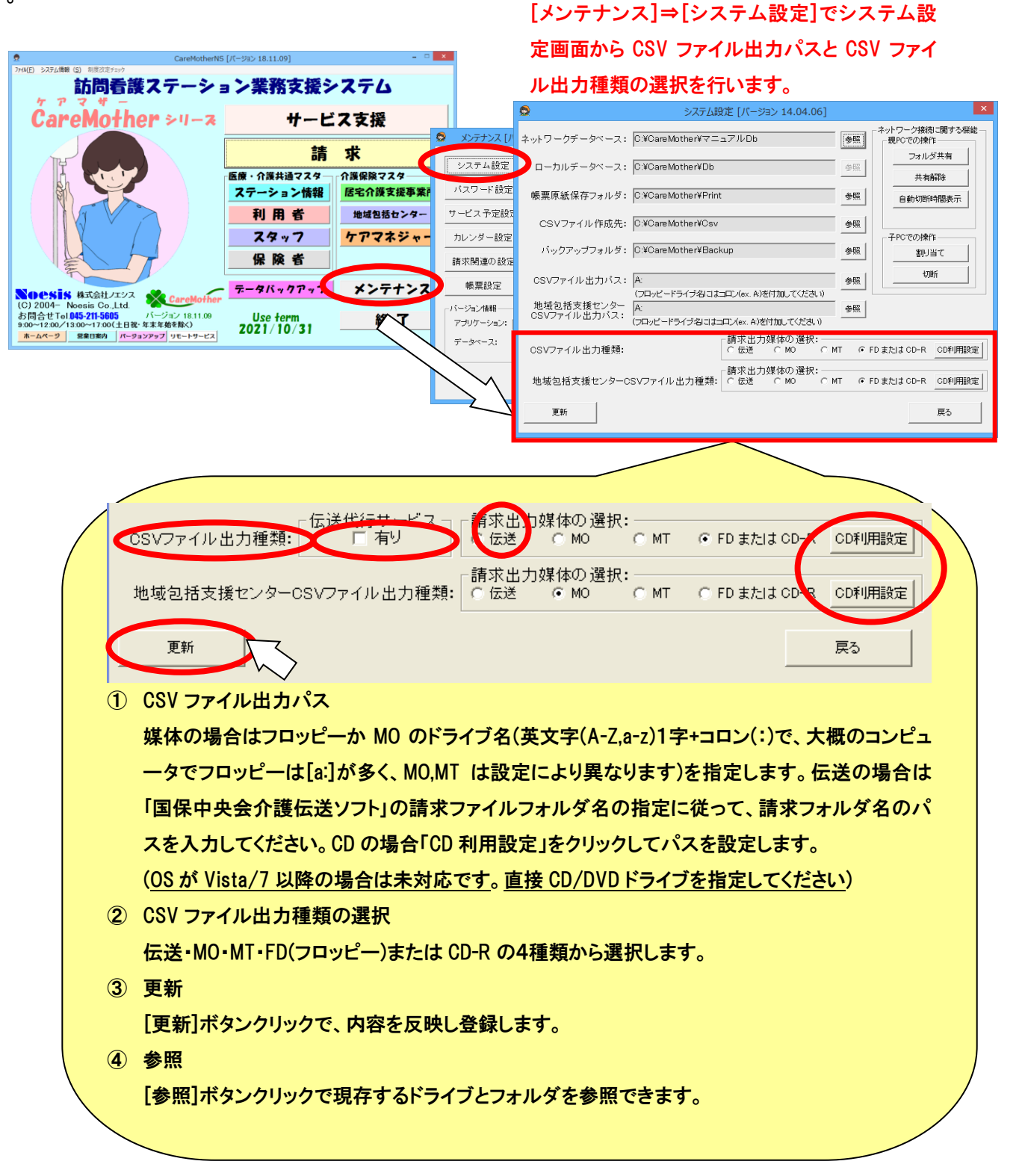

# (2) CSV ファイル転送

FDなどの媒体または、国保連の伝送ソフトのフォルダなどにCSVファイルをコピーします。請求業務画面(請求のトップ 画面)から「CSV ファイル転送・削除」ボタンをクリックします。

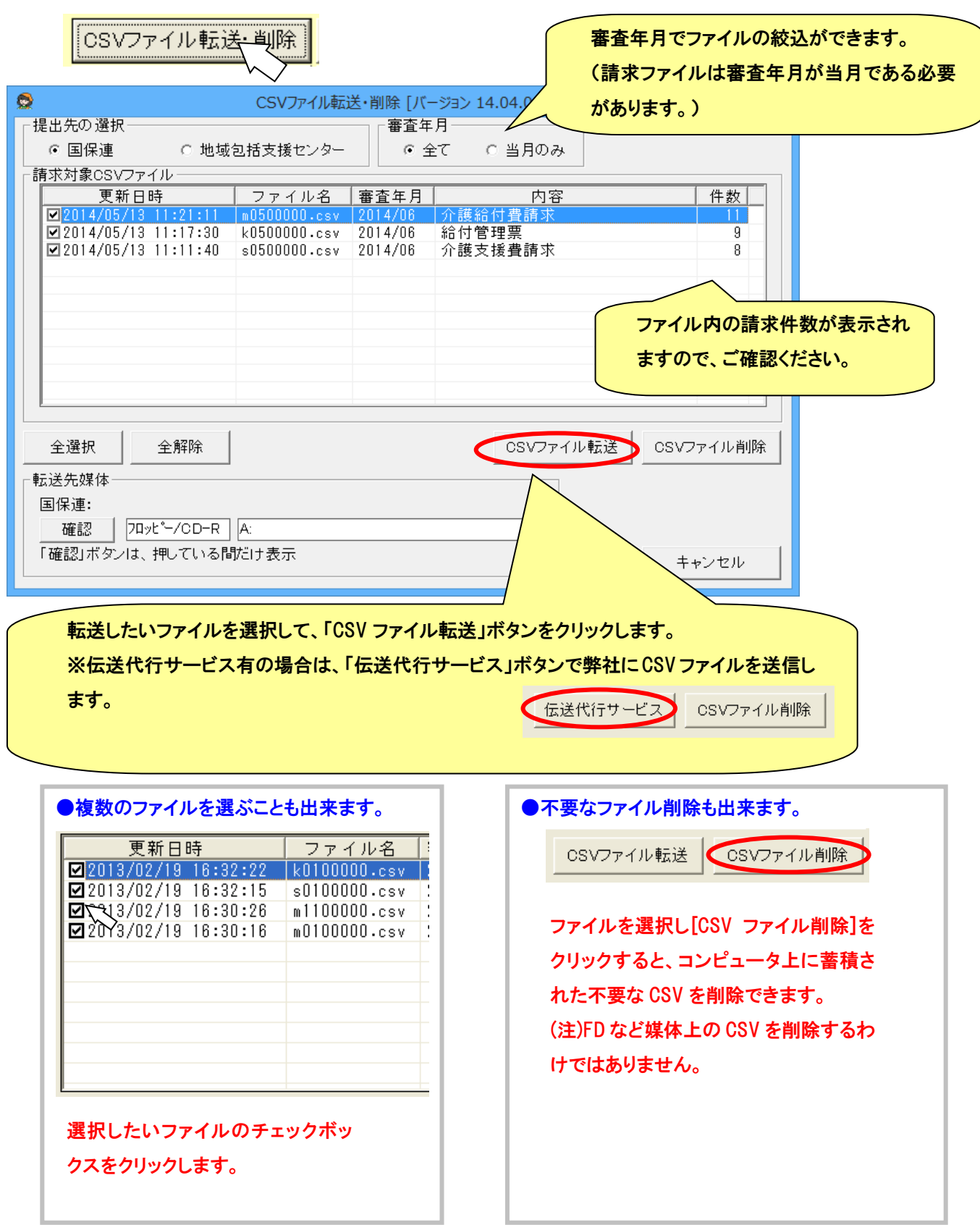

#### (3) CD-R への保存方法

① WindowsXP の場合

前項「CSV ファイル転送」後、以下のメッセージがディスプレイ右下に出てきますので、バルーンをクリックしてくださ い。 a an ainm

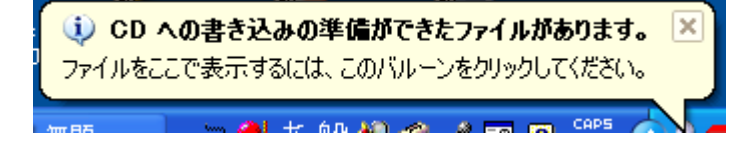

パルーンが消えてしまったときは、「スタート」右クリック→エクスプローラ(X)で、スターとメニューを開き、CD-RWド ライブをダブルクリックしてください。

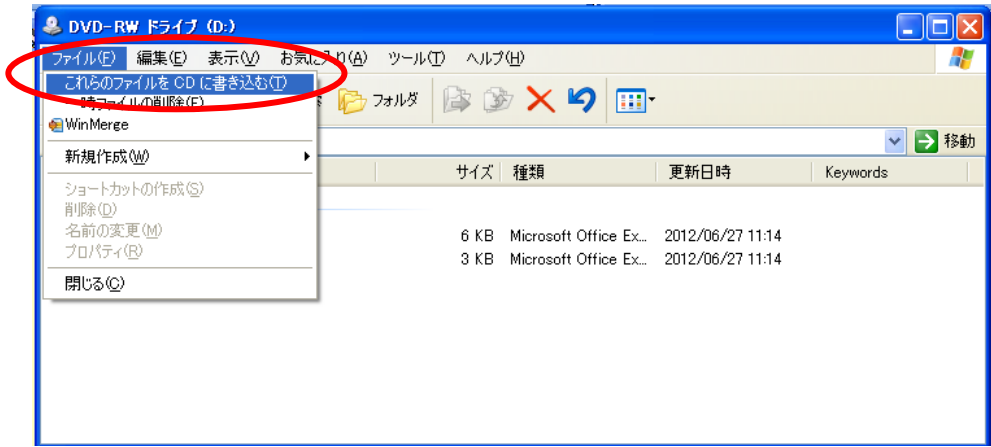

CD―RW ドライブの領域に請求ファイルが一時保存されているのを確認したら、ファイル(F)をクリックし、「これらの ファイルを CD に書き込む(T)」をメニューからクリックします。

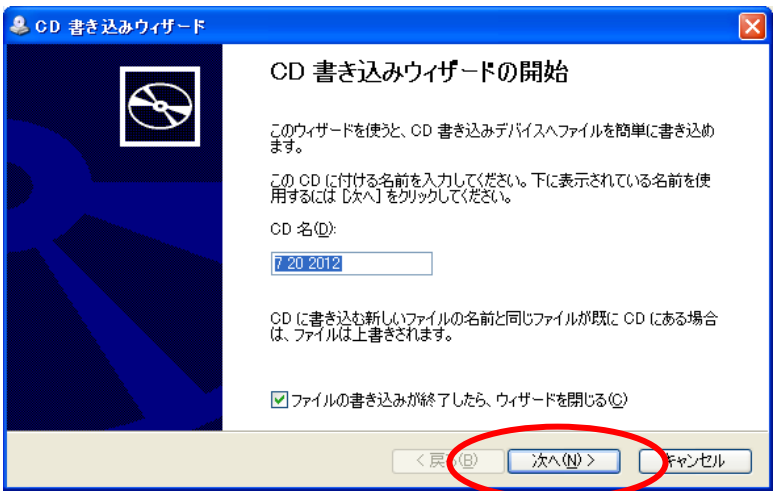

「CD 書き込みウィザード」が表示されますので、CD をドライブに挿入し、「次へ」をクリックすると保存されます。

- ※ CD の容量がない場合や、既に別のフォーマットがされている場合は、書き込み出来ないことが有ります。その 場合は、新しい CD をご用意ください。
- ② WindowsVista, Windows7 の場合 現在対応されていませんので、CD/DVD ドライブを「参照」ボタンから直接指定してください。

#### (1) 介護保険の作成済み CSV ファイルの読み込み

作成した CSV ファイルの内容を確認できます。

※CSV ファイルをエクセル等で開かないでください。ファイルが壊れる可能性があります。

CSV ファイル読込:CSV ファイルを請求ファイル作成時と同じ帳票の形式で表示します。 CSV 請求一覧作成:CSV ファイルの中身を一覧で表示します。複数ファイルを一度に指定できます。 CSV ファイルが一覧表示されるので、確認したいファイルを選択し、開くボタンをクリックします。

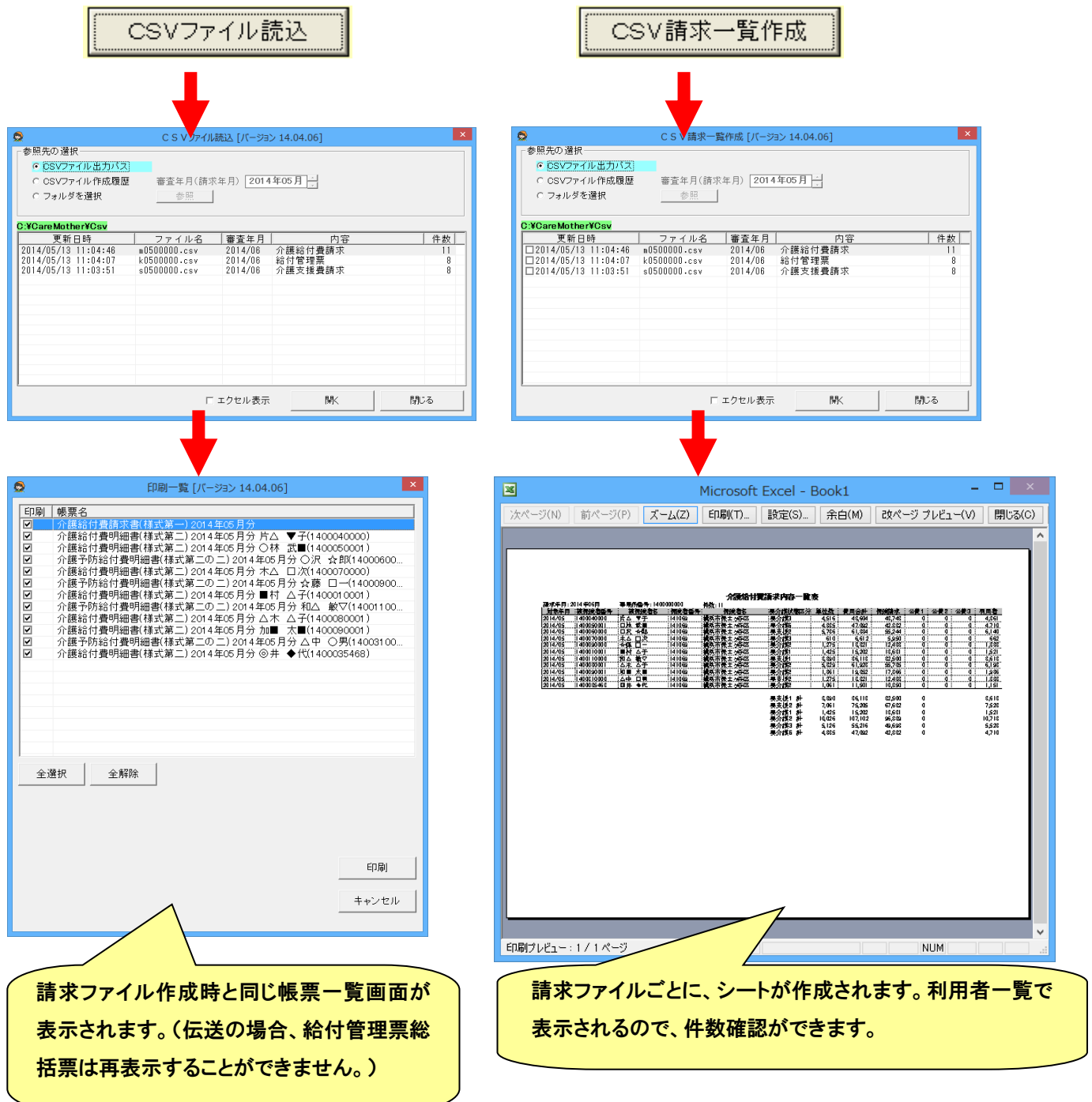

※CSV ファイルは作成する度に履歴保存されます。「参照先の選択」で、「CSV ファイル作成履歴」を選択すると、履歴を 見ることができます。

※過去に請求したCSV ファイルは、CSV ファイル転送・削除画面でコピーした場合は、バックアップフォルダ下に、対象年 月のフォルダ名で保存されています。

■ メンテナンス

この章では、メンテナンスの各機能について記述してあります。メイン画面の「メンテナンス」をクリックして、メンテナンス 画面を表示します。

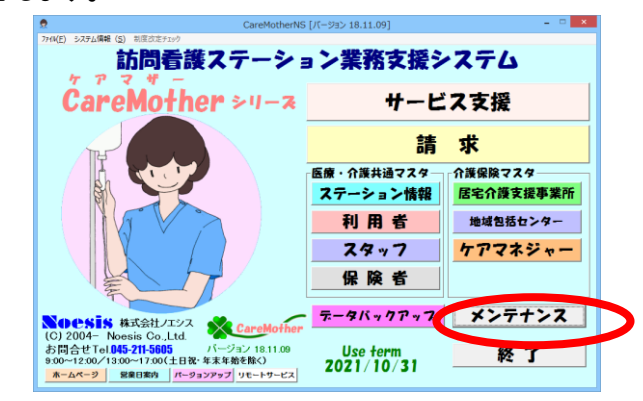

● メンテナンス画面

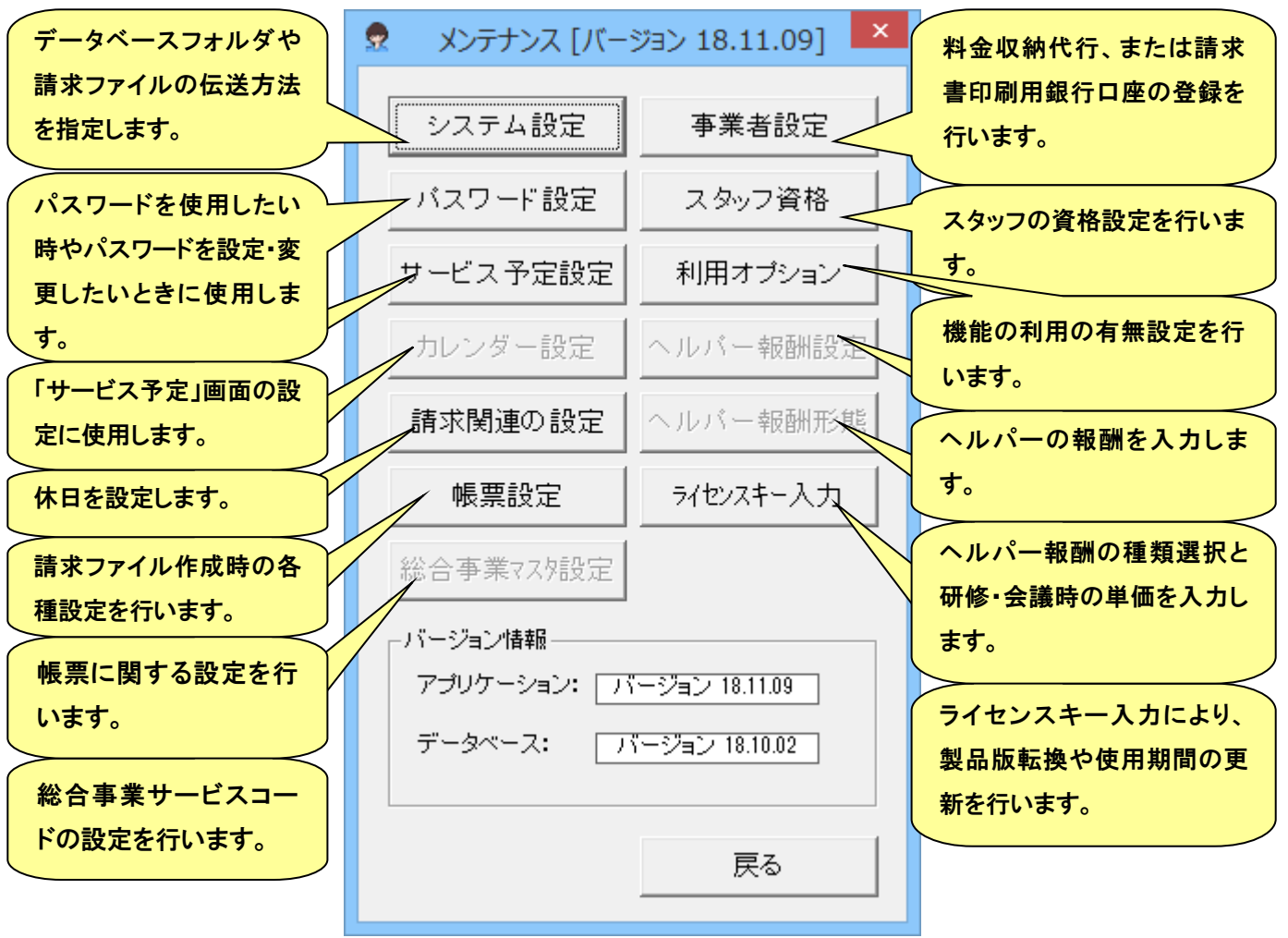

## ● システム設定

データベースフォルダや請求ファイルの伝送方法を指定します。

データベースや CSV ファイルのフォルダ位置を指定することが出来ます。初期値では下記のパスに 指定されています。下記のパスで支障がない場合は、特に変更する必要はありません。

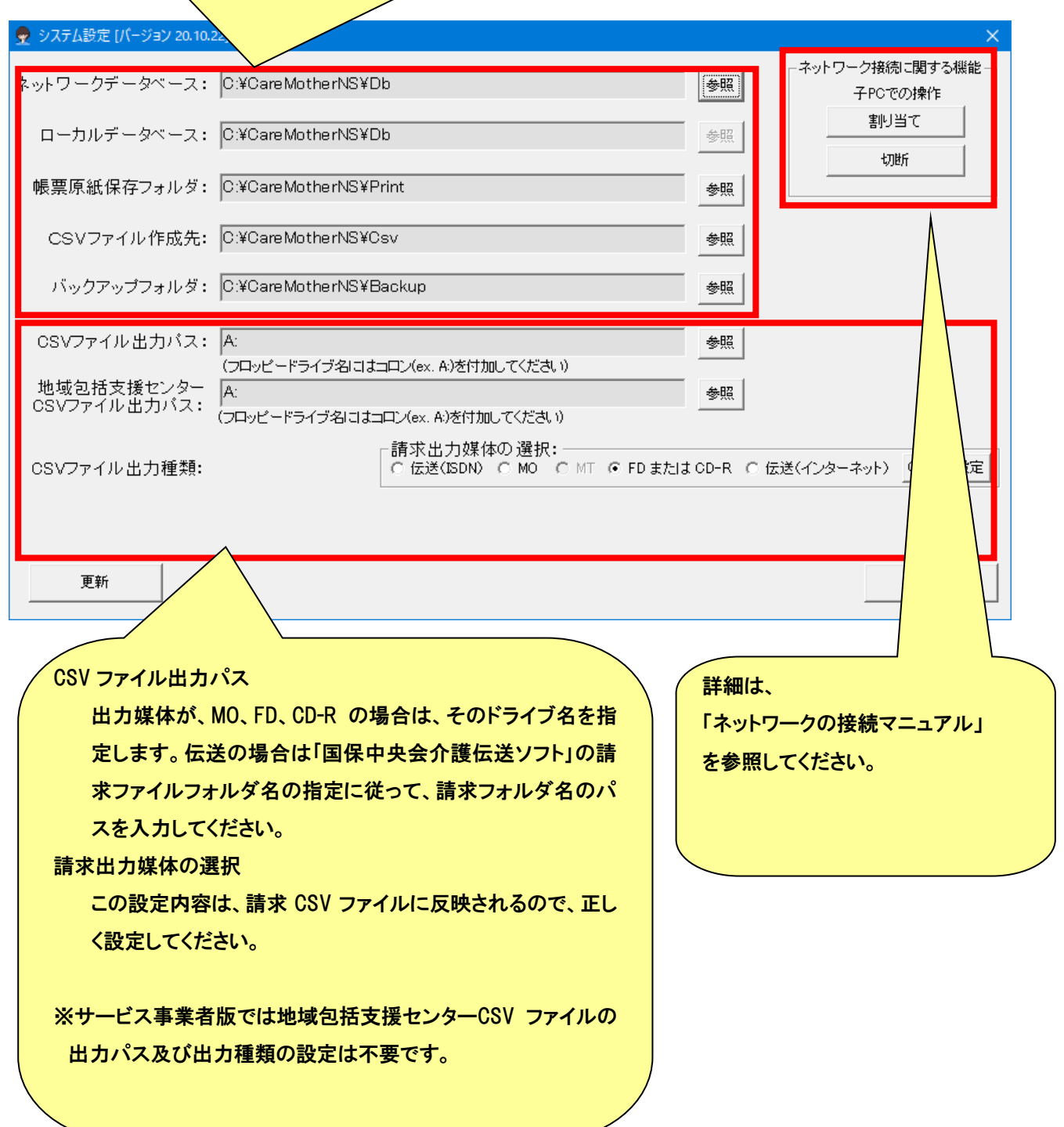

#### ● 事業者設定

料金収納代行サービスを利用して、利用者請求の口座振替をする時の振替口座を入力します。 (料金収納代行サービスのご利用は、事業者さま個々のご契約が必要です)

また、振込を希望する利用者さまへ送付する請求書に印字する振込先口座を入力します。

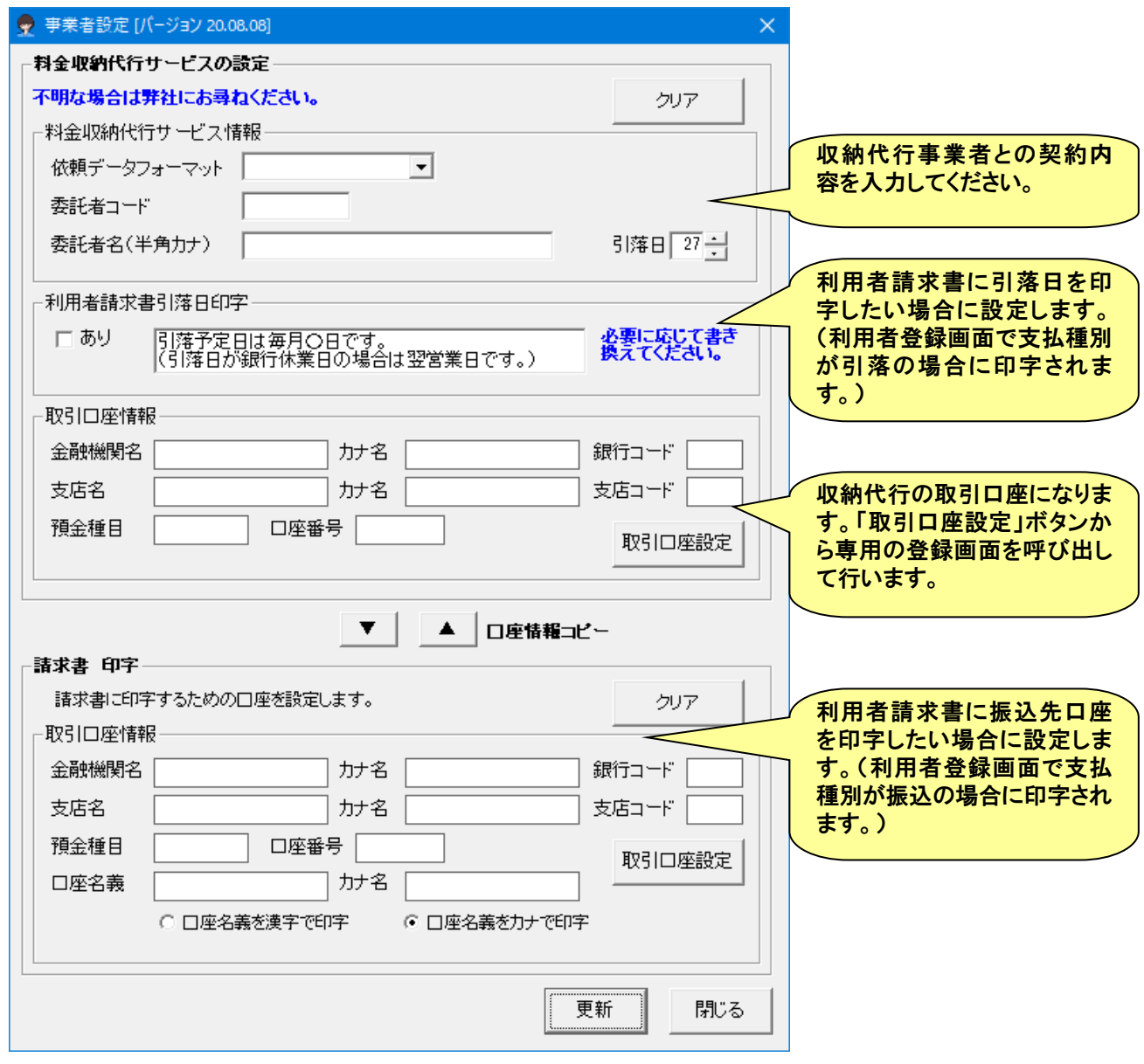

※料金収納代行サービスの詳細は「料金収納代行ファイル(全銀手順)作成ユーザーズガイド」を参照してください。

#### ● パスワード設定

パスワードを使用したい時やパスワードを設定・変更したいときに使用します。 (図は、起動時パスワードの例です。他の機能のパスワード設定も同様です。)

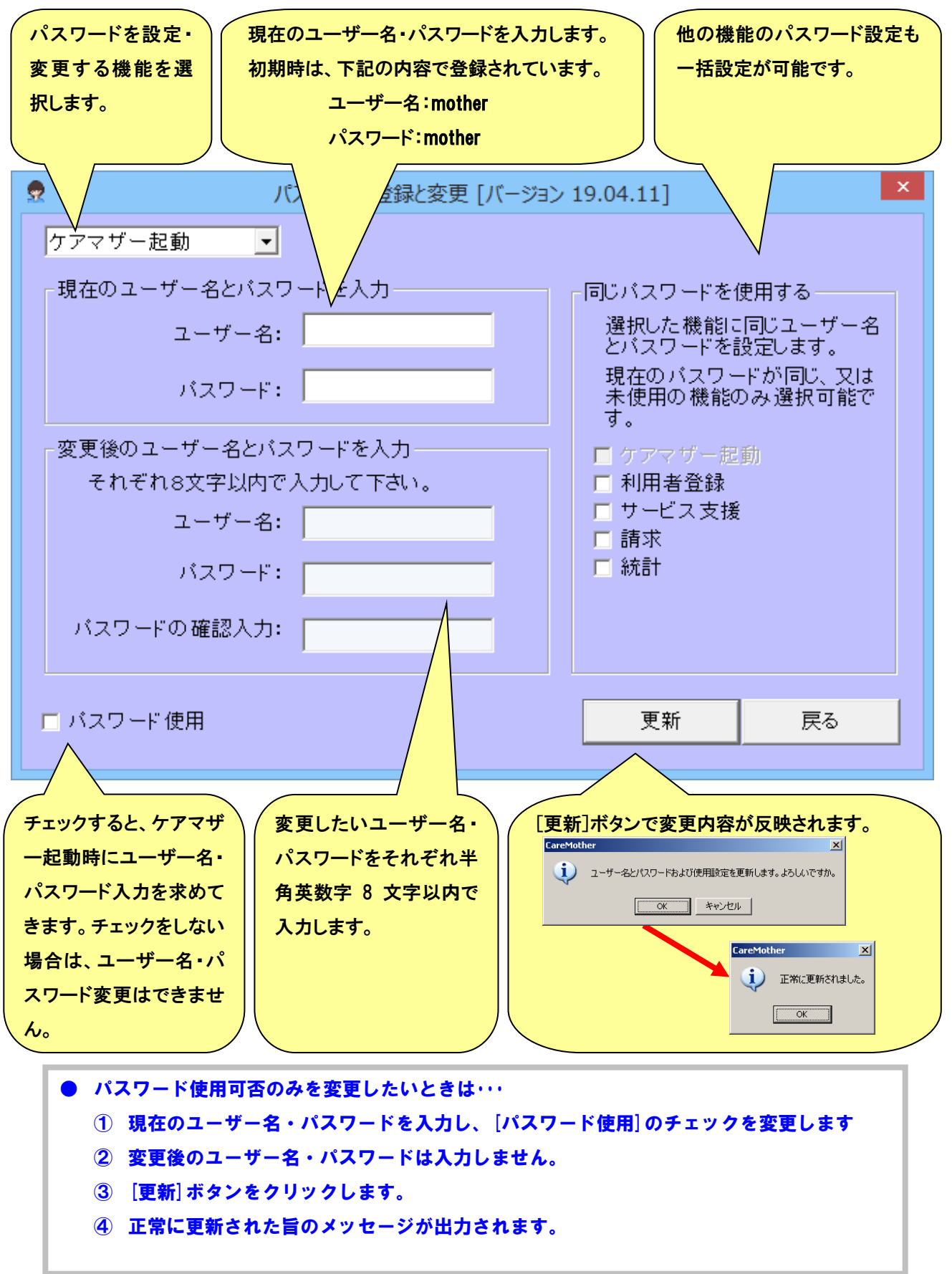

# ● スタッフ資格

スタッフ資格は訪問看護の請求に関わる資格があらかじめ登録されています。

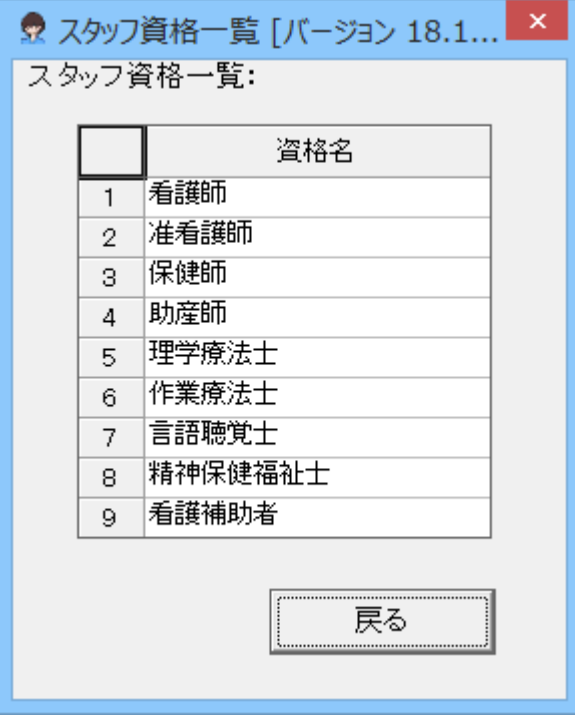

# ● サービス予定設定

#### サービス支援メニューの「サービス予定」画面の設定に使用します。

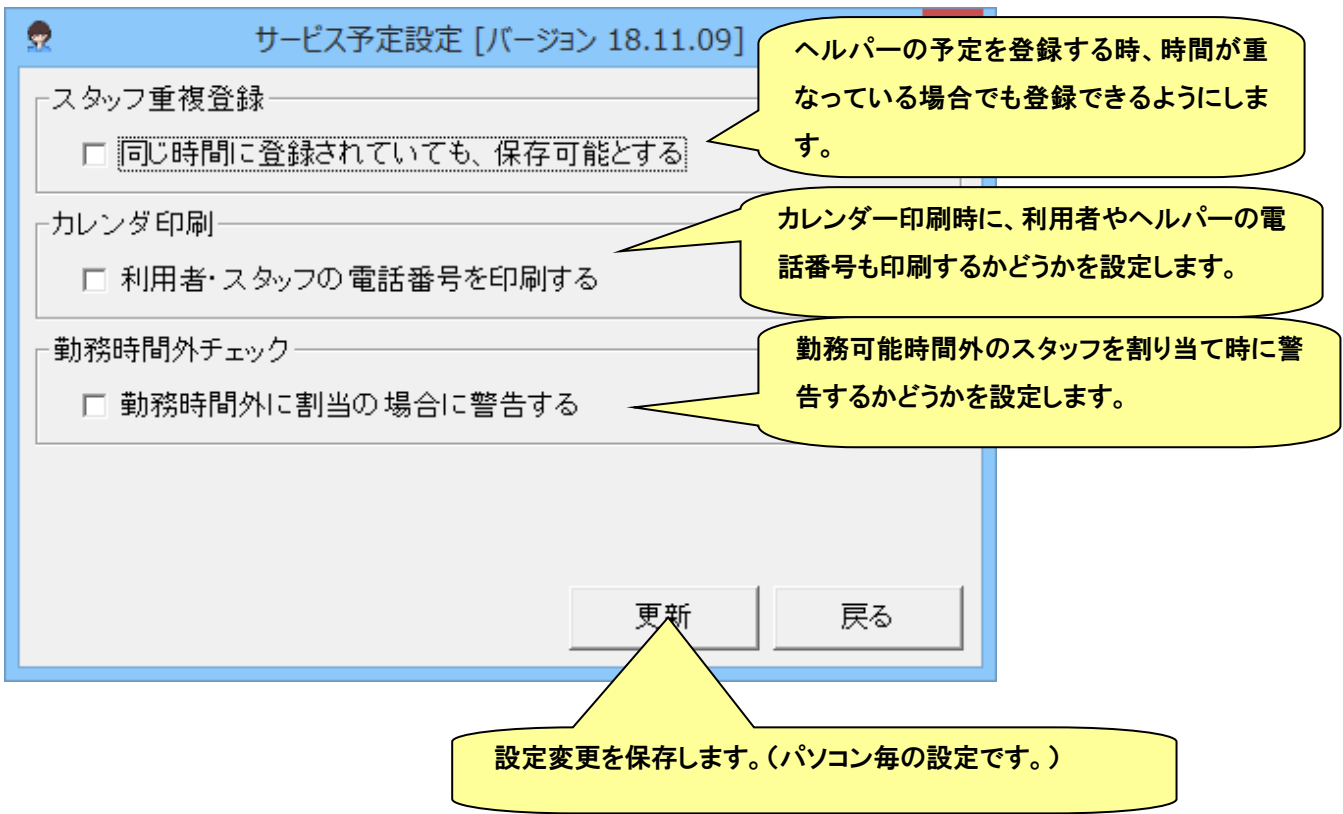

# ● 利用オプション

# 機能許可設定を行います。色のついている項目は複数台使用している場合でも共通設定になります。

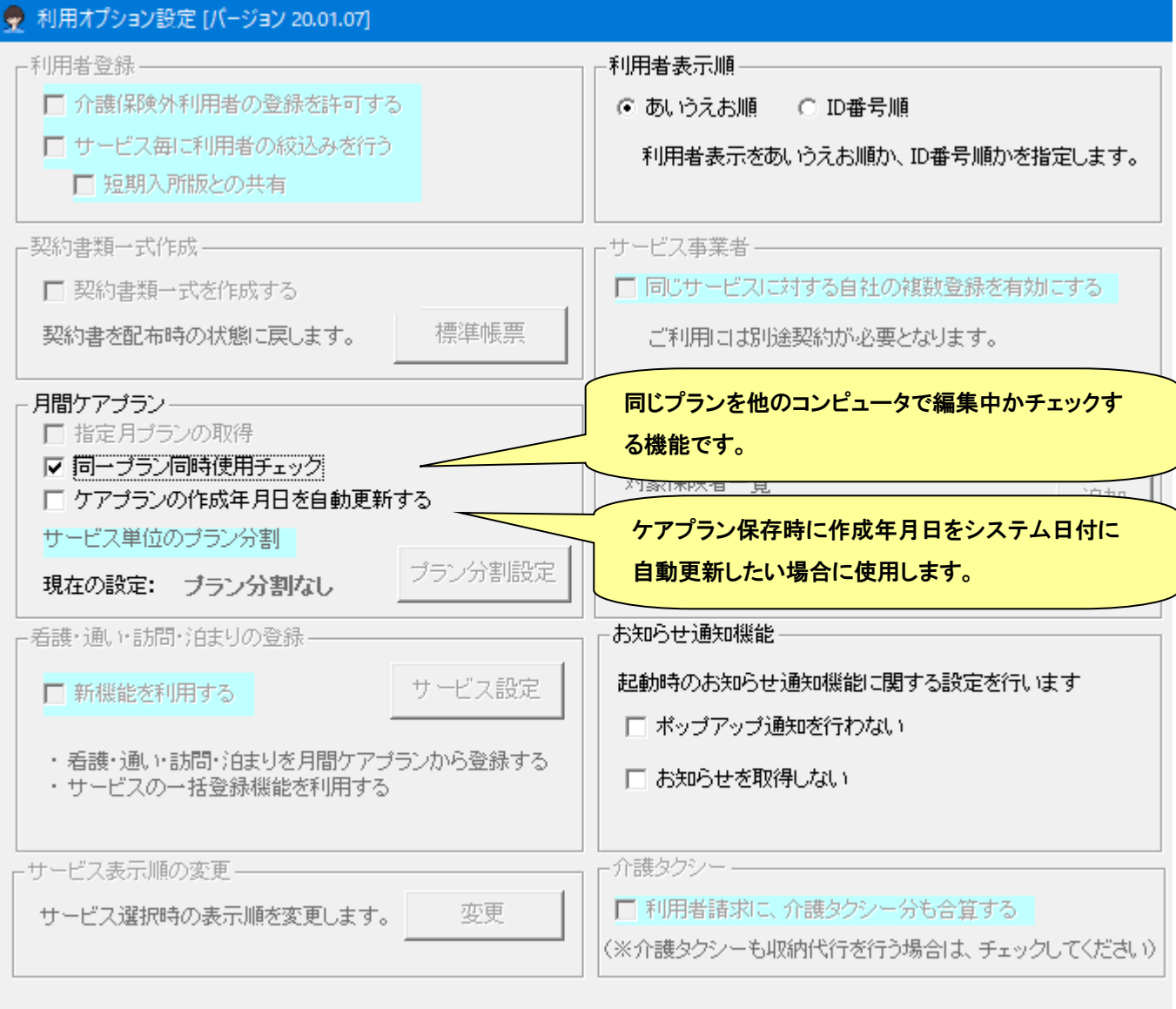

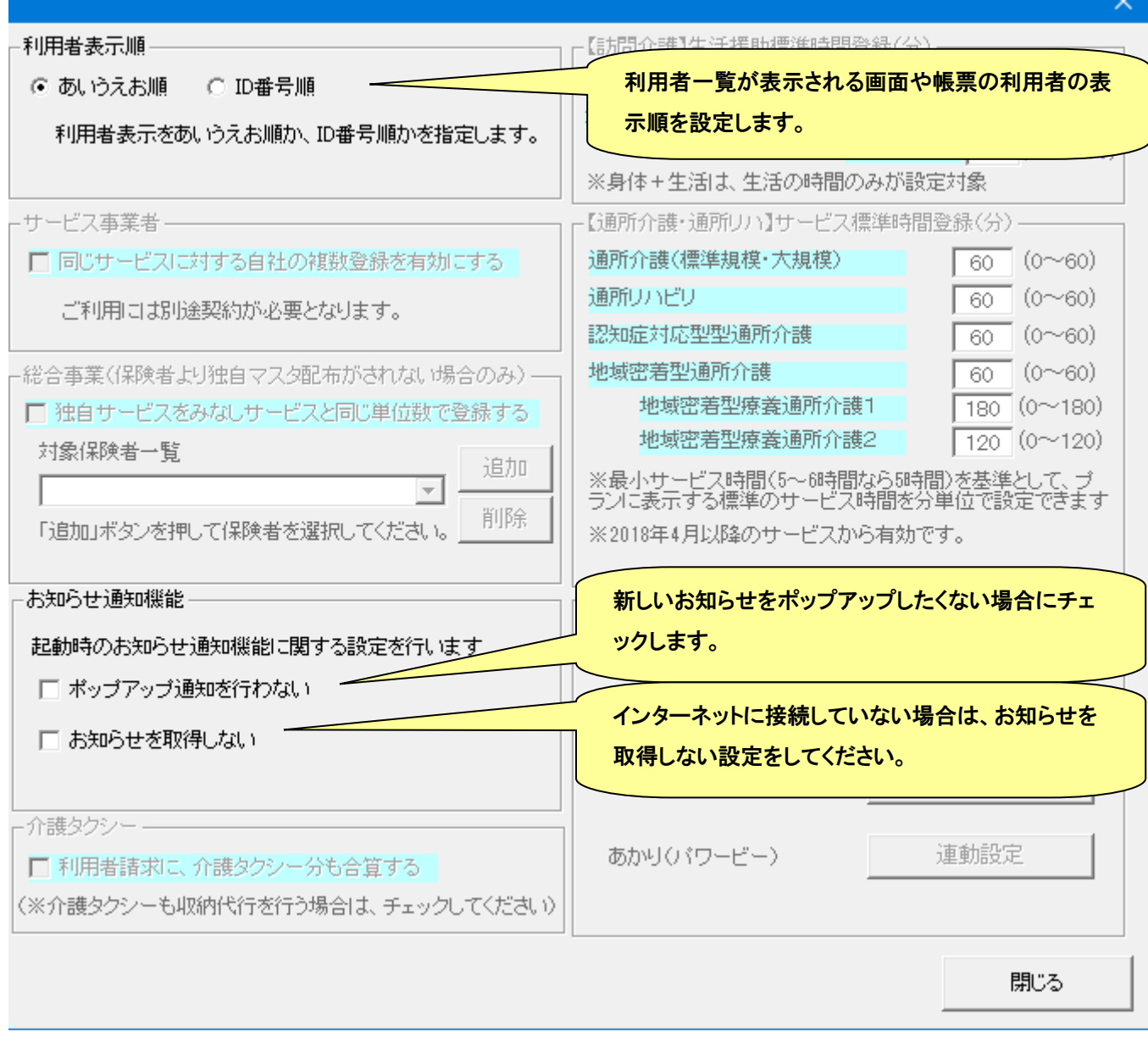

## ● 請求関連の設定

レセプトおよび消費税に関する請求関連の設定を行います。

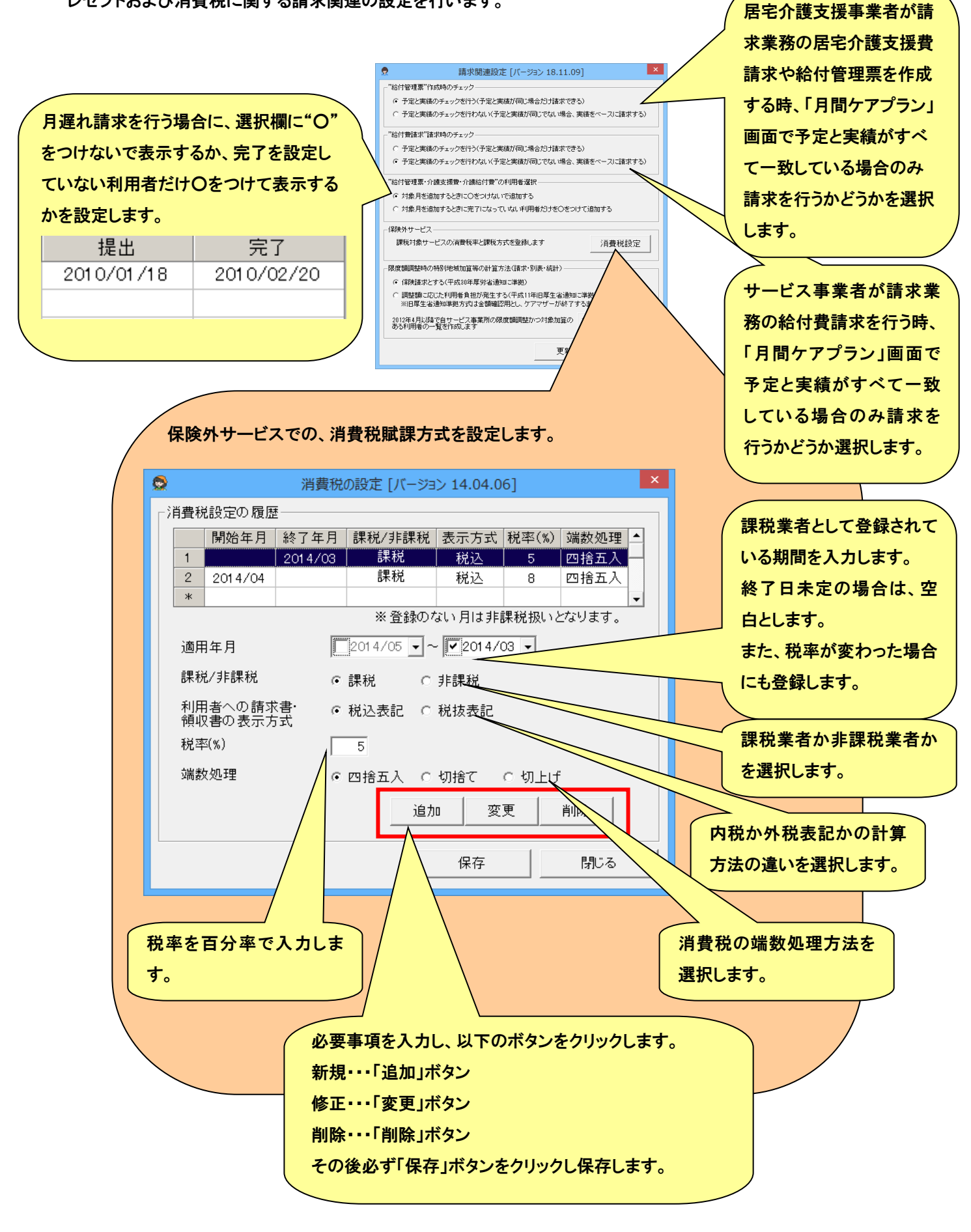

### ● 帳票設定

# 帳票に関連する設定を行います。

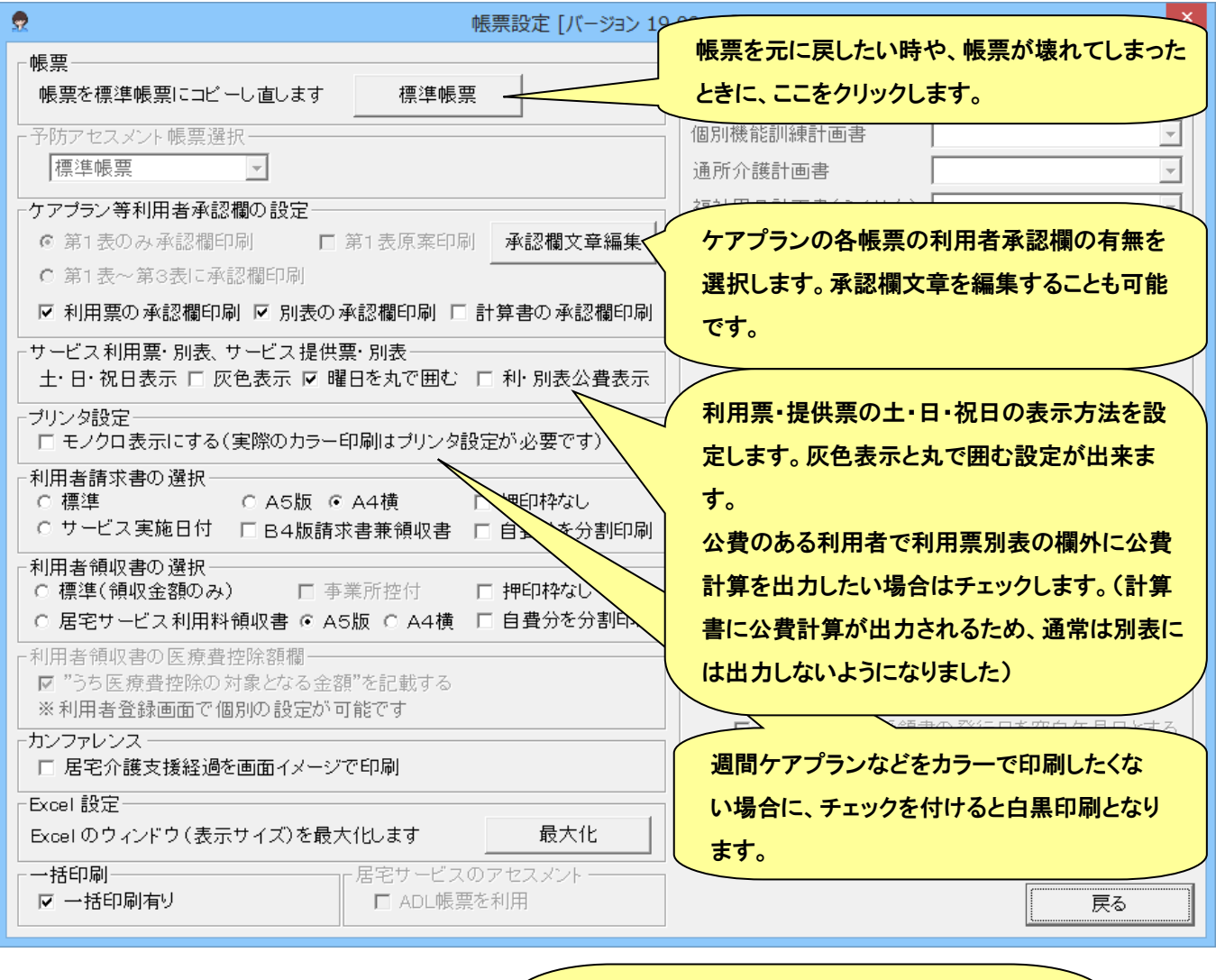

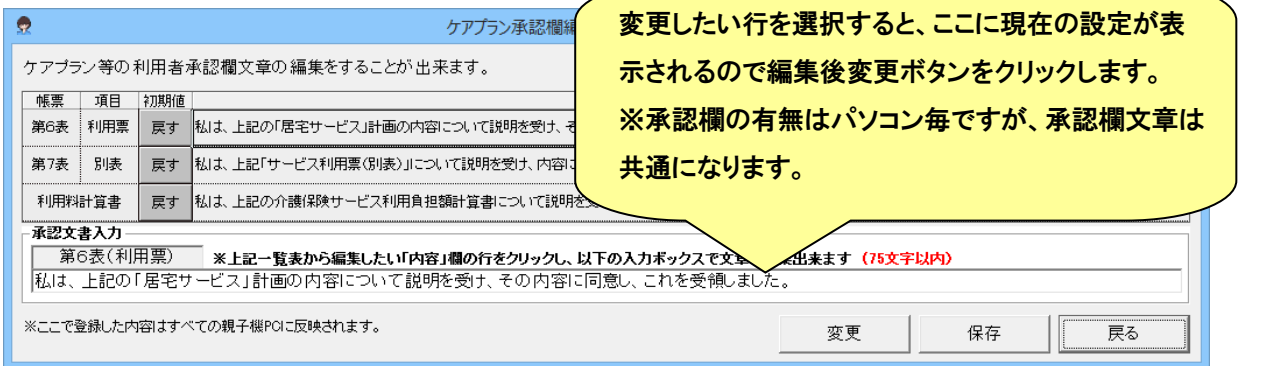

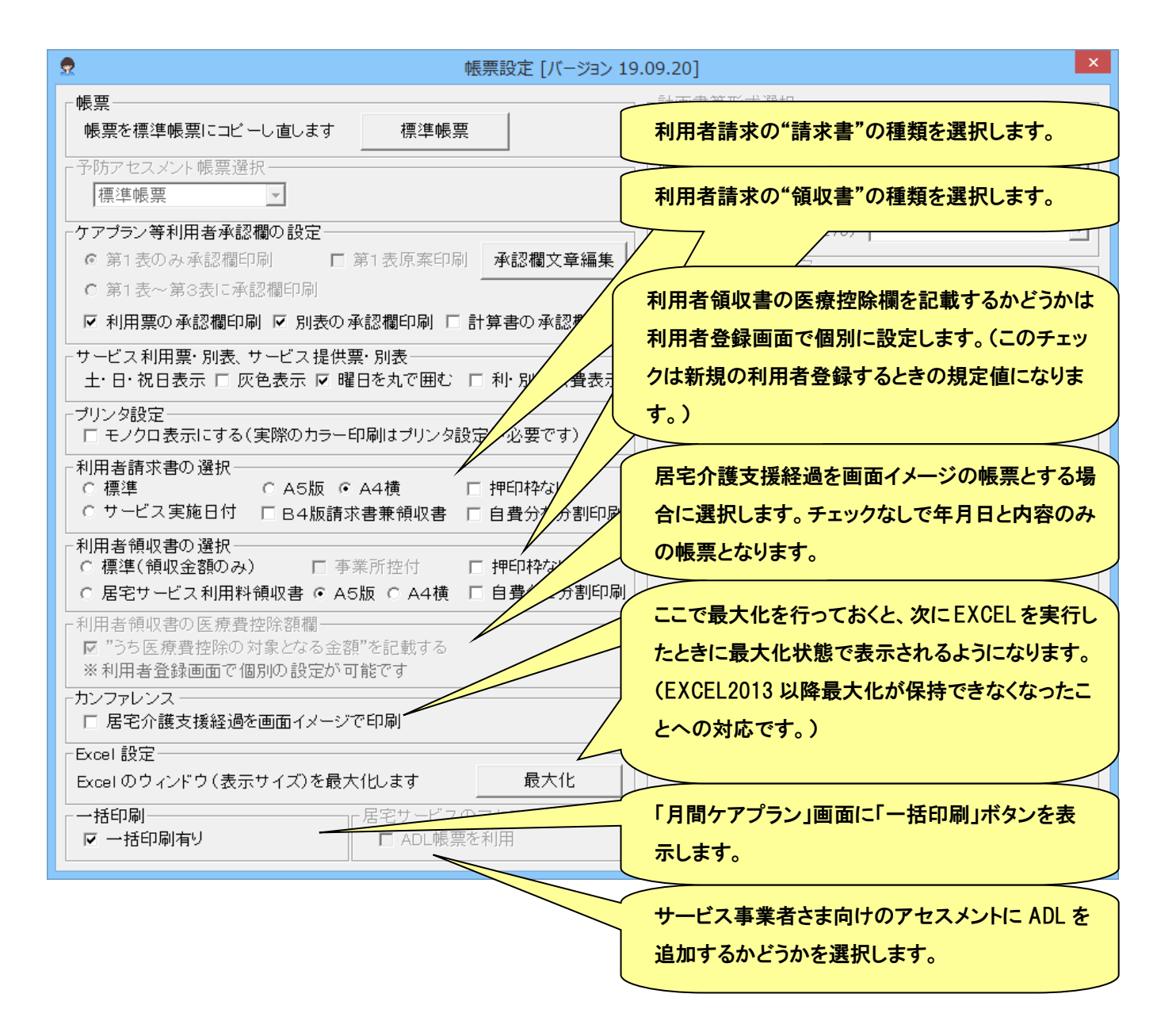
## ● ライセンスキーの入力

「メンテナンス」画面の「ライセンスキー入力」ボタンを押下して呼出します。

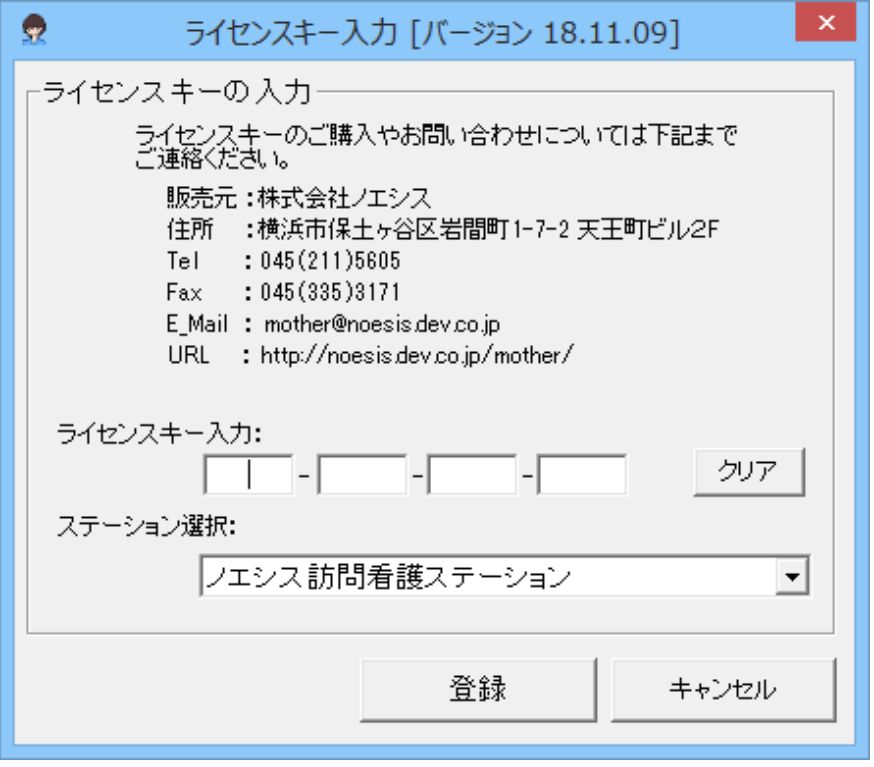

1 ■ データバックアップ

ケアマザーのデータに関する処理を行う画面です。

## ● データベースのバックアップ

ケアマザーデータのバックアップやリストアを行います。

※リストアは、パソコンの入替等に使用しますが、現在のデータを壊してしまうおそれがあるので、ノエシスにお問い合わ せください。

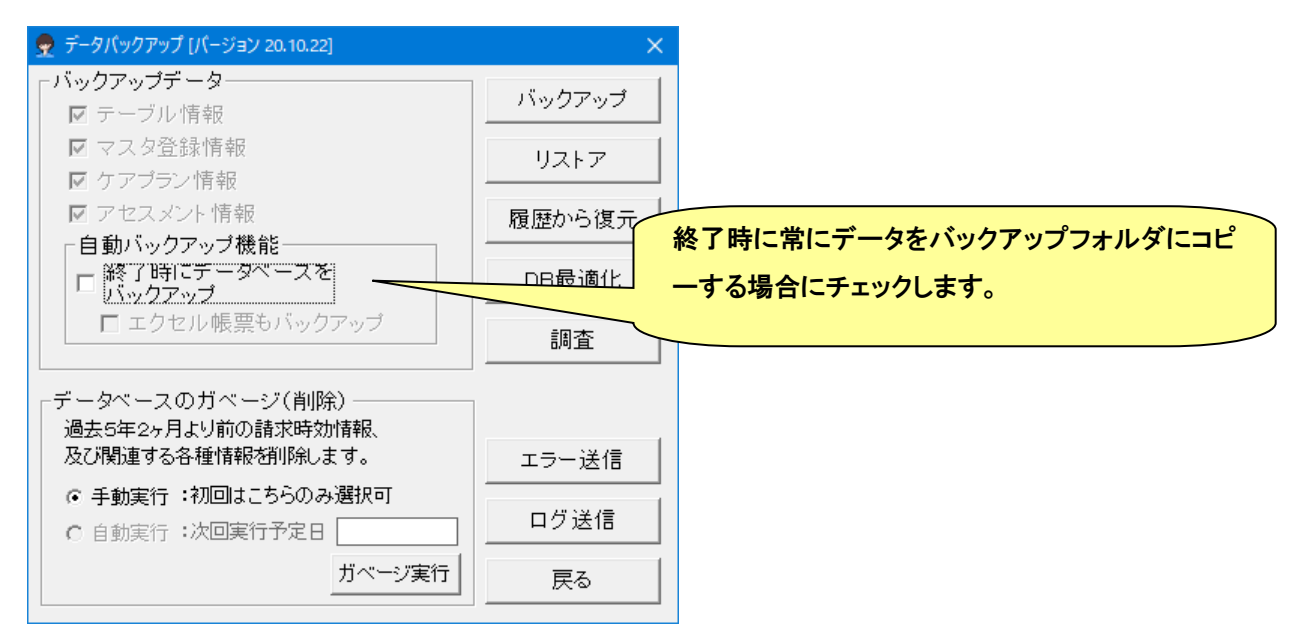

請求時効となった 5 年 2 ケ月より前のデータを削除するための機能です。各プランデータや中止日が 5 年 2 ケ月より前

## の中止者が削除されます。

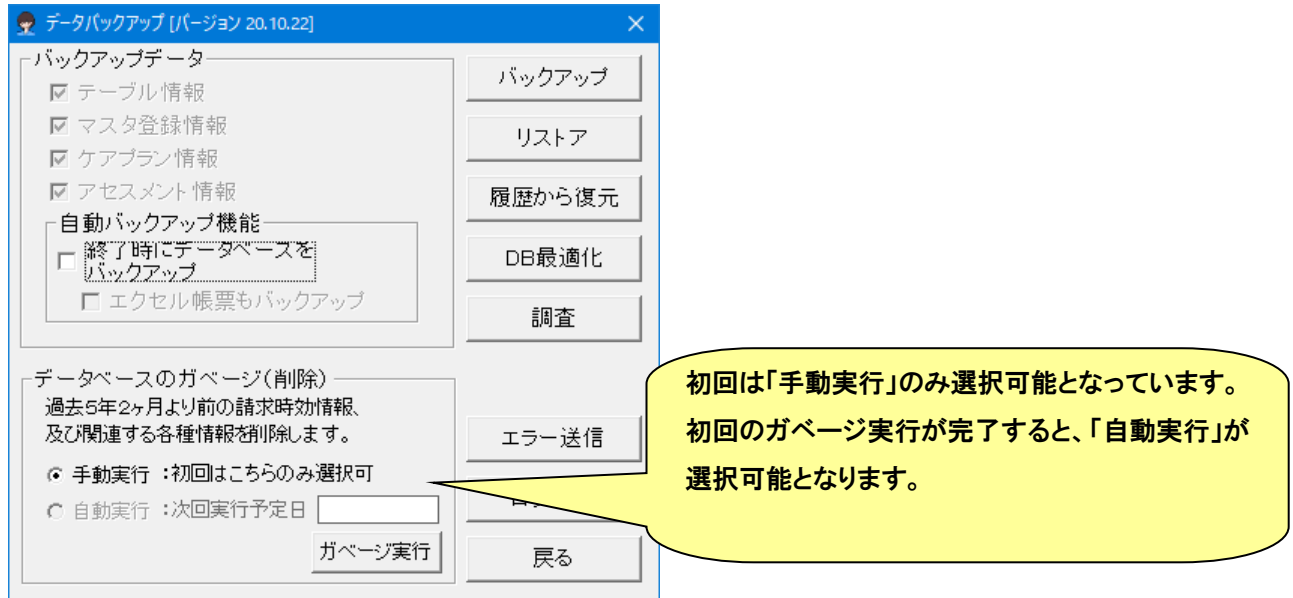

「ガベージ実行」ボタンをクリックすると、ガベージ対象データ有無の調査開始の確認ダイアログが表示されますので、 「はい」を選択します。

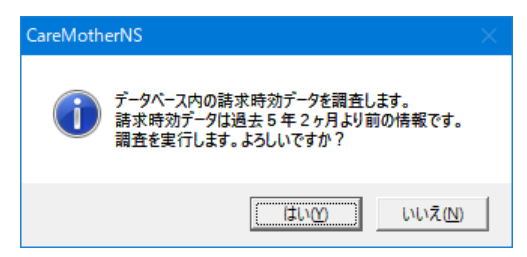

ガベージ対象データが存在する場合は、ガベージ実行確認のダイアログが表示されますので、「はい」を選択します。

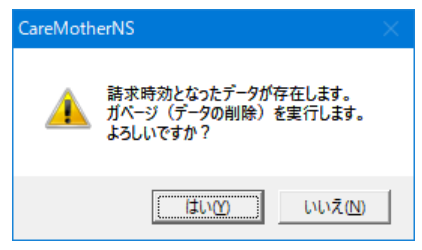

ガベージが終了すると、最適化実行確認のダイアログが表示されますので、「はい」を選択します。

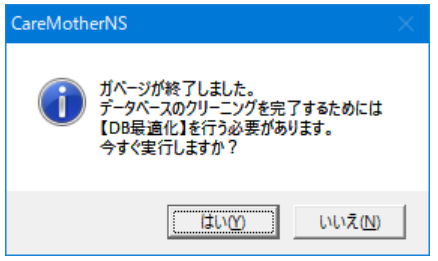

最適化が完了すると、以下のダイアログが表示されます。

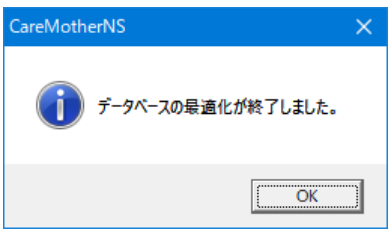

訪問看護ステーション事業者システム

ケアマザー(CareMotherNS)ユーザーズマニュアル[操作説明書] Ver.23.09.20

2023 年 09 月 20 日発行

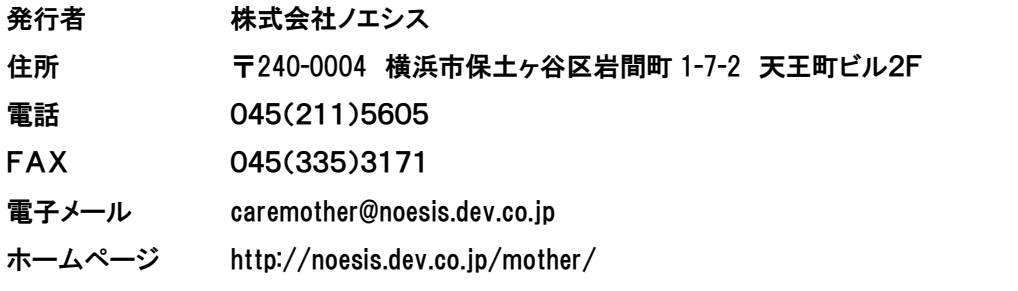

本書の全部又は一部を無断で複写複製(コピー)することは、著作権上の例外を除き法律で禁じられています。 ©2004- Noesis Co., Ltd.